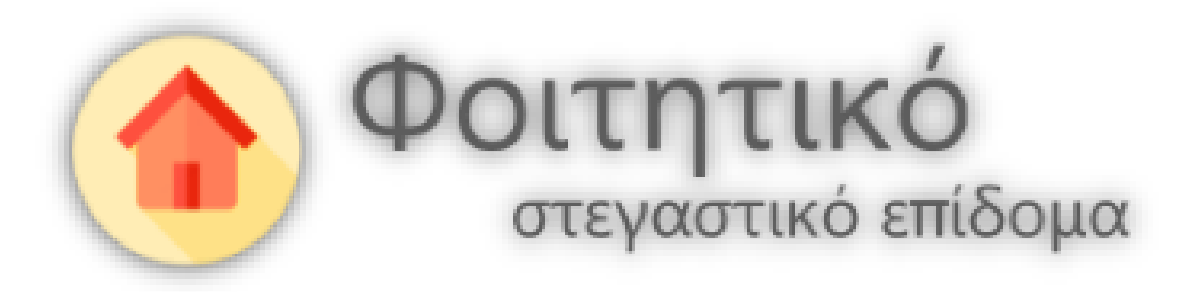

# Εγχειρίδιο χρήσης εφαρμογής δικαιούχου

**για την ηλεκτρονική υπηρεσία υποβολής αίτησης για τη χορήγηση φοιτητικού στεγαστικού επιδόματος**

# <span id="page-1-0"></span>Πίνακας περιεχομένων

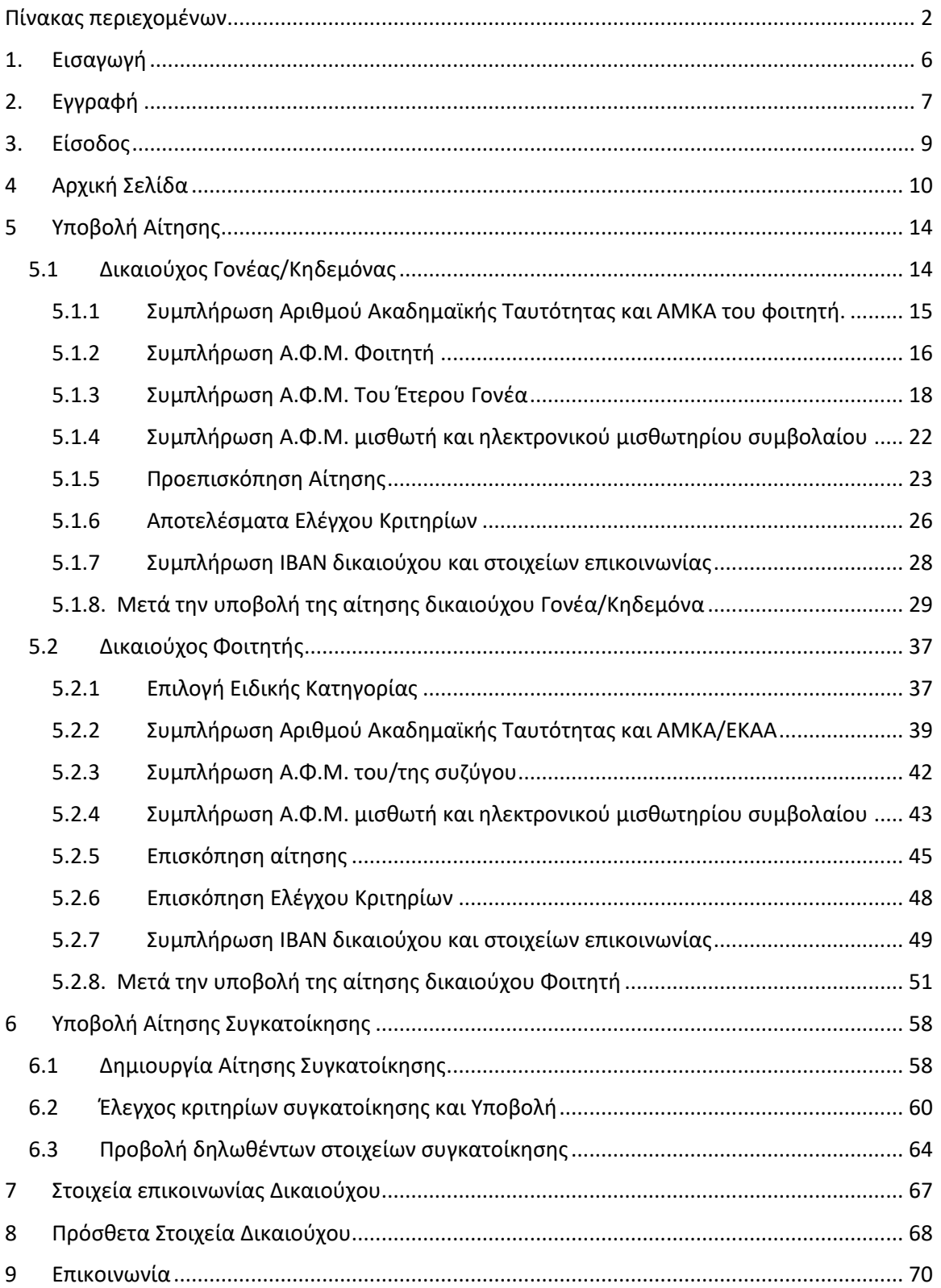

# **Πίνακας Εικόνων**

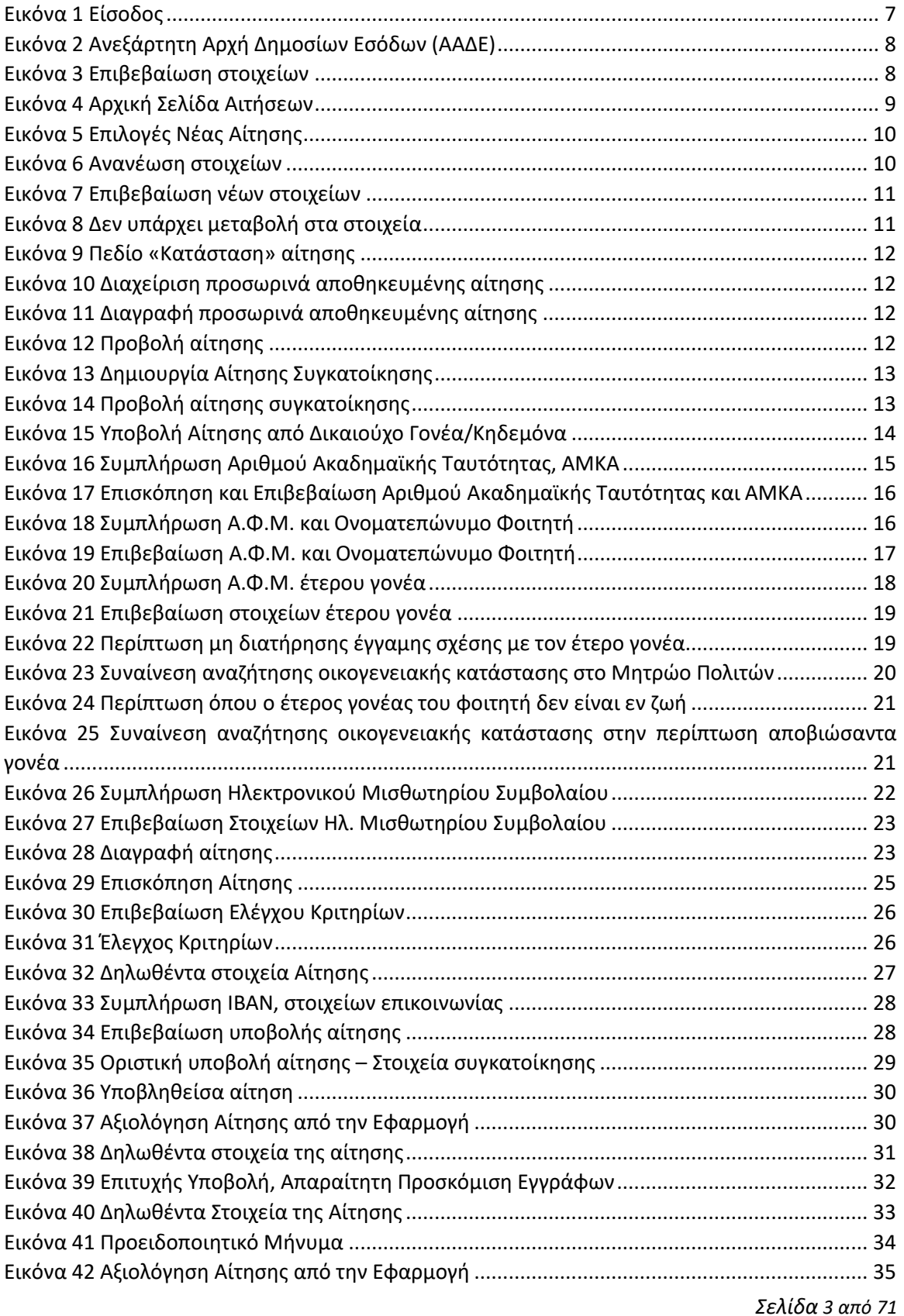

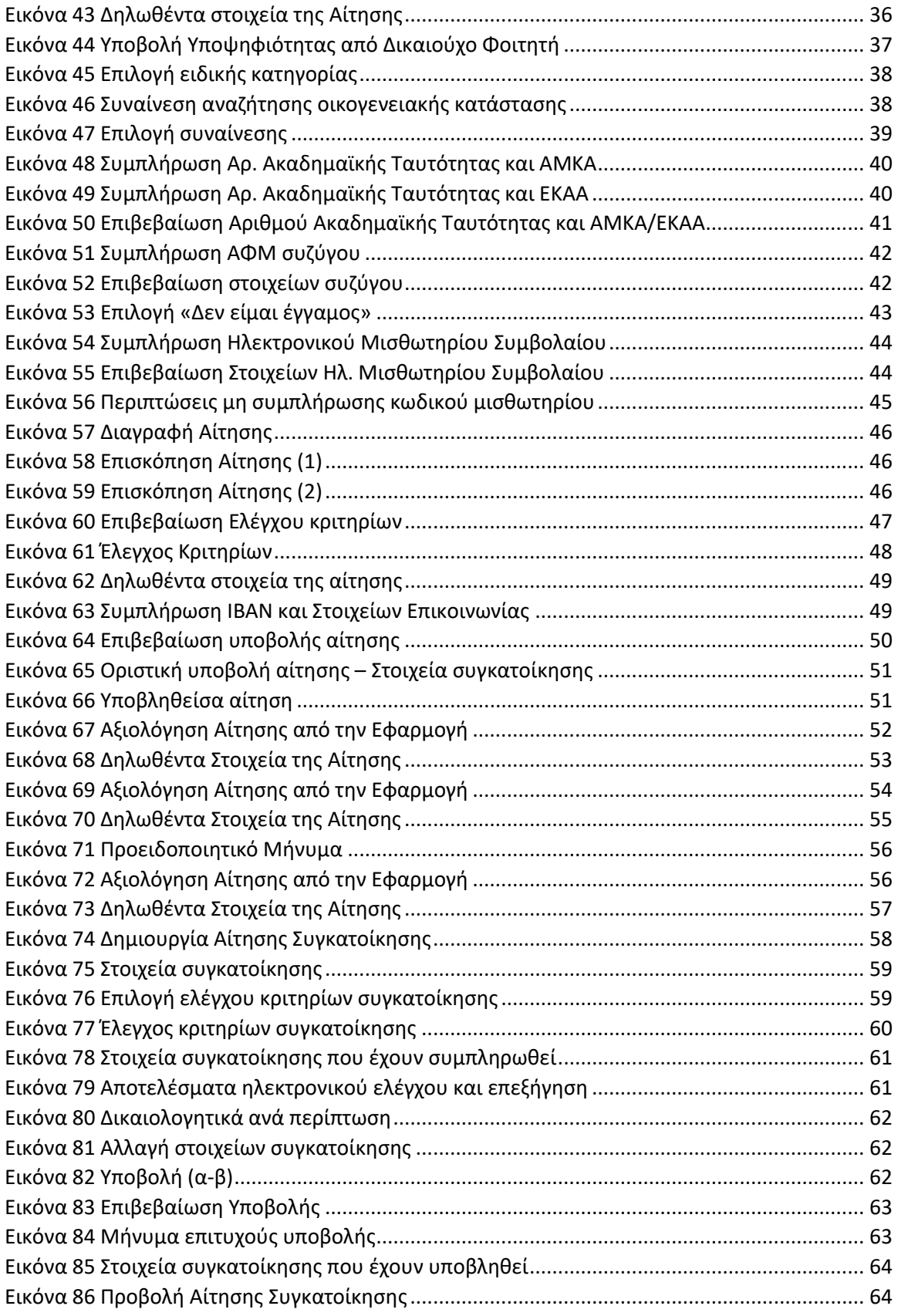

*Σελίδα 4 από 71*

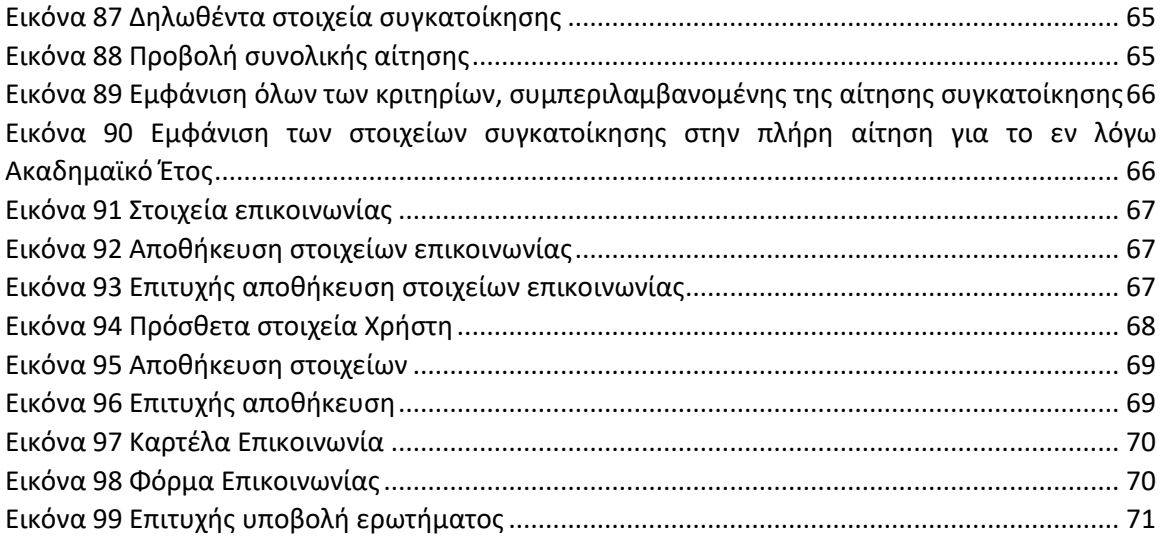

# <span id="page-5-0"></span>1. Εισαγωγή

Παρακάτω περιγράφονται αναλυτικά οι διαδικασίες εγγραφής και χρήσης της εφαρμογής από την είσοδο στη δικτυακή πύλη της εφαρμογής έως και την υποβολή αίτησης χορήγησης του φοιτητικού στεγαστικού επιδόματος.

# <span id="page-6-0"></span>2. Εγγραφή

Η αίτηση υποβάλλεται από τον δικαιούχο του επιδόματος, δηλαδή το πρόσωπο που θεωρείται ότι βαρύνει ο φοιτητής, σύμφωνα με τις διατάξεις του άρθρου 11 του ν. 4172/2013 (Α' 167). Σε περίπτωση διαζευγμένων ή εν διαστάσει συζύγων, δικαιούχος του επιδόματος είναι ο γονέας τον οποίο βαρύνει ο φοιτητής και τον εμφανίζει ως προστατευόμενο μέλος.

Κατ` εξαίρεση, δικαιούχος θα είναι ο ίδιος ο φοιτητής εφόσον:

- α) είναι ορφανός από τους δύο γονείς ή
- β) οι γονείς του είναι κάτοικοι εξωτερικού ή

γ) είναι πάνω από είκοσι πέντε (25) ετών, ή

δ) είναι υπόχρεος σε υποβολή φορολογικής δήλωσης και δεν θεωρείται εξαρτώμενο μέλος, σύμφωνα με το άρθρο 11 του ν. 4172/2013 (Α' 167).

Προκειμένου ο δικαιούχος να κάνει είσοδο στην εφαρμογή, χρειάζεται να μεταβεί στην ιστοσελίδα <https://stegastiko.minedu.gov.gr/>

Η υποβολή αιτήσεων γίνεται από την αρχική σελίδα <https://stegastiko.minedu.gov.gr/> του λογαριασμού του δικαιούχου.

Ο δικαιούχος αρχικά επιλέγει το κουμπί «Είσοδος» στο πάνω μέρος της σελίδας, όπως φαίνεται στην Εικόνα «Είσοδος».

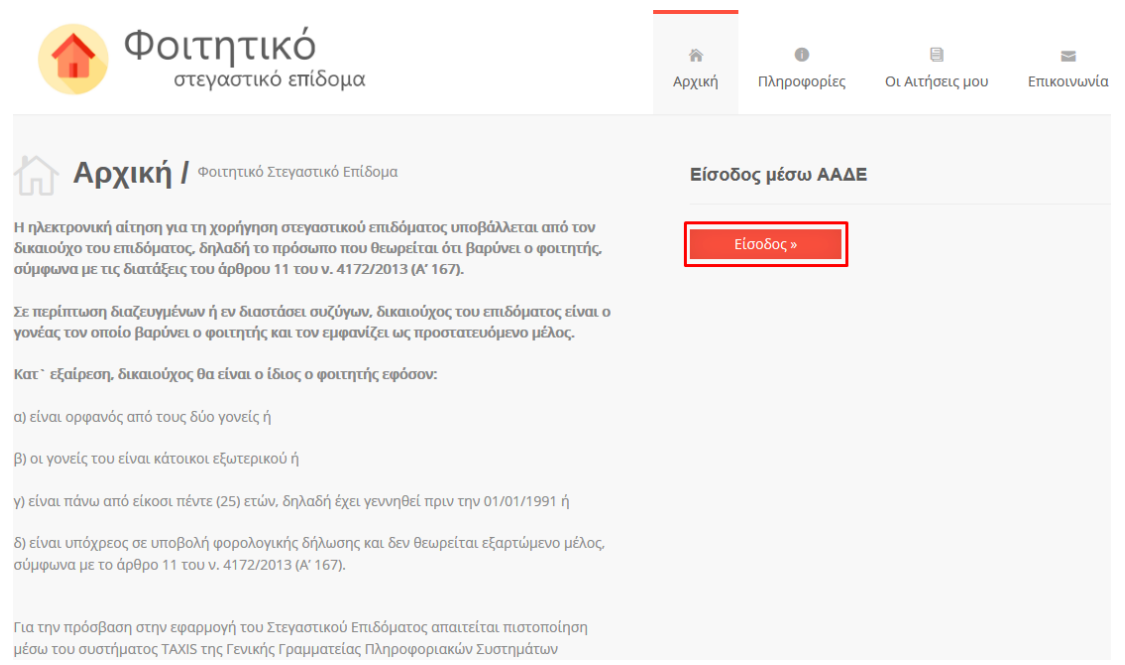

<span id="page-6-1"></span>Εικόνα 1 Είσοδος

Αφού πατήσει το κουμπί «Είσοδος», ο δικαιούχος θα ανακατευθυνθεί στην ιστοσελίδα της Ανεξάρτητης Αρχής Δημοσίων Εσόδων (ΑΑΔΕ) όπου χρειάζεται να συμπληρώσει τα πεδία Username (όνομα χρήστη) και Password (κωδικός πρόσβασης) και έπειτα να επιλέξει το κουμπί «Είσοδος», όπως φαίνεται στην Εικόνα «Ανεξάρτητη Αρχή Δημοσίων Εσόδων (ΑΑΔΕ)».

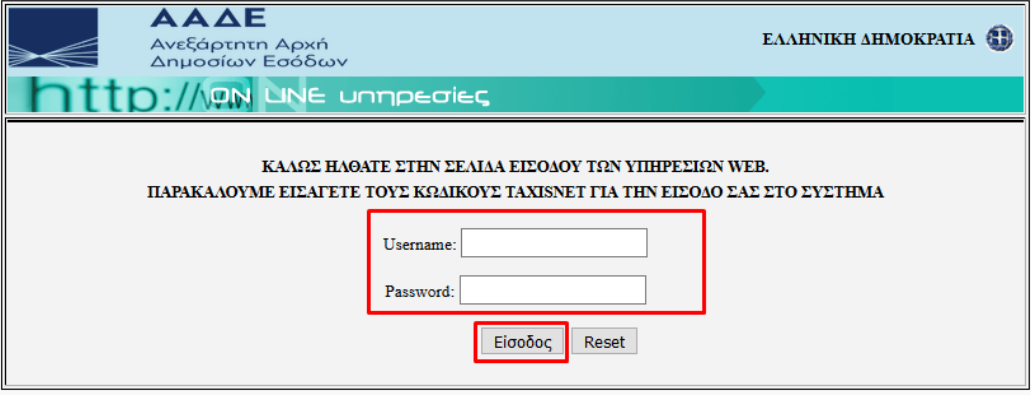

Εικόνα 2 Ανεξάρτητη Αρχή Δημοσίων Εσόδων (ΑΑΔΕ)

<span id="page-7-0"></span>Αφού ο δικαιούχος εισάγει τα σωστά στοιχεία, θα ανακατευθυνθεί στην σελίδα επιβεβαίωσης όπου θα πρέπει να συμπληρώσει τα απαιτούμενα στοιχεία και να επιλέξει «Επιβεβαίωση των στοιχείων και Είσοδος στην εφαρμογή», όπως φαίνεται στην Εικόνα «Επιβεβαίωση Στοιχείων».

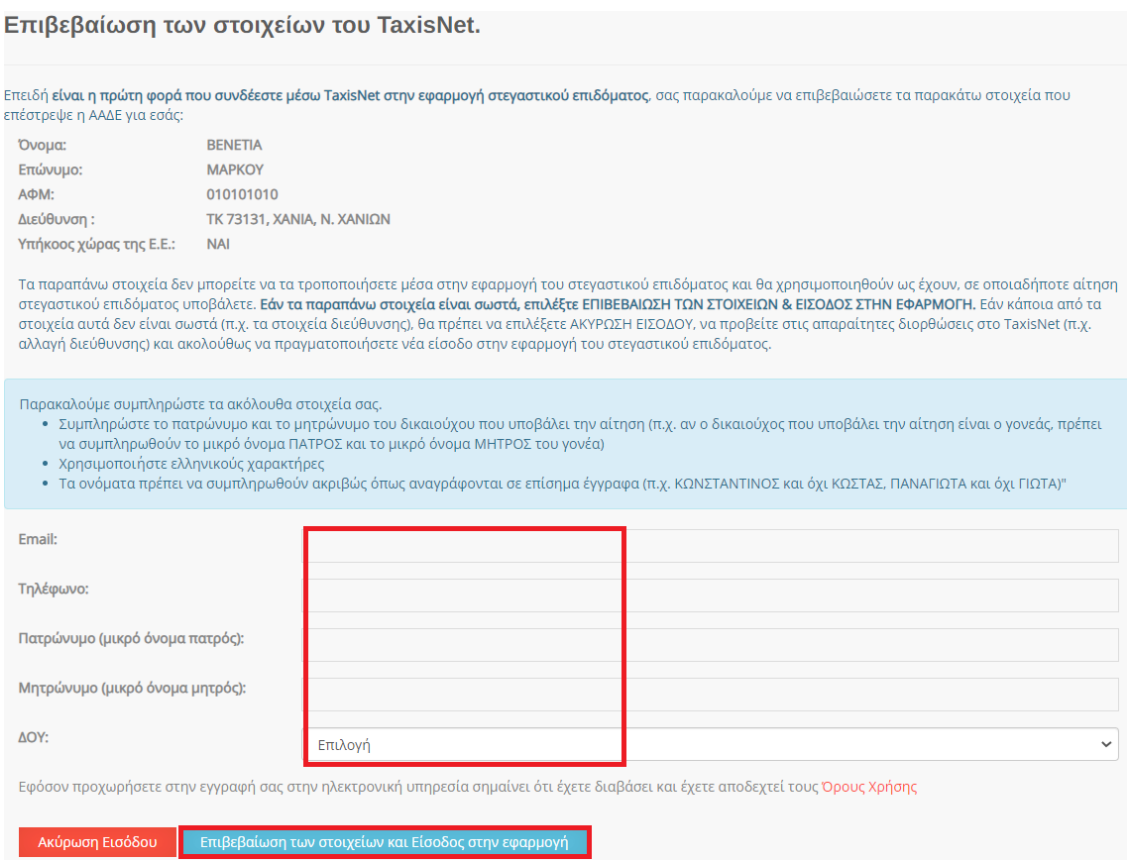

<span id="page-7-1"></span>Εικόνα 3 Επιβεβαίωση στοιχείων

# <span id="page-8-0"></span>3. Είσοδος

Η είσοδος στο Πληροφοριακό Σύστημα πραγματοποιείται ακολουθώντας τα ίδια βήματα με την διαδικασία εγγραφής με την μόνη διαφορά ότι δεν απαιτείται η επιβεβαίωση στοιχείων του χρήστη. Δηλαδή, ο δικαιούχος επισκέπτεται την ιστοσελίδα <https://stegastiko.minedu.gov.gr/> επιλέγοντας το κουμπί «Είσοδος» (Εικόνα «Είσοδος») και έπειτα συμπληρώνει τα πεδία Username (όνομα χρήστη) και Password (κωδικός πρόσβασης) στην ιστοσελίδα της Ανεξάρτητης Αρχής Δημοσίων Εσόδων (ΑΑΔΕ) επιλέγοντας το κουμπί «Είσοδος» .

Αφού ο δικαιούχος συνδεθεί στο λογαριασμό του μπορεί να υποβάλει νέα αίτηση ή/και να επισκοπήσει τις ήδη υποβληθείσες αιτήσεις.

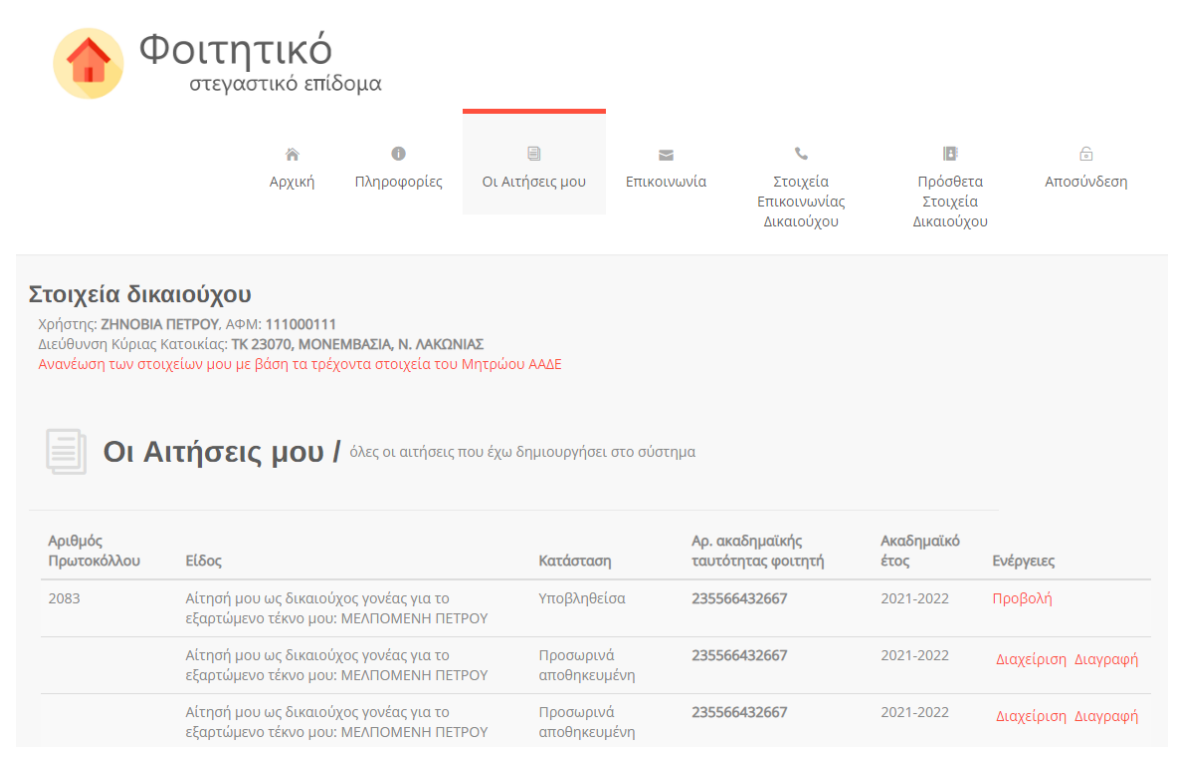

<span id="page-8-1"></span>Εικόνα 4 Αρχική Σελίδα Αιτήσεων

# <span id="page-9-0"></span>4 Αρχική Σελίδα

Η υποβολή αιτήσεων γίνεται από την αρχική σελίδα <https://stegastiko.minedu.gov.gr/> του λογαριασμού του δικαιούχου, επιλέγοντας σε κάθε περίπτωση την αντίστοιχη κατηγορία: «Αν είστε γονέας ή κηδεμόνας, για την υποβολή νέας αίτησης για εξαρτώμενο μέλος σας πατήστε εδώ» για **δικαιούχο γονέα** ή «Αν είστε φοιτητής και ανήκετε σε μία από τις 4 ειδικές κατηγορίες που σας καθιστούν τον ίδιο δικαιούχο του επιδόματος για την υποβολή αίτησης πατήστε εδώ» για **δικαιούχο φοιτητή**, όπως φαίνεται στην Εικόνα «Επιλογές Νέας Αίτησης».

Νέα αίτηση - Ακαδημαϊκό έτος 2022-2023 Έχετε συνδεθεί ως ΘΕΩΝΗ ΙΩΑΝΝΟΥ, ΑΦΜ: 9999999999 · Πατήστε εδώ, εάν θέλετε να υποβάλετε αίτηση ως γονέας ή κηδεμόνας του φοιτητή/τριας που σας βαρύνει και τον/τη δηλώνετε ως εξαρτώμενο μέλος. · Πατήστε εδώ για να δημιουργήσετε αίτηση για εσάς (ΘΕΩΝΗ ΙΩΑΝΝΟΥ) ως φοιτητής, εφόσον ανήκετε σε μία από τις 4 ειδικές κατηγορίες που καθιστούν εσάς τον ίδιο δικαιούχο του επιδόματος ως φοιτητή. \* Σημείωση: Εάν επιθυμείτε να υποβάλετε δήλωση ως άλλος δικαιούχος/ΑΦΜ, προχωρήστε σε αποσύνδεση και συνδεθείτε με τα σωστά στοιχεία μέσω της ΑΑΔΕ.

# Εικόνα 5 Επιλογές Νέας Αίτησης

<span id="page-9-1"></span>Στην αρχική σελίδα υπάρχει επιπροσθέτως η δυνατότητα ανανέωσης των στοιχείων του δικαιούχου με βάση τα τρέχοντα στοιχεία του Μητρώου ΑΑΔΕ.

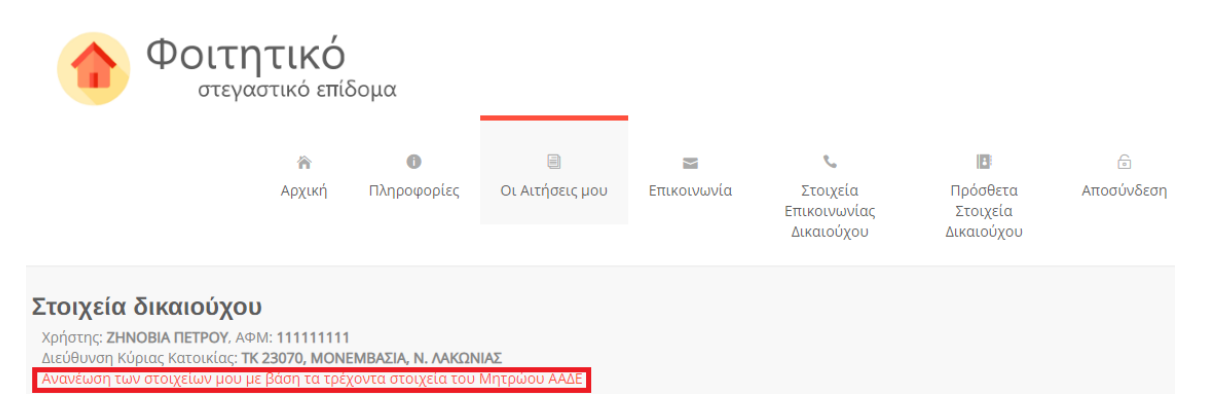

Εικόνα 6 Ανανέωση στοιχείων

<span id="page-9-2"></span>Εφόσον υπάρχει μεταβολή, ο δικαιούχος καλείται να την επιβεβαιώσει επιλέγοντας το αντίστοιχο κουμπί.

| Ανανέωση των στοιχείων μου με βάση τα τρέχοντα στοιχεία του Μητρώου ΑΑΔΕ                                                                                                    |                                                                                             |                                                                                     |                                                                                                    |  |  |  |
|----------------------------------------------------------------------------------------------------|---------------------------------------------------------------------------------------------|-------------------------------------------------------------------------------------|----------------------------------------------------------------------------------------------------|--|--|--|
| Με βάση τα τρέχοντα στοιχεία της ΑΑΔΕ υπάρχουν οι εξής αλλαγές οι οποίες θα καταχωρισθούν στην εφαρμογή του Στεγαστικού. Για να περάσουν οι αλλαγές αυτές σε μία<br>Αίτησή σας, θα πρέπει να την διαγράψετε και να την ξαναδημιουργήσετε. |                                                                                             |                                                                                     |                                                                                                    |  |  |  |
| Τωρινά στοιχεία                                                                                                    |                                                                                             | Νέα στοιχεία από ΑΑΔΕ                                                               |                                                                                                    |  |  |  |
| Όνομα<br>Επώνυμο<br>Ετος γέννησης<br>T.K.<br>Πόλη<br><b>Nouóc</b><br>Υπήκοος χώρας της Ε.Ε                                                                                                    | <b>ZHNOBIA</b><br><b>ΠΕΤΡΟΥ</b><br>1970<br>73131<br><b>XANIA</b><br>Ν. ΧΑΝΙΩΝ<br>$\sqrt{2}$ | Ovoua<br>Επώνυμο<br>Ετος γέννησης<br>T.K.<br>Πόλη<br>Nouóc<br>Υπήκοος χώρας της Ε.Ε | <b>ZHNOBIA</b><br><b>ΠΕΤΡΟΥ</b><br>1970<br>23070<br>ΜΟΝΕΜΒΑΣΙΑ<br>Ν. ΛΑΚΩΝΙΑΣ<br>$\sqrt{2}$<br>Επιβεβαίωση |  |  |  |

Εικόνα 7 Επιβεβαίωση νέων στοιχείων

<span id="page-10-0"></span>Στην περίπτωση που δεν υπάρχει κάποια μεταβολή στα στοιχεία εμφανίζεται αντίστοιχο μήνυμα.

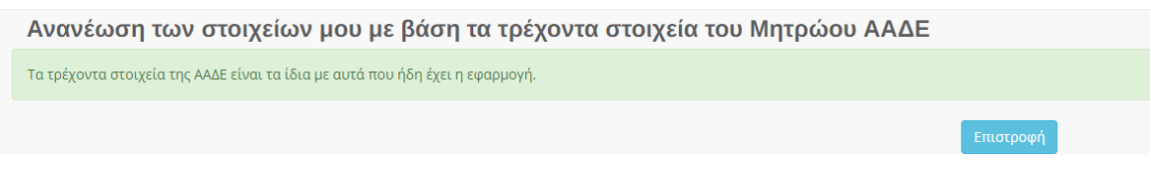

Εικόνα 8 Δεν υπάρχει μεταβολή στα στοιχεία

<span id="page-10-1"></span>Από την καρτέλα **«Οι Αιτήσεις μου»,** επίσης, είναι δυνατή η επισκόπηση και διαχείριση των αιτήσεων του δικαιούχου. Όπως φαίνεται στις ακόλουθες εικόνες, ο δικαιούχος μπορεί:

• **Να διαπιστώσει αν μια αίτηση έχει υποβληθεί οριστικά ή όχι** 

Η κατάσταση των αιτήσεων φαίνεται στο πεδίο **«Κατάσταση».**

Οι αιτήσεις που είναι σε κατάσταση **«Προσωρινά Αποθηκευμένη»,** δεν έχουν υποβληθεί οριστικά.

Θα πρέπει να πραγματοποιηθεί οριστική υποβολή εντός της προβλεπόμενης προθεσμίας, ώστε να είναι δυνατή η αξιολόγησή της αίτησης από το αρμόδιο Ίδρυμα.

Επισημαίνεται ότι μετά την παρέλευση της ορισθείσας προθεσμίας, καμία αίτηση δεν θα μπορεί να υποβληθεί και να αξιολογηθεί.

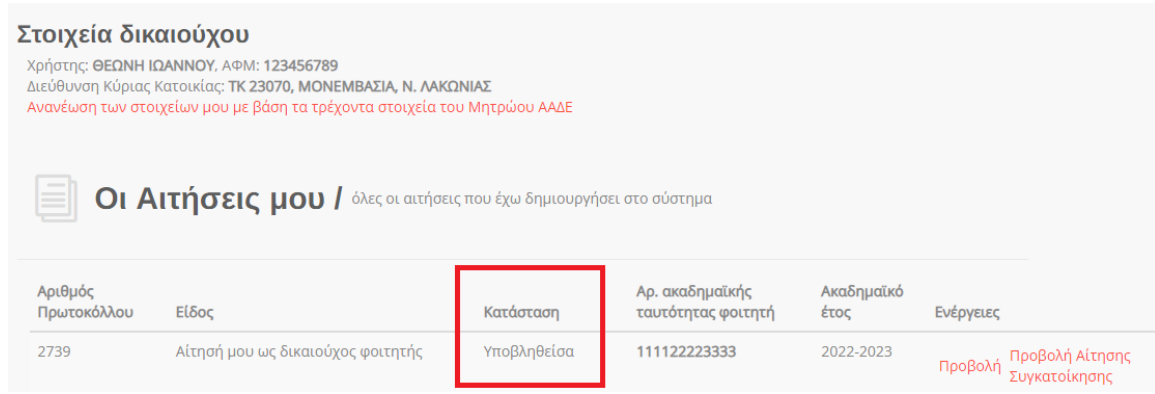

Εικόνα 9 Πεδίο «Κατάσταση» αίτησης

# <span id="page-11-0"></span>• **Να διαχειριστεί ή να διαγράψει προσωρινά αποθηκευμένες αιτήσεις**

Δίπλα από κάθε προσωρινά αποθηκευμένη αίτηση, εμφανίζονται οι επιλογές **«Διαχείριση»,** σε περίπτωση όπου ο δικαιούχος επιθυμεί να την επεξεργαστεί και **«Διαγραφή»** για την περίπτωση όπου ο δικαιούχος επιθυμεί να τη διαγράψει.

Οι επιλογές αυτές δεν εμφανίζονται στις υποβληθείσες αιτήσεις.

<span id="page-11-1"></span>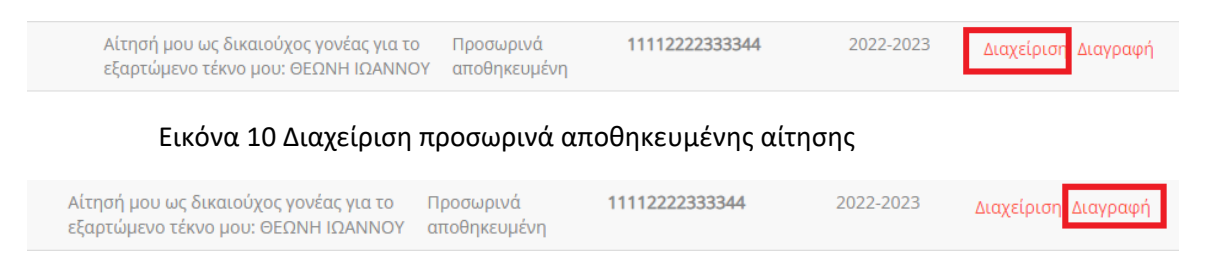

Εικόνα 11 Διαγραφή προσωρινά αποθηκευμένης αίτησης

# <span id="page-11-2"></span>• **Να προβάλλει τα στοιχεία των υποβεβλημένων αιτήσεών του**

Δίπλα από κάθε υποβληθείσα αίτηση, εμφανίζεται η επιλογή **«Προβολή»,** όπου μπορεί ο δικαιούχος να επισκοπήσει τα στοιχεία που υπέβαλε.

<span id="page-11-3"></span>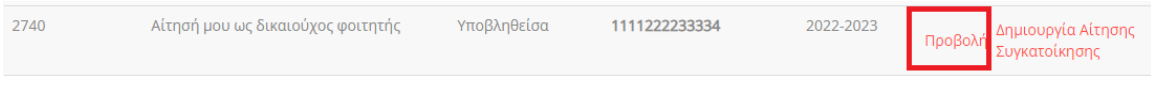

Εικόνα 12 Προβολή αίτησης

• **Να καταχωρίσει στοιχεία συγκατοίκησης για υποβεβλημένες αιτήσεις (μόνο εντός των καθορισμένων από το ΥΠΑΙΘΑ προθεσμιών)**

Ο δικαιούχος μπορεί να καταχωρίσει στοιχεία συγκατοίκησης, επιλέγοντας «Δημιουργία Αίτησης Συγκατοίκησης». Περιγράφεται αναλυτικά στο αντίστοιχο εγχειρίδιο.

| Υποβληθείσα<br>Αίτησή μου ως δικαιούχος φοιτητής<br>2740<br>2022-2023<br>111122223334 | <b>Anunouovia Aithanc</b><br>$\pi$ Προβολή $\frac{1}{2}$ υνκατοίκησης |
|---------------------------------------------------------------------------------------|-----------------------------------------------------------------------|
|---------------------------------------------------------------------------------------|-----------------------------------------------------------------------|

Εικόνα 13 Δημιουργία Αίτησης Συγκατοίκησης

# <span id="page-12-0"></span>• **Να προβάλλει τα υποβεβλημένα στοιχεία συγκατοίκησης εφόσον αυτά έχουν αποθηκευτεί**

Εφόσον έχουν αποθηκευτεί στοιχεία συγκατοίκησης, εμφανίζεται η επιλογή **«Προβολή αίτησης συγκατοίκησης»** όπου μπορεί ο δικαιούχος να επισκοπήσει τα στοιχεία συγκατοίκησης που καταχώρισε συμπληρωματικά στην αρχική του αίτηση.

<span id="page-12-1"></span>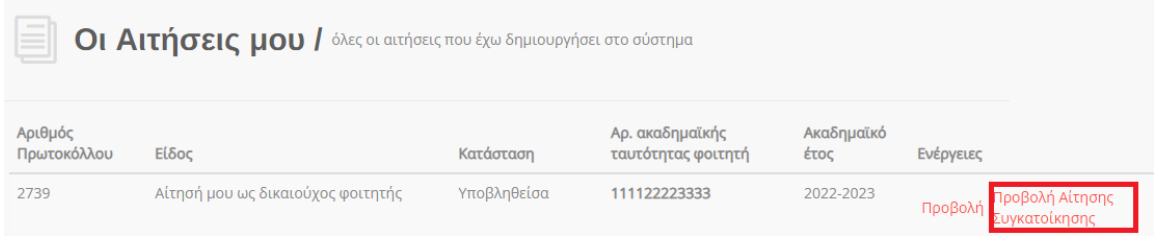

Εικόνα 14 Προβολή αίτησης συγκατοίκησης

# <span id="page-13-0"></span>5 Υποβολή Αίτησης

Η αίτηση υποβάλλεται από τον **δικαιούχο** του επιδόματος. Υπενθυμίζεται ότι σύμφωνα με όσα ορίστηκαν στο Κεφάλαιο 1 του παρόντος οδηγού, δικαιούχος του επιδόματος αποτελεί το πρόσωπο που θεωρείται ότι βαρύνει ο φοιτητής, σύμφωνα με τις διατάξεις του άρθρου 11 του ν. 4172/2013 (Α' 167). Σε περίπτωση διαζευγμένων ή εν διαστάσει συζύγων, δικαιούχος του επιδόματος είναι ο γονέας τον οποίο βαρύνει ο φοιτητής και τον εμφανίζει ως προστατευόμενο μέλος.

Κατ` εξαίρεση, δικαιούχος θα είναι ο ίδιος ο φοιτητής εφόσον:

α) είναι ορφανός από τους δύο γονείς ή

β) οι γονείς του είναι κάτοικοι εξωτερικού ή

γ) είναι πάνω από είκοσι πέντε (25) ετών, ή

δ) είναι υπόχρεος σε υποβολή φορολογικής δήλωσης και δεν θεωρείται εξαρτώμενο μέλος, σύμφωνα με το άρθρο 11 του ν. 4172/2013 (Α' 167).

Στις ακόλουθες ενότητες παρουσιάζεται η διαδικασία υποβολής αίτησης όταν δικαιούχος είναι ο γονέας/κηδεμόνας και όταν δικαιούχος είναι ο ίδιος ο φοιτητής.

# <span id="page-13-1"></span>5.1Δικαιούχος Γονέας/Κηδεμόνας

Στην περίπτωση που αιτών είναι ο γονέας, ακολουθεί το σύνδεσμο της πρώτης επιλογής, όπως φαίνεται στην Εικόνα «Υποβολή Αίτησης από Δικαιούχο Γονέα/Κηδεμόνα».

Νέα αίτηση - Ακαδημαϊκό έτος 2022-2023

Έχετε συνδεθεί ως ΘΕΩΝΗ ΙΩΑΝΝΟΥ, ΑΦΜ: 999999999\*

- Πατήστε<mark>ιεδώ,</mark>εάν θέλετε να υποβάλετε αίτηση ως γονέας ή κηδεμόνας του φοιτητή/τριας που σας βαρύνει και τον/τη δηλώνετε ως εξαρτώμενο μέλος.
- · Πατήστε εδώ για να δημιουργήσετε αίτηση για εσάς (ΘΕΩΝΗ ΙΩΑΝΝΟΥ) ως φοιτητής, εφόσον ανήκετε σε μία από τις 4 ειδικές κατηγορίες που καθιστούν εσάς τον ίδιο δικαιούχο του επιδόματος ως φοιτητή.

<span id="page-13-2"></span>\* Σημείωση: Εάν επιθυμείτε να υποβάλετε δήλωση ως άλλος δικαιούχος/ΑΦΜ, προχωρήστε σε αποσύνδεση και συνδεθείτε με τα σωστά στοιχεία μέσω της ΑΑΔΕ.

# Εικόνα 15 Υποβολή Αίτησης από Δικαιούχο Γονέα/Κηδεμόνα

Ο αιτών συμπληρώνει υποχρεωτικά στα αντίστοιχα πεδία της αίτησης τα ακόλουθα στοιχεία:

<span id="page-14-0"></span>5.1.1 Συμπλήρωση Αριθμού Ακαδημαϊκής Ταυτότητας και ΑΜΚΑ του φοιτητή.

Ο αιτών συμπληρώνει υποχρεωτικά τον 12ψήφιο αριθμό της Aκαδημαϊκής Tαυτότητας και τον Αριθμό Μητρώου Κοινωνικής Ασφάλισης (ΑΜΚΑ) του φοιτητή, όπως φαίνεται στην Εικόνα «Συμπλήρωση Αριθμού Ακαδημαϊκής Ταυτότητας, ΑΜΚΑ» δίνοντας ιδιαίτερη προσοχή στην εγκυρότητα των στοιχείων.

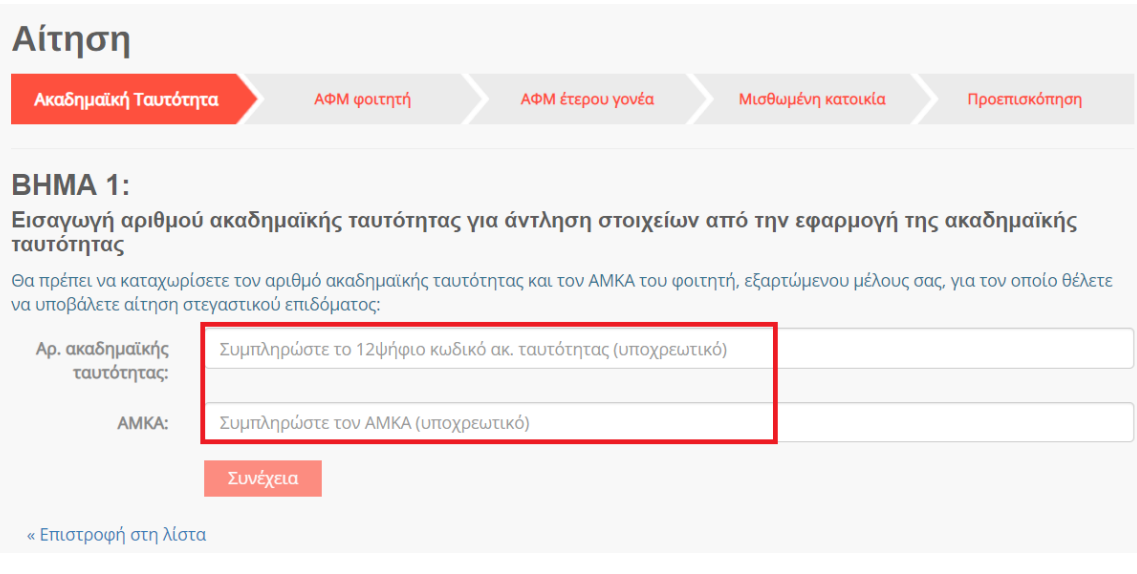

Εικόνα 16 Συμπλήρωση Αριθμού Ακαδημαϊκής Ταυτότητας, ΑΜΚΑ

<span id="page-14-1"></span>Ο αιτών επιβεβαιώνει τα στοιχεία που συμπλήρωσε, όπως φαίνεται στην Εικόνα «Επισκόπηση και Επιβεβαίωση Αριθμού Ακαδημαϊκής Ταυτότητας και ΑΜΚΑ».

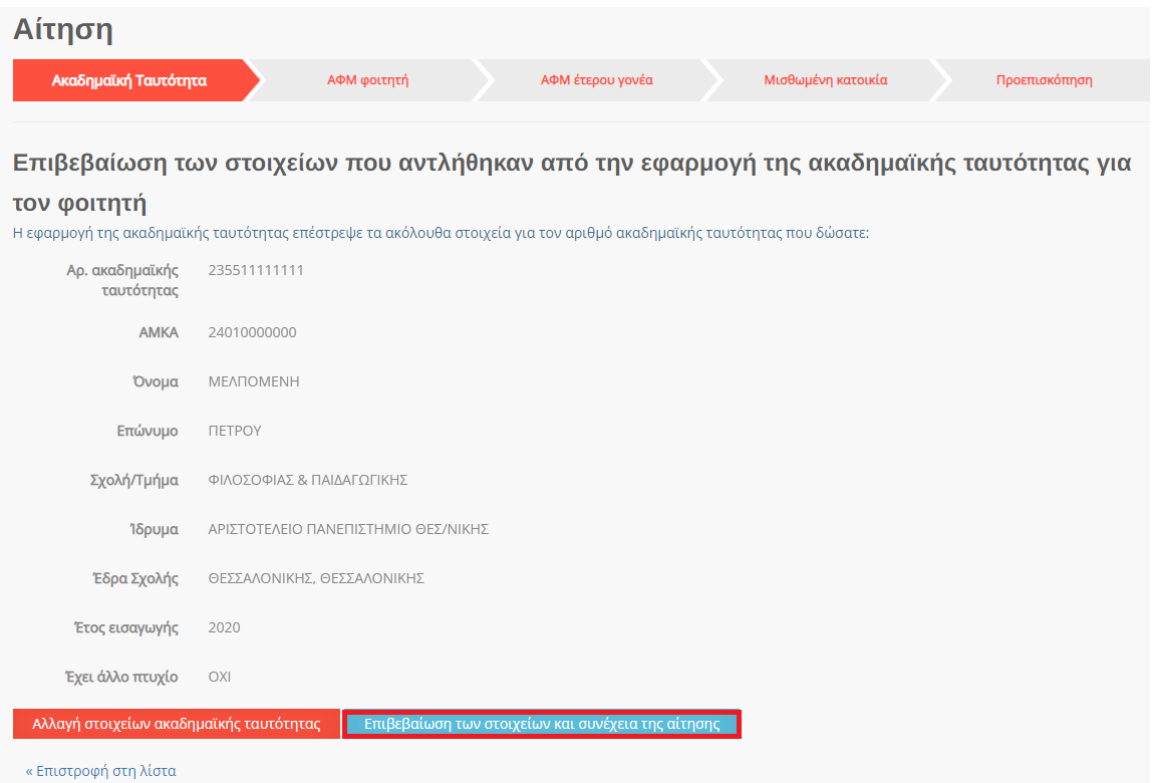

<span id="page-15-1"></span>Εικόνα 17 Επισκόπηση και Επιβεβαίωση Αριθμού Ακαδημαϊκής Ταυτότητας και ΑΜΚΑ

# <span id="page-15-0"></span>5.1.2 Συμπλήρωση Α.Φ.Μ. Φοιτητή

Ο αιτών συμπληρώνει τον Αριθμό Φορολογικού Μητρώου (Α.Φ.Μ.) του φοιτητή και ελέγχει τα πλήρη, προσυμπληρωμένα στοιχεία του φοιτητή, δηλαδή το Όνομα και το Επώνυμό του, όπως φαίνεται στην Εικόνα «Συμπλήρωση Α.Φ.Μ. και Ονοματεπώνυμο Φοιτητή». Σε περίπτωση που τα εν λόγω στοιχεία δεν συμφωνούν με αυτά που εμφανίζονται στο πληροφοριακό σύστημα της ΑΑΔΕ, ο αιτών οφείλει να προβεί στη διόρθωσή τους.

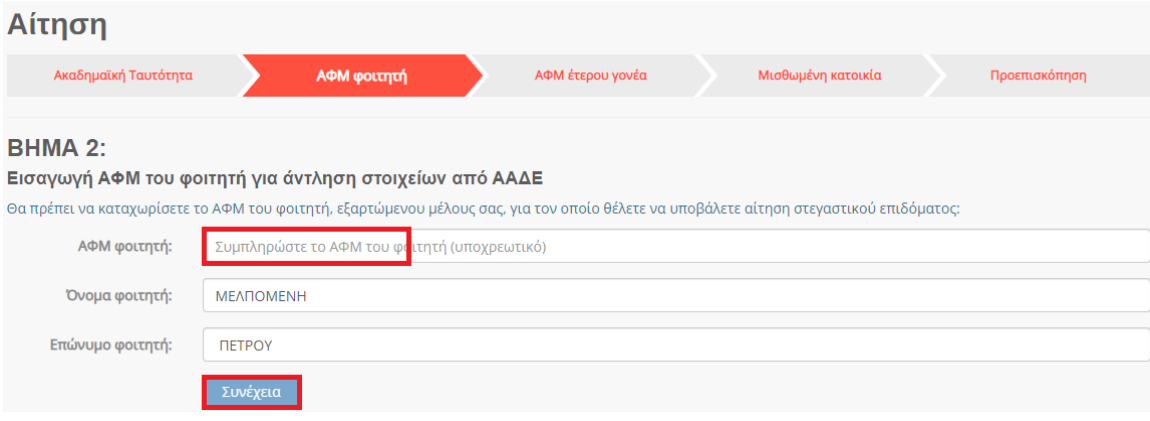

<span id="page-15-2"></span>Εικόνα 18 Συμπλήρωση Α.Φ.Μ. και Ονοματεπώνυμο Φοιτητή

Ο αιτών επιβεβαιώνει τα στοιχεία που συμπλήρωσε όπως φαίνεται στην κάτωθι εικόνα.

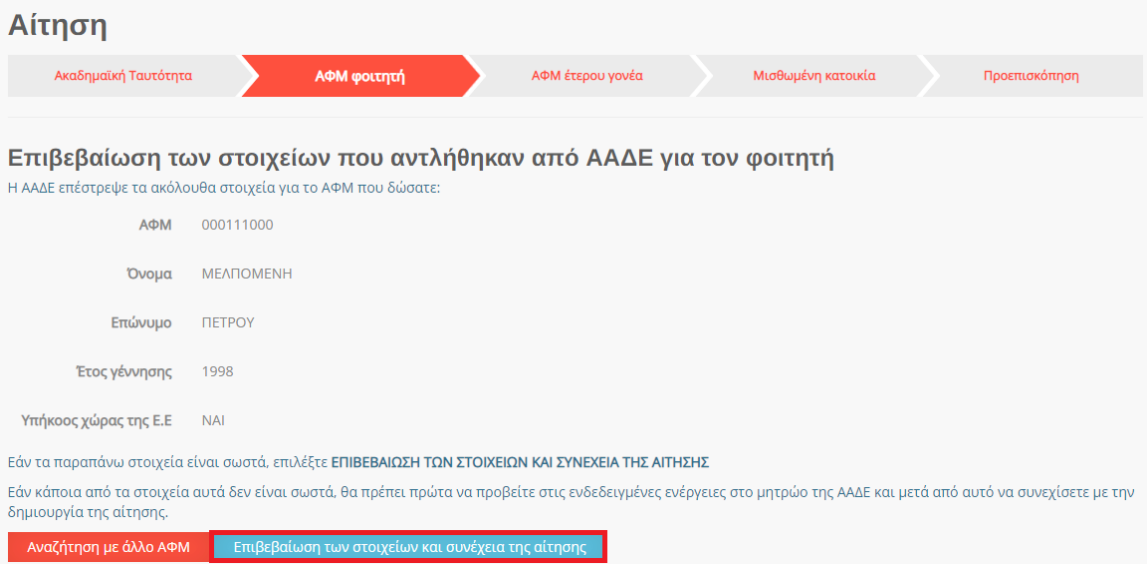

<span id="page-16-0"></span>Εικόνα 19 Επιβεβαίωση Α.Φ.Μ. και Ονοματεπώνυμο Φοιτητή

# <span id="page-17-0"></span>5.1.3 Συμπλήρωση Α.Φ.Μ. Του Έτερου Γονέα

Ο αιτών συμπληρώνει τον Αριθμό Φορολογικού Μητρώου (Α.Φ.Μ.) του έτερου γονέα και ακολούθως τουλάχιστον τους δύο πρώτους χαρακτήρες του Ονόματος και του Επωνύμου του/της με κεφαλαία γράμματα, όπως αυτά είναι καταχωρημένα στο πληροφοριακό σύστημα της ΑΑΔΕ. Σε περίπτωση που ο αιτών εμπίπτει σε μία από τις παρακάτω κατηγορίες:

- Ο αιτών δεν διατηρεί πλέον έγγαμη σχέση με τον έτερο γονέα του φοιτητή
- Ο αιτών είναι άγαμος/άγαμη
- Ο έτερος γονέας του φοιτητή δεν είναι εν ζωή

Χρειάζεται να επιλεγεί το αντίστοιχο πεδίο. Τα παραπάνω βήματα απεικονίζονται στην Εικόνα «Συμπλήρωση Α.Φ.Μ. έτερου γονέα».

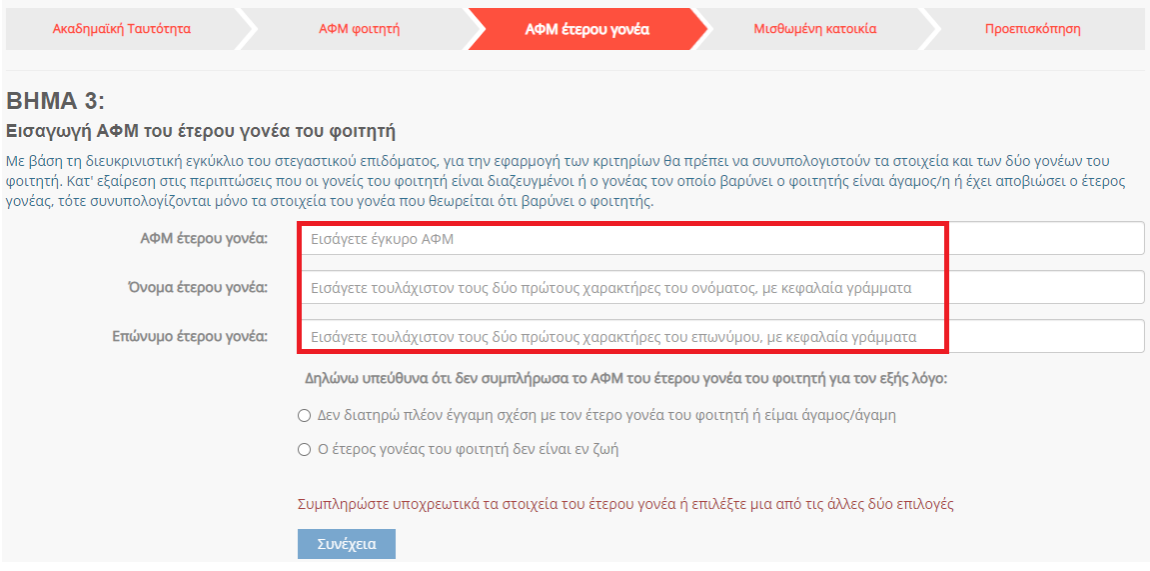

### Εικόνα 20 Συμπλήρωση Α.Φ.Μ. έτερου γονέα

<span id="page-17-1"></span>Ο αιτών επιβεβαιώνει τα στοιχεία που συμπλήρωσε όπως φαίνεται στην Εικόνα «Επιβεβαίωση έτερου γονέα».

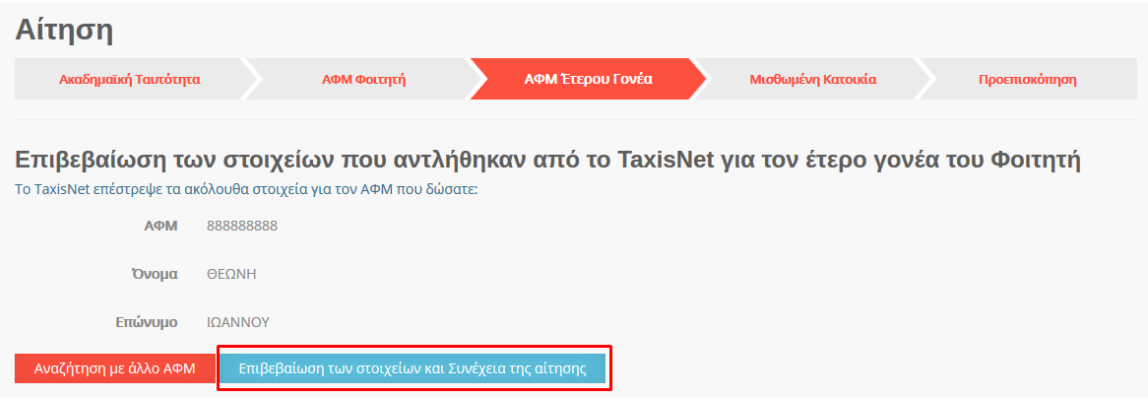

Εικόνα 21 Επιβεβαίωση στοιχείων έτερου γονέα

<span id="page-18-0"></span>Στην περίπτωση όπου ο αιτών γονέας α) Δεν διατηρεί πλέον έγγαμη σχέση με τον έτερο γονέα του φοιτητή ή είναι άγαμος/άγαμη καλείται να επιλέξει την αντίστοιχη επιλογή.

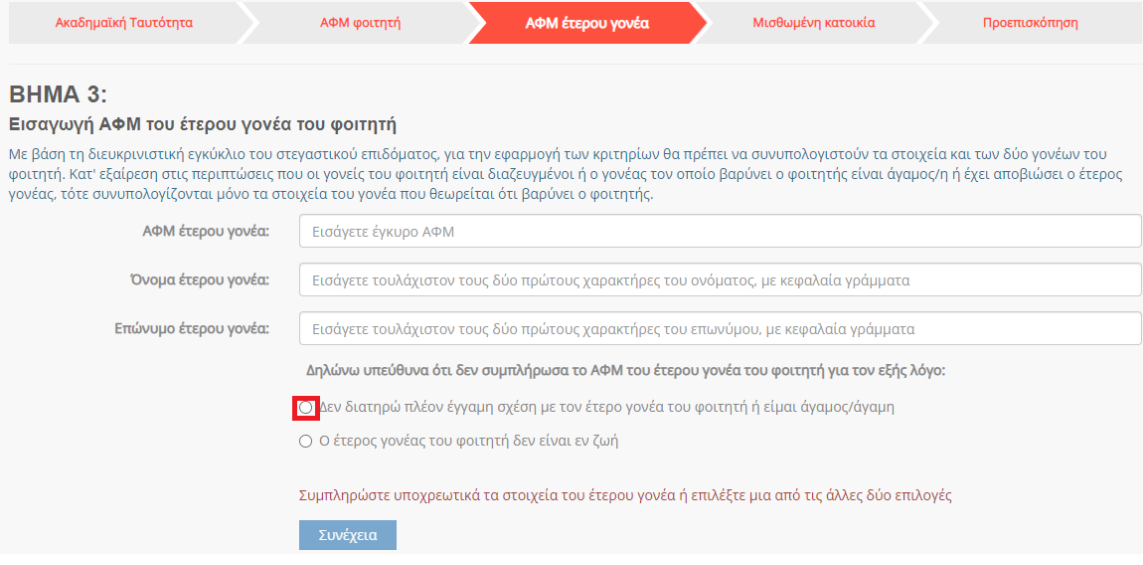

Εικόνα 22 Περίπτωση μη διατήρησης έγγαμης σχέσης με τον έτερο γονέα

<span id="page-18-1"></span>Κατόπιν της επιλογής αυτής, εμφανίζεται το ακόλουθο μήνυμα για τη Συναίνεση αναζήτησης οικογενειακής κατάστασης στο Μητρώο πολιτών.

#### Συναίνεση αναζήτησης οικογενειακής κατάστασης

Για την πιστοποίηση της παραπάνω δήλωσης, υπάρχει η δυνατότητα άντλησης της οικογενειακής σας κατάστασης από το Μητρώο Πολιτών. Για να πραγματοποιηθεί η αναζήτηση είναι απαραίτητη η συναίνεσή σας.

Στην περίπτωση που δεν συναινέσετε ή δεν καταστεί δυνατή η πιστοποίηση με βάση τα στοιχεία της οικογενειακής κατάστασης, θα πρέπει να προσκομίσετε:

α) διαζευκτήριο ή δικαστική απόφαση, εάν δεν διατηρείτε πλέον έγγαμη σχέση με τον έτερο γονέα του φοιτητή ń β) πιστοποιητικό οικογενειακής κατάστασης, εάν είστε άγαμος/άγαμη.

Η αναζήτηση στο Μητρώο Πολιτών θα γίνει με τα ακόλουθα στοιχεία:

Όνομα: ΖΗΝΟΒΙΑ, Επώνυμο: ΠΕΤΡΟΥ, Πατρώνυμο: ΧΑΡΙΛΑΟΣ, Μητρώνυμο: ΛΕΜΟΝΙΑ, Ημ/νία Γέννησης: 01/01/1970

Ο Συναινώ Ο Δεν Συναινώ

Συνέχεια

Εικόνα 23 Συναίνεση αναζήτησης οικογενειακής κατάστασης στο Μητρώο Πολιτών

<span id="page-19-0"></span>Ο χρήστης επιλέγει «Συναινώ» και «Συνέχεια» για να προχωρήσει η αναζήτηση στο Μητρώο Πολιτών.

Σε περίπτωση που δε συναινεί με την αναζήτηση ή δεν καταστεί δυνατή ή δεν επιτευχθεί η εύρεση στο Μητρώο Πολιτών, θα πρέπει να προσκομίσει τα αναγραφόμενα στοιχεία εγγράφως. Τα απαιτούμενα έγγραφα κατά περίπτωση είναι: (α) διαζευκτήριο ή δικαστική απόφαση, εάν δεν διατηρεί πλέον έγγαμη σχέση με τον έτερο γονέα του φοιτητή ή β) πιστοποιητικό οικογενειακής κατάστασης, εάν είναι άγαμος/άγαμη.

Στην περίπτωση όπου o έτερος γονέας του φοιτητή δεν είναι εν ζωή, o αιτών καλείται να επιλέξει την αντίστοιχη επιλογή.

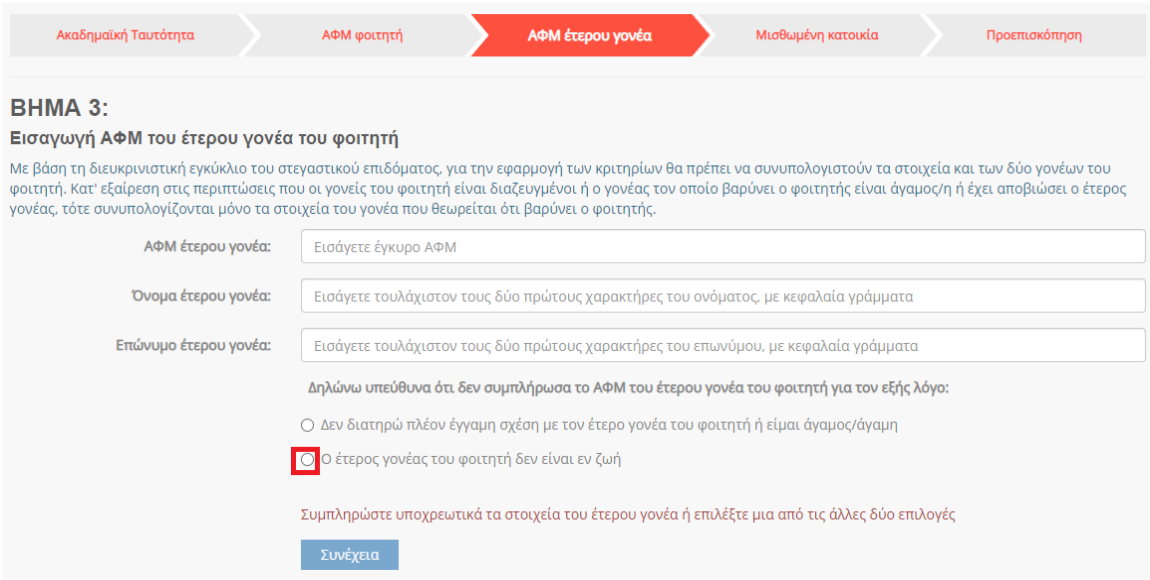

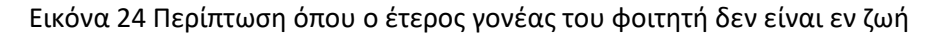

<span id="page-20-0"></span>Κατόπιν της επιλογής αυτής, εμφανίζεται το ακόλουθο μήνυμα για τη Συναίνεση αναζήτησης οικογενειακής κατάστασης στο Μητρώο πολιτών.

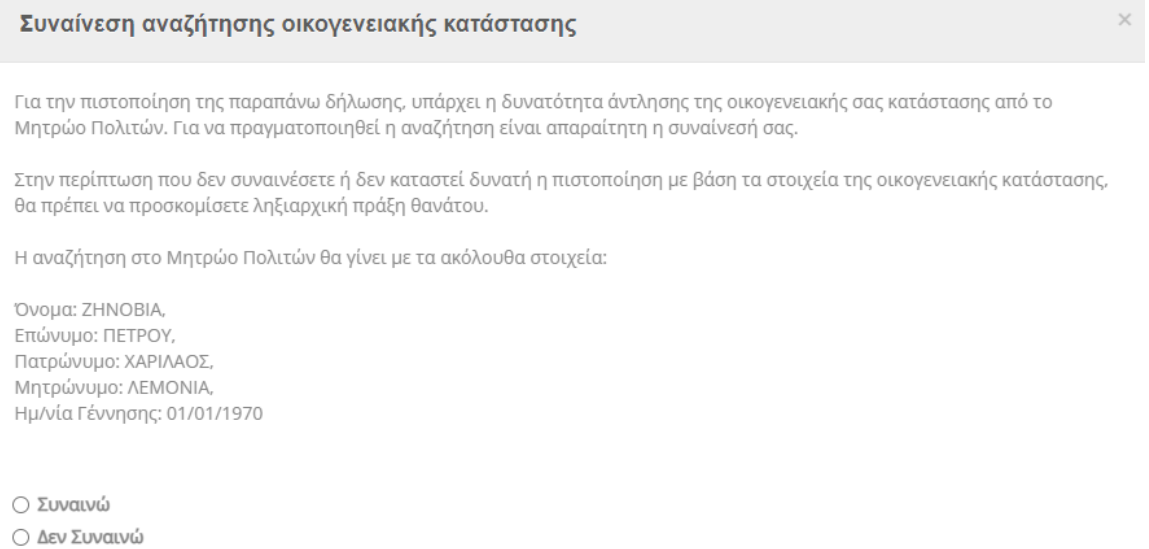

Συνέχεια

# <span id="page-20-1"></span>Εικόνα 25 Συναίνεση αναζήτησης οικογενειακής κατάστασης στην περίπτωση αποβιώσαντα γονέα

Ο χρήστης επιλέγει «Συναινώ» και «Συνέχεια» για να προχωρήσει η αναζήτηση στο Μητρώο Πολιτών. Σε περίπτωση που δε συναινεί με την αναζήτηση ή δεν καταστεί δυνατή η πιστοποίηση, θα πρέπει να προσκομίσει ληξιαρχική πράξη θανάτου εγγράφως.

# <span id="page-21-0"></span>5.1.4 Συμπλήρωση Α.Φ.Μ. μισθωτή και ηλεκτρονικού μισθωτηρίου συμβολαίου

Ο αιτών συμπληρώνει τον Αριθμό Φορολογικού Μητρώου (Α.Φ.Μ.) του μισθωτή επιλέγοντάς το από την dropdown λίστα, καθώς και τον αριθμό του ηλεκτρονικού μισθωτηρίου συμβολαίου διασφαλίζοντας την εγκυρότητά του όπως διατηρείται στο πληροφοριακό σύστημα της ΑΑΔΕ. Τα παραπάνω βήματα συνοψίζονται στην Εικόνα «Συμπλήρωση Ηλεκτρονικού Μισθωτηρίου Συμβολαίου».

Στις ακόλουθες περιπτώσεις μη συμπλήρωσης κωδικού μισθωτηρίου και ΑΦΜ μισθωτή ο δικαιούχος επιλέγει την αντίστοιχη επιλογή και επιλέγει «Συνέχεια»:

- Τα στοιχεία που επέστρεψε το Π.Σ. της ΑΑΔΕ ήταν ελλιπή
- Το συμβόλαιο δεν έχει καταχωρισθεί στο Π.Σ της ΑΑΔΕ ή έχει καταχωρισθεί με ΑΦΜ μισθωτή διαφορετικό από αυτά που μπορούν να επιλεχθούν
- Ο φοιτητής διαμένει σε ξενοδοχείο ή πανσιόν

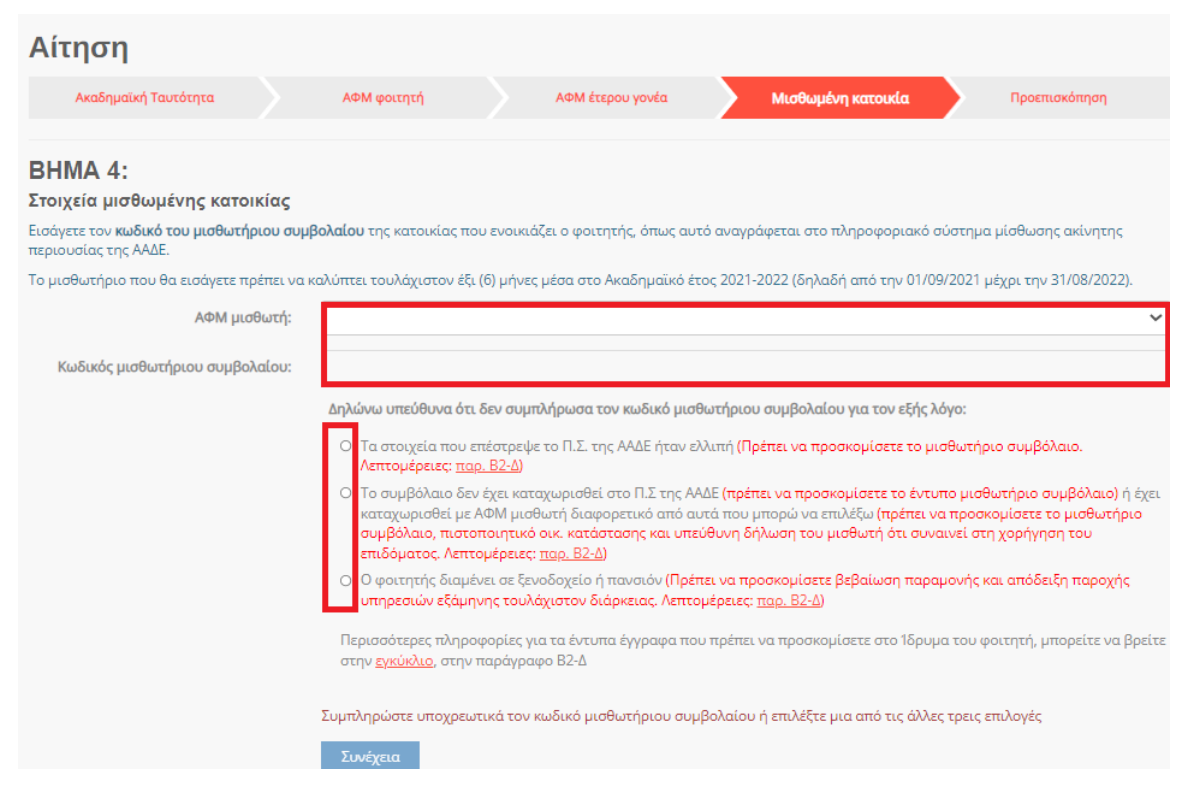

### Εικόνα 26 Συμπλήρωση Ηλεκτρονικού Μισθωτηρίου Συμβολαίου

<span id="page-21-1"></span>Ο αιτών επιβεβαιώνει τα στοιχεία που συμπλήρωσε, όπως φαίνεται στην Εικόνα «Επιβεβαίωση Στοιχείων Ηλ. Μισθωτηρίου Συμβολαίου».

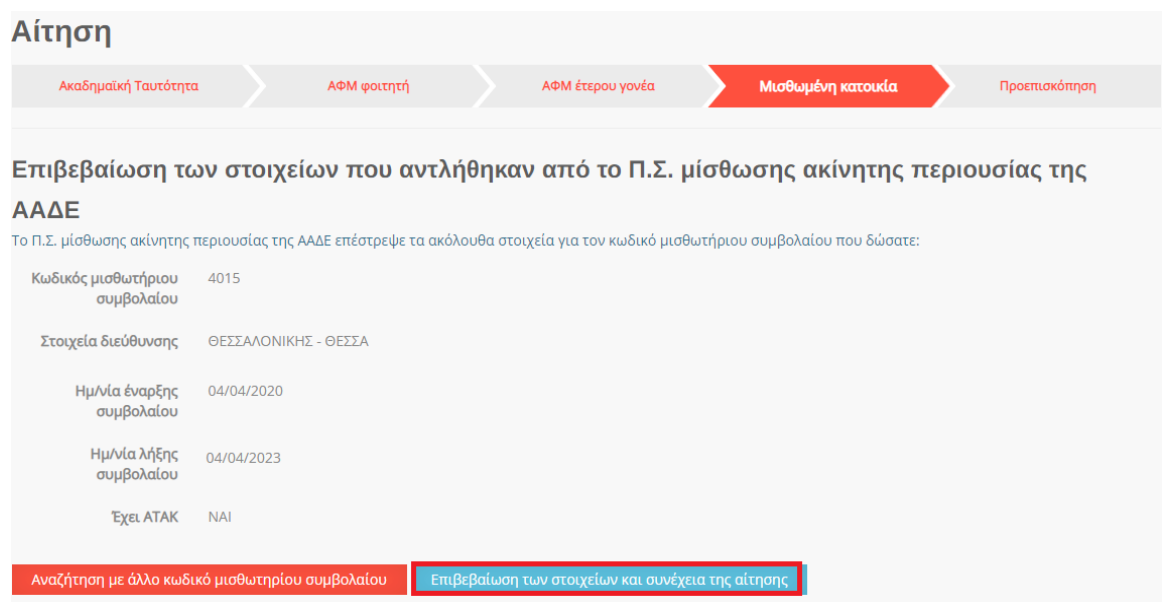

Εικόνα 27 Επιβεβαίωση Στοιχείων Ηλ. Μισθωτηρίου Συμβολαίου

# <span id="page-22-1"></span><span id="page-22-0"></span>5.1.5 Προεπισκόπηση Αίτησης

Ο αιτών μπορεί να προεπισκοπήσει την προς-υποβολή προσωρινά αποθηκευμένη αίτηση όπως φαίνεται στις κάτωθι εικόνες. Τονίζεται ότι σε περίπτωση που εντοπιστούν ανακρίβειες στα δηλωθέντα στοιχεία, δύναται η διαγραφή της τρέχουσας αίτησης από την αρχική σελίδα και η εκ νέου υποβολή της, δίνονται ιδιαίτερη προσοχή σε κάθε βήμα.

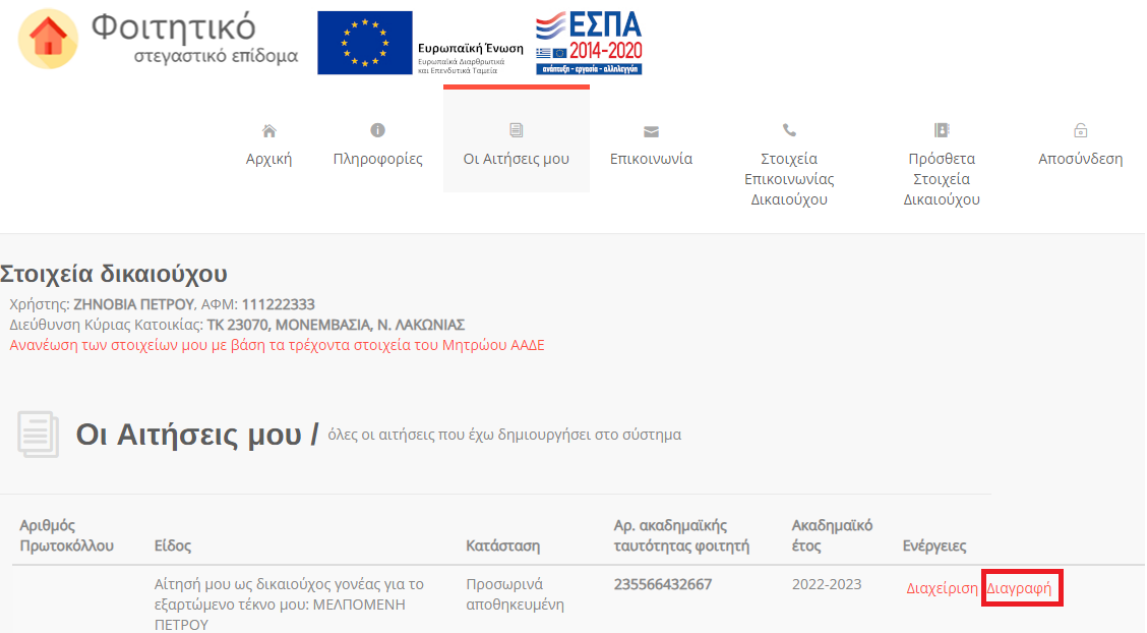

<span id="page-22-2"></span>Εικόνα 28 Διαγραφή αίτησης

# Προβολή των δηλωθέντων στοιχείων της αίτησης

Τύπος: Αίτηση γονέα

#### Στοιχεία δικαιούχου

АФМ: 111222333 Όνομα: ΖΗΝΟΒΙΑ Επώνυμο: ΠΕΤΡΟΥ Στοιχεία κατοικίας: 23070, ΜΟΝΕΜΒΑΣΙΑ, Ν. ΛΑΚΩΝΙΑΣ

#### Στοιχεία φοιτητή για τον οποίο γίνεται η αίτηση του στεγαστικού επιδόματος

АФМ: 111222333 Όνομα (με βάση τα στοιχεία της ΑΑΔΕ): ΜΕΛΠΟΜΕΝΗ Επώνυμο (με βάση τα στοιχεία της ΑΑΔΕ): ΠΕΤΡΟΥ Έτος γέννησης: 1998 Υπήκοος χώρας της Ε.Ε.: ΝΑΙ

#### AMKA: 1111222233333

Αρ. ακαδημαϊκής ταυτότητας: 74747474747474747 Όνομα (με βάση τα στοιχεία της ακ. ταυτότητας): ΜΕΛΠΟΜΕΝΗ Επώνυμο (με βάση τα στοιχεία της ακ. ταυτότητας): ΠΕΤΡΟΥ Σχολή/Τμήμα: ΔΗΜΟΣΙΟΓΡΑΦΙΑΣ ΚΑΙ ΜΕΣΩΝ ΜΑΖΙΚΗΣ ΕΠΙΚΟΙΝΩΝΙΑΣ 1δρυμα: ΑΡΙΣΤΟΤΕΛΕΙΟ ΠΑΝΕΠΙΣΤΗΜΙΟ ΘΕΣ/ΝΙΚΗΣ Έδρα Σχολής: ΘΕΣΣΑΛΟΝΙΚΗΣ, ΘΕΣΣΑΛΟΝΙΚΗΣ Έτος εισαγωγής: 2020 Έχει άλλο πτυχίο: ΟΧΙ

#### Στοιχεία έτερου γονέα του φοιτητή

АФМ: 1112223333 Όνομα: ΑΛΕΞΑΝΔΡΟΣ Επώνυμο: ΠΕΤΡΟΥ

#### Στοιχεία μισθωμένης κατοικίας του φοιτητή

Δηλώσατε ότι τα στοιχεία που επέστρεψε το Π.Σ. της ΑΑΔΕ ήταν ελλιπή.

#### Επιπρόσθετα στοιχεία δικαιούχου κατά την υποβολή της αίτησης

Τηλέφωνο επικοινωνίας: 6999999999 E-mail Δικαιούχου: mail@gmail.com

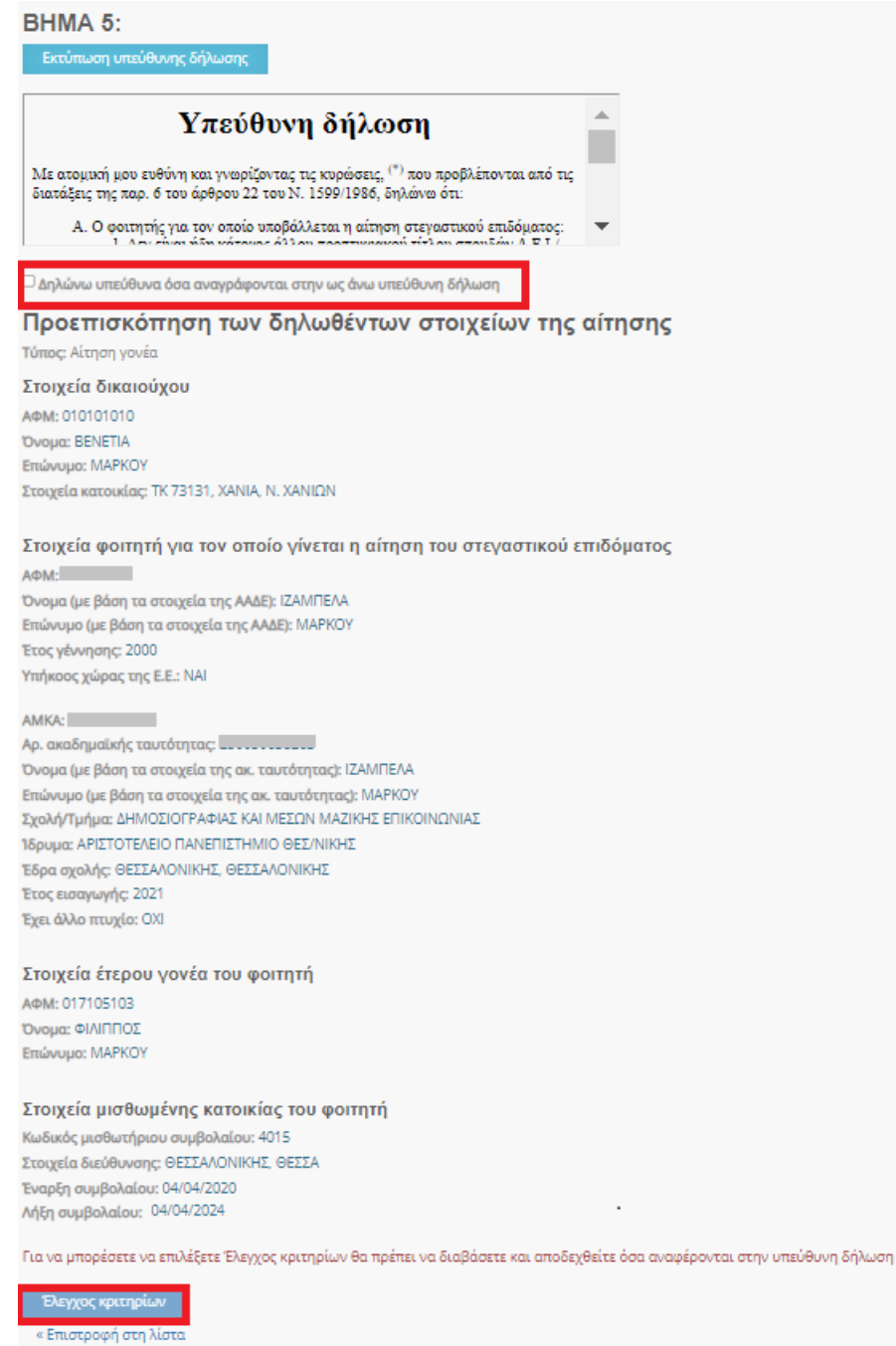

Εικόνα 29 Επισκόπηση Αίτησης

<span id="page-24-0"></span>Σε περίπτωση που τα υποβαλλόμενα στοιχεία είναι ορθά, ο αιτών οφείλει να επιλέξει το πεδίο «Δηλώνω υπεύθυνα όσα αναγράφονται στην ως άνω υπεύθυνη δήλωση» το οποίο βρίσκεται κάτω από την «Υπεύθυνη δήλωση» και ακολούθως το πεδίο «Έλεγχος κριτηρίων», όπως φαίνεται στην Εικόνα «Επισκόπηση Αίτησης». Έπειτα επιβεβαιώνει τον Έλεγχο κριτηρίων.

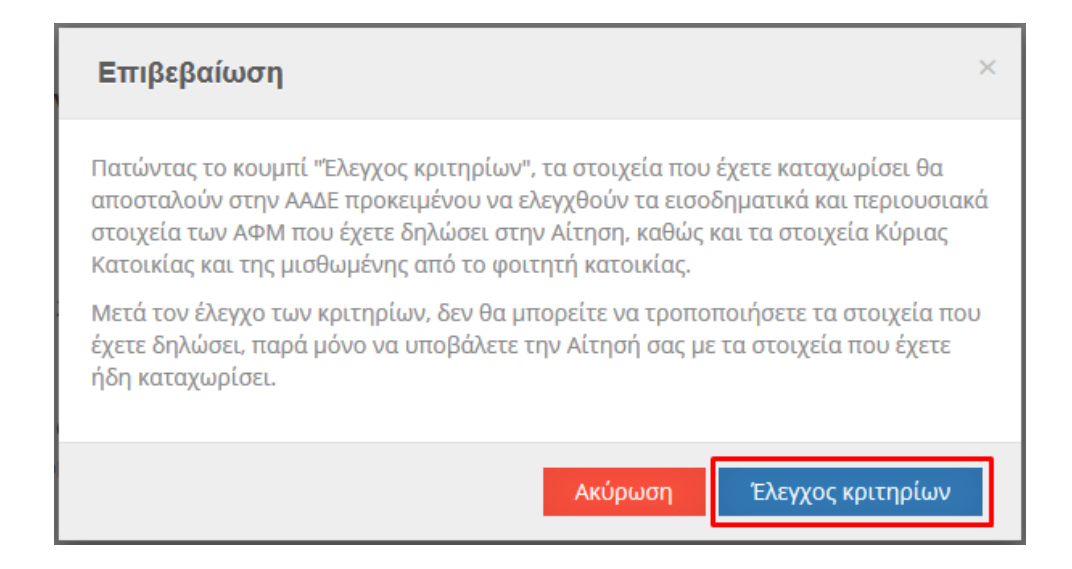

Εικόνα 30 Επιβεβαίωση Ελέγχου Κριτηρίων

# <span id="page-25-1"></span><span id="page-25-0"></span>5.1.6 Αποτελέσματα Ελέγχου Κριτηρίων

Ο αιτών μπορεί να επισκοπήσει τα αποτελέσματα του Ελέγχου Κριτηρίων ώστε να ενημερωθεί για τυχόν έγγραφα που πρέπει να προσκομίσει και ακολούθως να υποβάλει την αίτηση. Τα παραπάνω βήματα αποτυπώνονται στην Εικόνα «Έλεγχος Κριτηρίων».

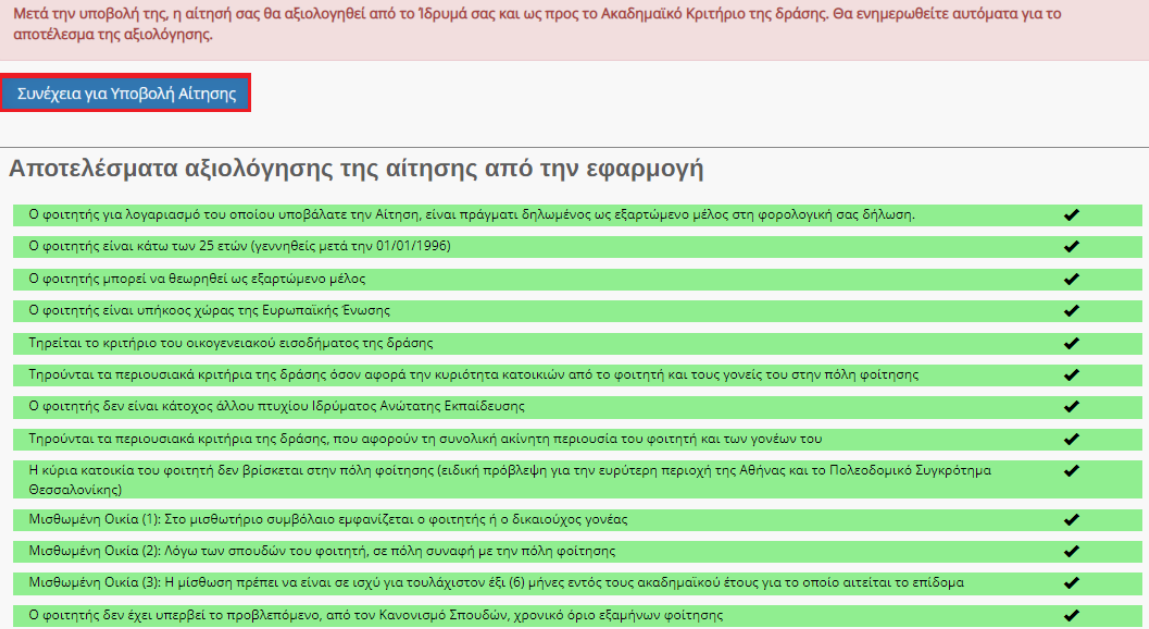

<span id="page-25-2"></span>Εικόνα 31 Έλεγχος Κριτηρίων

Στην ίδια σελίδα ο αιτών έχει τη δυνατότητα να ελέγξει τα στοιχεία που έχουν δηλωθεί στην αίτηση, όπως φαίνεται στην Εικόνα «Δηλωθέντα στοιχεία Αίτησης».

# Προβολή των δηλωθέντων στοιχείων της αίτησης

Τύπος: Αίτηση γονέα

#### Στοιχεία δικαιούχου

АФМ: 111222333 Όνομα: ΖΗΝΟΒΙΑ Επώνυμο: ΠΕΤΡΟΥ Στοιχεία κατοικίας: 23070, ΜΟΝΕΜΒΑΣΙΑ, Ν. ΛΑΚΩΝΙΑΣ

#### Στοιχεία φοιτητή για τον οποίο γίνεται η αίτηση του στεγαστικού επιδόματος

АФМ: 111222333 Όνομα (με βάση τα στοιχεία της ΑΑΔΕ): ΜΕΛΠΟΜΕΝΗ Επώνυμο (με βάση τα στοιχεία της ΑΑΔΕ): ΠΕΤΡΟΥ Έτος γέννησης: 1998 Υπήκοος χώρας της Ε.Ε.: ΝΑΙ

#### AMKA: 1111222233333

Αρ. ακαδημαϊκής ταυτότητας: 74747474747474747 Όνομα (με βάση τα στοιχεία της ακ. ταυτότητας): ΜΕΛΠΟΜΕΝΗ Επώνυμο (με βάση τα στοιχεία της ακ. ταυτότητας): ΠΕΤΡΟΥ Σχολή/Τμήμα: ΔΗΜΟΣΙΟΓΡΑΦΙΑΣ ΚΑΙ ΜΕΣΩΝ ΜΑΖΙΚΗΣ ΕΠΙΚΟΙΝΩΝΙΑΣ 1δρυμα: ΑΡΙΣΤΟΤΕΛΕΙΟ ΠΑΝΕΠΙΣΤΗΜΙΟ ΘΕΣ/ΝΙΚΗΣ Έδρα Σχολής: ΘΕΣΣΑΛΟΝΙΚΗΣ, ΘΕΣΣΑΛΟΝΙΚΗΣ Έτος εισαγωγής: 2020 Έχει άλλο πτυχίο: ΟΧΙ

#### Στοιχεία έτερου γονέα του φοιτητή

АФМ: 1112223333 Όνομα: ΑΛΕΞΑΝΔΡΟΣ Επώνυμο: ΠΕΤΡΟΥ

#### Στοιχεία μισθωμένης κατοικίας του φοιτητή

Δηλώσατε ότι τα στοιχεία που επέστρεψε το Π.Σ. της ΑΑΔΕ ήταν ελλιπή.

#### Επιπρόσθετα στοιχεία δικαιούχου κατά την υποβολή της αίτησης

<span id="page-26-0"></span>Τηλέφωνο επικοινωνίας: 6999999999 E-mail Δικαιούχου: mail@gmail.com

#### Εικόνα 32 Δηλωθέντα στοιχεία Αίτησης

# <span id="page-27-0"></span>5.1.7 Συμπλήρωση IBAN δικαιούχου και στοιχείων επικοινωνίας

Ο αιτών εισάγει τον αριθμό του τραπεζικού λογαριασμού (ΙΒΑΝ) στον οποίο θα κατατεθούν τα χρήματα μετά τον έλεγχο. Επισημαίνεται ότι κύριος δικαιούχος του τραπεζικού λογαριασμού πρέπει να είναι ο αιτών. Εισάγονται τα στοιχεία επικοινωνίας (τηλέφωνο, e-mail) σε έγκυρη μορφή, τα οποία θα χρησιμοποιηθούν για την επικοινωνία με τον αιτούντα σε περίπτωση εύρεσης σφάλματος. Τέλος, πρέπει να επιλεγεί το πεδίο «Υποβολή». Τα παραπάνω βήματα αποτυπώνονται στην Εικόνα «Συμπλήρωση IBAN, στοιχείων επικοινωνίας».

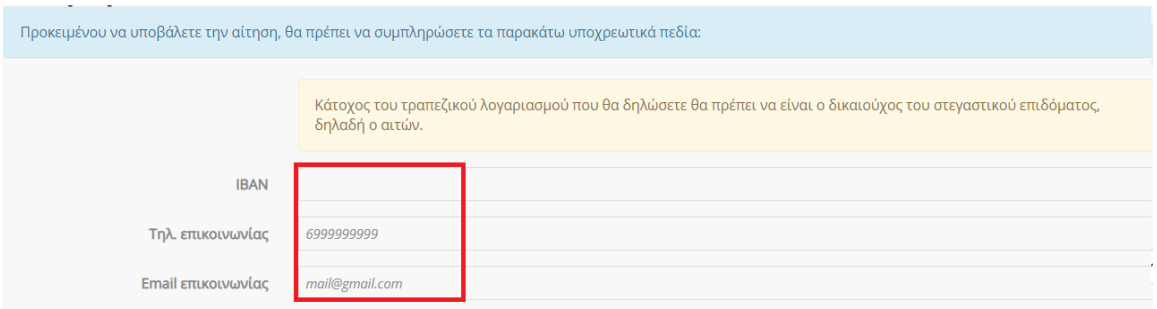

Εικόνα 33 Συμπλήρωση IBAN, στοιχείων επικοινωνίας

<span id="page-27-1"></span>Ο αιτών επιβεβαιώνει την τελική υποβολή της αίτησης επιλέγοντας «Υποβολή» στο αναδυόμενο παράθυρο, όπως φαίνεται στην Εικόνα «Επιβεβαίωση υποβολής αίτησης».

Τονίζεται ότι μετά την τελική υποβολή η αίτηση δεν μπορεί να διαγραφεί ή να τροποποιηθεί.

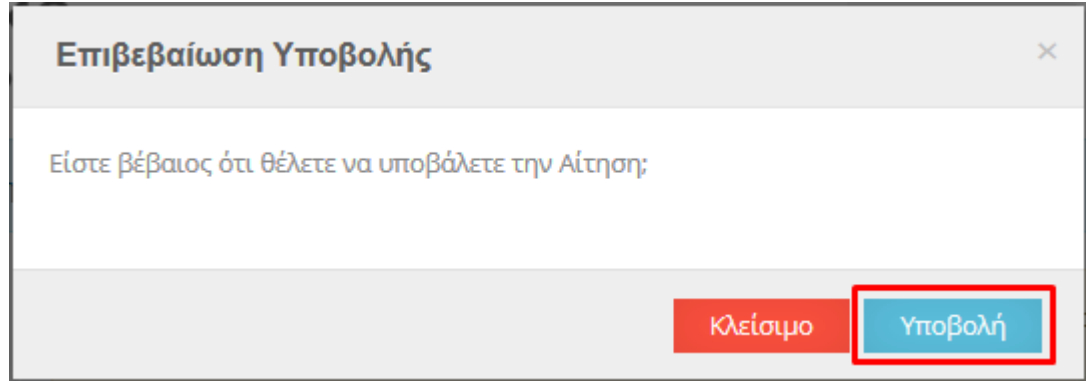

<span id="page-27-2"></span>Εικόνα 34 Επιβεβαίωση υποβολής αίτησης

# <span id="page-28-0"></span>5.1.8. Μετά την υποβολή της αίτησης δικαιούχου Γονέα/Κηδεμόνα

Μετά την υποβολή, ο δικαιούχος βλέπει ενημερωτικό μήνυμα ότι η αίτησή του υποβλήθηκε.

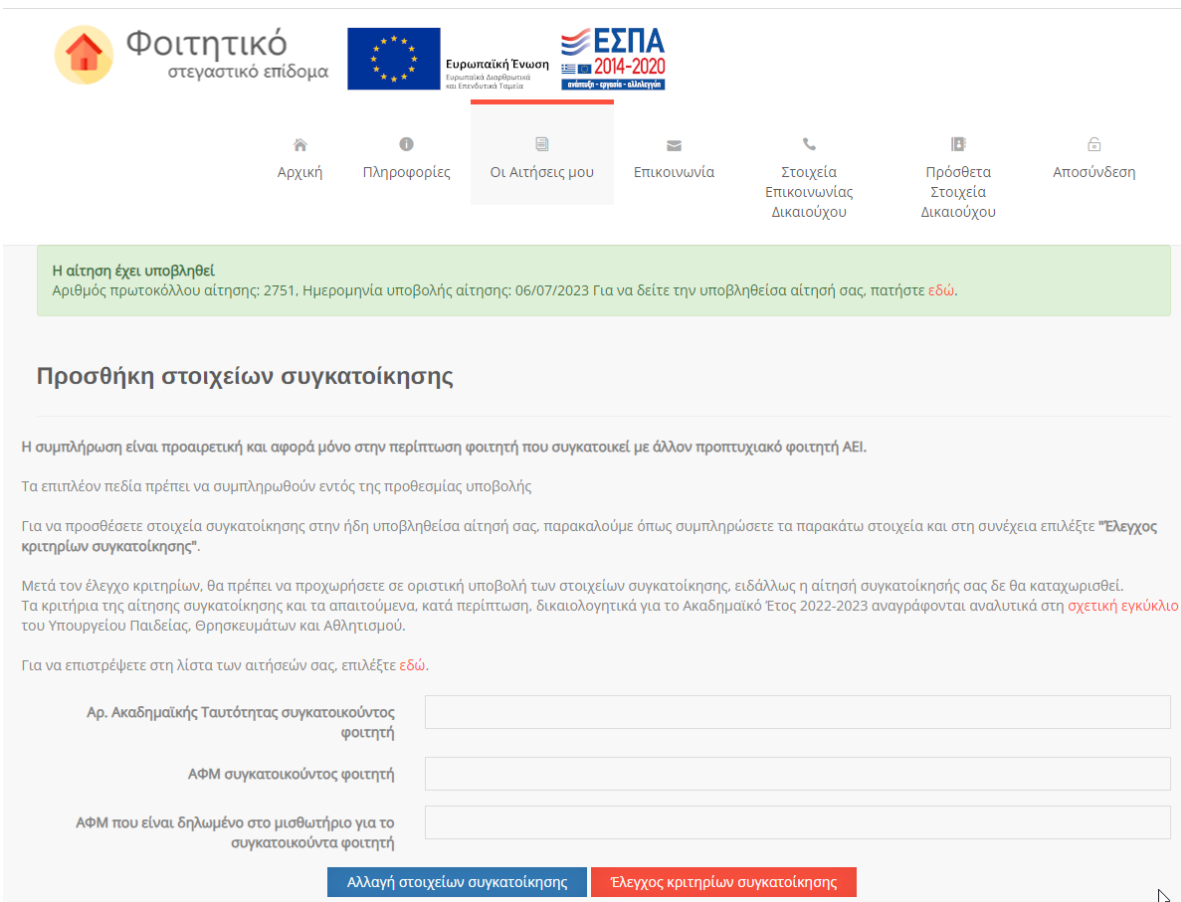

Εικόνα 35 Οριστική υποβολή αίτησης – Στοιχεία συγκατοίκησης

<span id="page-28-1"></span>Στην ίδια σελίδα υπάρχει και η επιλογή προσθήκης στοιχείων συγκατοίκησης η οποία μπορεί να γίνει και αργότερα εντός της προθεσμίας υποβολών και περιγράφεται στ[ο κεφάλαιο 6](#page-57-0).

Πατώντας «εδώ» ο χρήστης βλέπει τα στοιχεία της υποβεβλημένης αίτησής του.

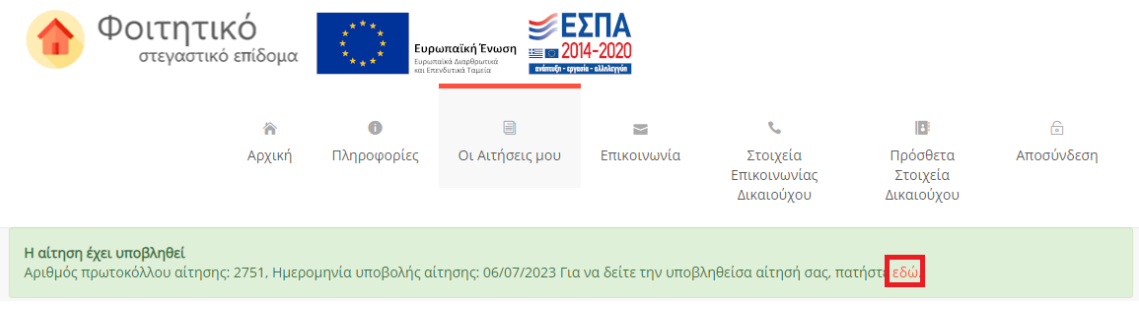

# Εικόνα 36 Υποβληθείσα αίτηση

# <span id="page-29-0"></span>*Α. Υποβολή Αίτησης στην οποία πληρούνται όλα τα κριτήρια ελέγχου με ηλεκτρονικό τρόπο*

Σε περίπτωση που ο αιτών έχει υποβάλει επιτυχώς την αίτηση για το φοιτητικό στεγαστικό επίδομα, εμφανίζονται τα αντίστοιχα ενημερωτικά μηνύματα στο πάνω μέρος της σελίδας. Ο δικαιούχος μπορεί να επισκοπήσει τα Αποτελέσματα Αξιολόγησης της αίτησης από την Εφαρμογή όπως φαίνεται στην Εικόνα «Αξιολόγηση Αίτησης από την Εφαρμογή».

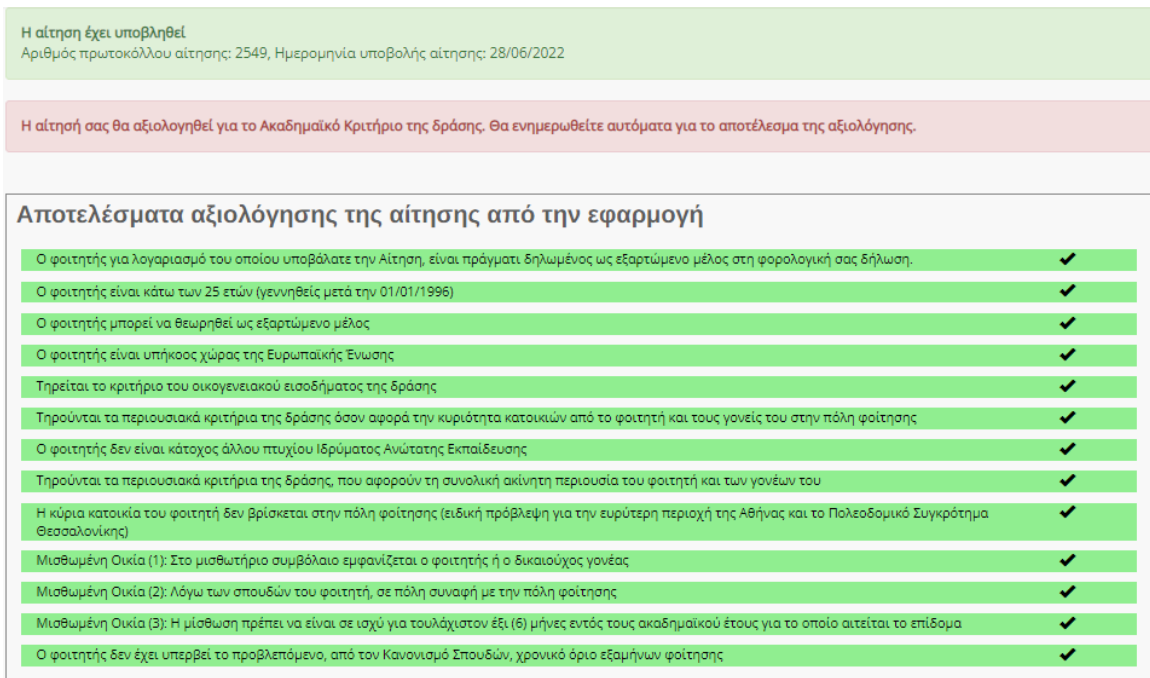

# Εικόνα 37 Αξιολόγηση Αίτησης από την Εφαρμογή

<span id="page-29-1"></span>Ο δικαιούχος μπορεί να προεπισκοπήσει τα δηλωθέντα στοιχεία της αίτησης όπως φαίνεται στην Εικόνα «Δηλωθέντα στοιχεία της αίτησης».

# Προβολή των δηλωθέντων στοιχείων της αίτησης

Τύπος: Αίτηση γονέα

#### Στοιχεία δικαιούχου

АФМ: 111222333 Όνομα: ΖΗΝΟΒΙΑ Επώνυμο: ΠΕΤΡΟΥ Στοιχεία κατοικίας: 23070, ΜΟΝΕΜΒΑΣΙΑ, Ν. ΛΑΚΩΝΙΑΣ

#### Στοιχεία φοιτητή για τον οποίο γίνεται η αίτηση του στεγαστικού επιδόματος

АФМ: 111222333 Όνομα (με βάση τα στοιχεία της ΑΑΔΕ): ΜΕΛΠΟΜΕΝΗ Επώνυμο (με βάση τα στοιχεία της ΑΑΔΕ): ΠΕΤΡΟΥ Έτος γέννησης: 1998 Υπήκοος χώρας της Ε.Ε.: ΝΑΙ

#### AMKA: 1111222233333

Αρ. ακαδημαϊκής ταυτότητας: 74747474747474747 Όνομα (με βάση τα στοιχεία της ακ. ταυτότητας): ΜΕΛΠΟΜΕΝΗ Επώνυμο (με βάση τα στοιχεία της ακ. ταυτότητας): ΠΕΤΡΟΥ Σχολή/Τμήμα: ΔΗΜΟΣΙΟΓΡΑΦΙΑΣ ΚΑΙ ΜΕΣΩΝ ΜΑΖΙΚΗΣ ΕΠΙΚΟΙΝΩΝΙΑΣ 1δρυμα: ΑΡΙΣΤΟΤΕΛΕΙΟ ΠΑΝΕΠΙΣΤΗΜΙΟ ΘΕΣ/ΝΙΚΗΣ Έδρα Σχολής: ΘΕΣΣΑΛΟΝΙΚΗΣ, ΘΕΣΣΑΛΟΝΙΚΗΣ Έτος εισαγωγής: 2020 Έχει άλλο πτυχίο: ΟΧΙ

#### Στοιχεία έτερου γονέα του φοιτητή

АФМ: 1112223333 Όνομα: ΑΛΕΞΑΝΔΡΟΣ Επώνυμο: ΠΕΤΡΟΥ

#### Στοιχεία μισθωμένης κατοικίας του φοιτητή

Δηλώσατε ότι τα στοιχεία που επέστρεψε το Π.Σ. της ΑΑΔΕ ήταν ελλιπή.

#### Επιπρόσθετα στοιχεία δικαιούχου κατά την υποβολή της αίτησης

<span id="page-30-0"></span>Τηλέφωνο επικοινωνίας: 6999999999 E-mail Δικαιούχου: mail@gmail.com

#### Εικόνα 38 Δηλωθέντα στοιχεία της αίτησης

### *Β. Υποβολή Αίτησης στην οποία είναι απαραίτητη η προσκόμιση δικαιολογητικών*

Σε περίπτωση που ο αιτών οφείλει να προσκομίσει δικαιολογητικά για τον έλεγχο της αίτησής του, ενημερώνεται με σχετικά μηνύματα στο πάνω μέρος της σελίδας. Ο δικαιούχος μπορεί να ενημερωθεί για τα απαιτούμενα δικαιολογητικά από τις εγγραφές του κίτρινου πίνακα, όπως φαίνεται στην ακόλουθη Εικόνα.

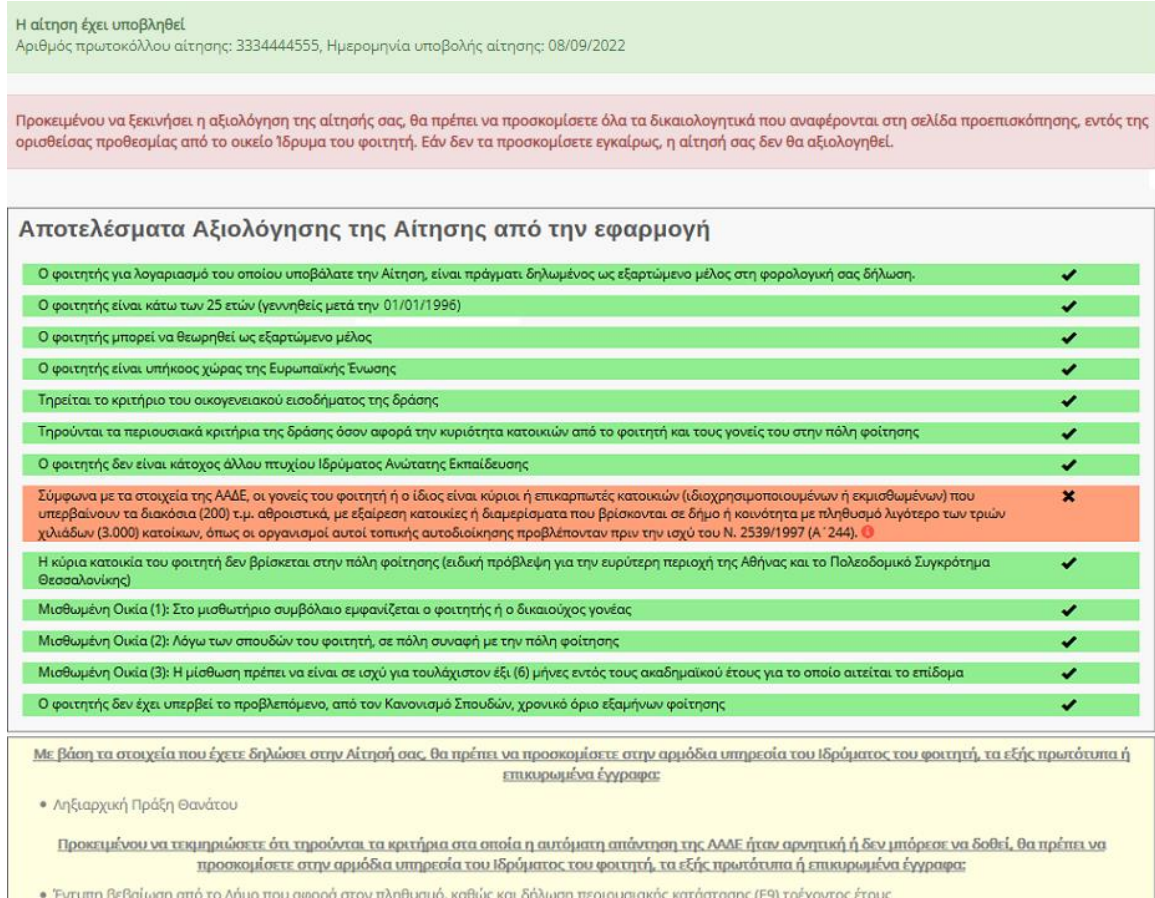

# Εικόνα 39 Επιτυχής Υποβολή, Απαραίτητη Προσκόμιση Εγγράφων

<span id="page-31-0"></span>Ο δικαιούχος μπορεί να επισκοπήσει τα δηλωθέντα στοιχεία της αίτησής του, όπως φαίνεται στην Εικόνα «Δηλωθέντα Στοιχεία της Αίτησης».

#### Προβολή των δηλωθέντων στοιχείων της Αίτησης

#### Στοιχεία δικαιούχου

AΦM: 7777777777 Όνομα: ΑΝΔΡΕΑΣ Επώνυμο: ΜΑΥΡΟΣ Στοιχεία Κατοικίας: 73133, ΧΑΝΙΩΝ, Ν. ΧΑΝΙΩΝ

#### Στοιχεία Φοιτητή για τον οποίο γίνεται η Αίτηση του στεγαστικού επιδόματος

AФM: 99999999 AMKA: 11111111111 Έτος Γέννησης: 1997 Υπήκοος χώρας της Ε.Ε.: ΝΑΙ Αρ. Ακαδημαϊκής Ταυτότητας: 100000000000 Όνομα: ΛΥΔΙΑ Επώνυμο: ΜΑΥΡΟΥ Σχολή/Τμήμα: ΑΞΙΟΠΟΙΗΣΗΣ ΦΥΣΙΚΩΝ ΠΟΡΩΝ ΚΑΙ ΓΕΩΡΓΙΚΗΣ ΜΗΧΑΝΙΚΗΣ Ίδρυμα: ΓΕΩΠΟΝΙΚΟ ΠΑΝΕΠΙΣΤΗΜΙΟ ΑΘΗΝΩΝ Έδρα Σχολής: ΑΘΗΝΑΙΩΝ, ΑΤΤΙΚΗΣ Έτος Εισαγωγής: 2016 Έχει άλλο πτυχίο: ΟΧΙ

#### Στοιχεία ετέρου γονέα του φοιτητή

Δηλώσατε ότι ο έτερος γονέας του φοιτητή δεν είναι εν ζωή.

#### Στοιχεία Μισθωμένης Κατοικίας του Φοιτητή

Κωδικός Μισθωτηρίου Συμβολαίου: 4 Στοιχεία Διεύθυνσης: ΑΓΙΑΣ ΒΑΡΒΑΡΑΣ, ΑΤΤΙΚΗΣ Έναρξη Συμβολαίου: 01/01/2016 Λήξη Συμβολαίου: 05/05/2018

#### Η Αίτηση έχει υποβληθεί

<span id="page-32-0"></span>Προκειμένου να ξεκινήσει η αξιολόγηση της αίτησής σας, θα πρέπει να προσκομίσετε όλα τα δικαιολογητικά που αναφέρονται στη σελίδα προεπισκόπησης, εντός της ορισθείσας προθεσμίας από το οικείο 1δρυμα του φοιτητή. Εάν δεν τα προσκομίσετε εγκαίρως, η αίτησή σας δεν θα αξιολογηθεί.

Εικόνα 40 Δηλωθέντα Στοιχεία της Αίτησης

### *Γ. Αυτόματα Απορριφθείσα Αίτηση*

Σε αυτή την περίπτωση ο αιτών ενημερώνεται με προειδοποιητικό μήνυμα όπως φαίνεται στην Εικόνα «Προειδοποιητικό Μήνυμα».

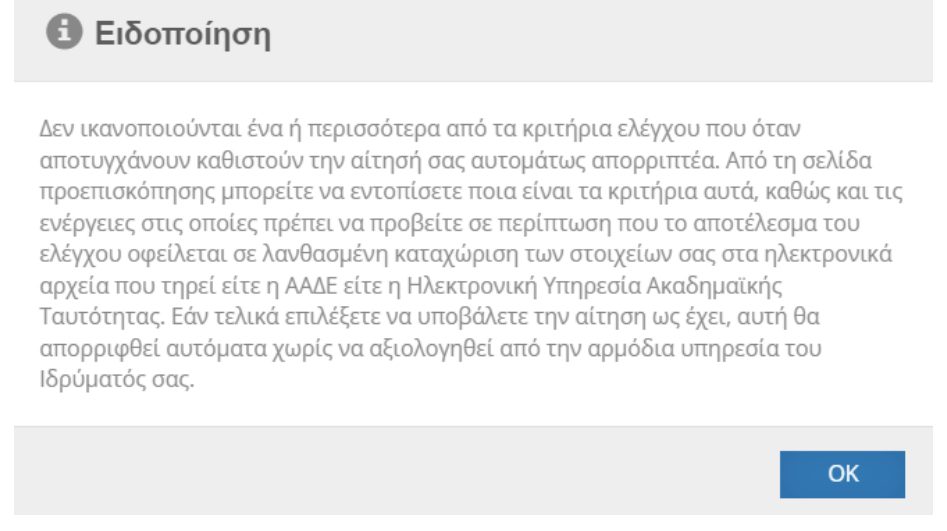

<span id="page-33-0"></span>Εικόνα 41 Προειδοποιητικό Μήνυμα

Ο αιτών ειδοποιείται καθώς τα υποβληθέντα στοιχεία δεν πληρούν τις προϋποθέσεις χορήγησης του φοιτητικού στεγαστικού επιδόματος, ενώ ενημερώνεται με αντίστοιχα μηνύματα στο πάνω μέρος σελίδας, όπως φαίνεται στην Εικόνα «Αξιολόγηση Αίτησης από την Εφαρμογή». Η αίτηση απορρίπτεται αυτόματα κατά την υποβολή.

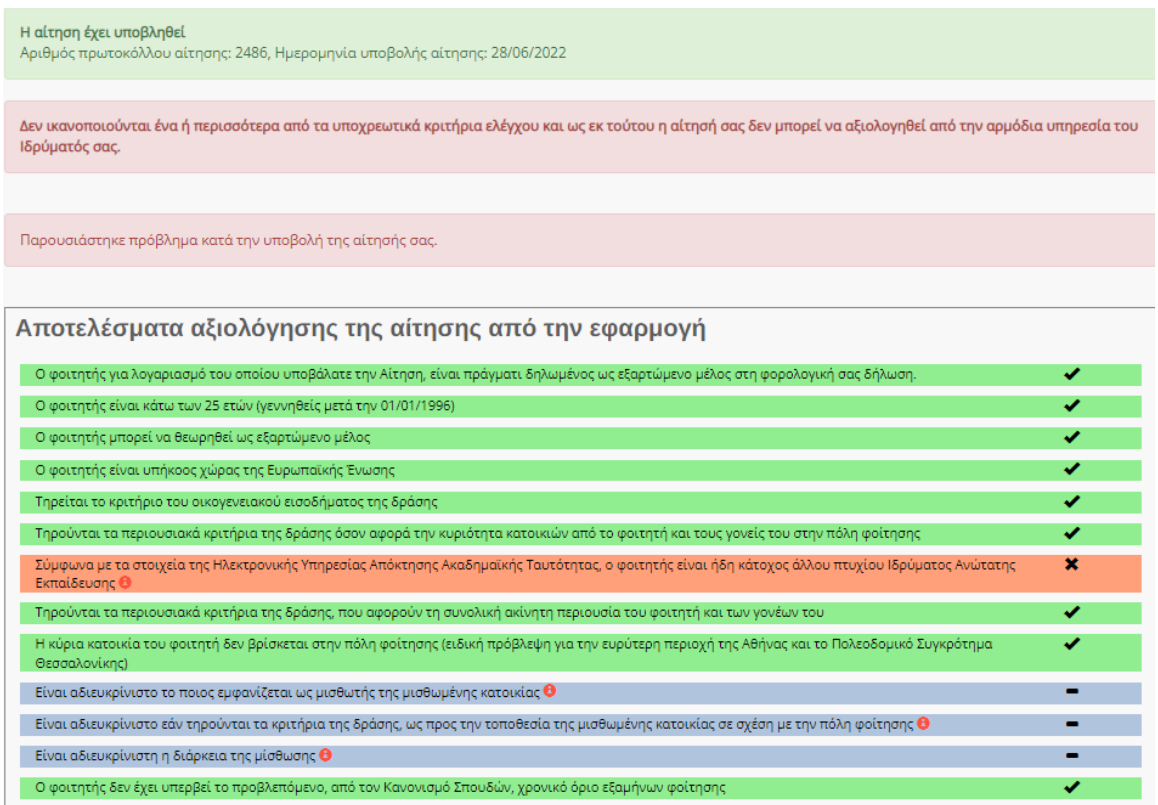

# Εικόνα 42 Αξιολόγηση Αίτησης από την Εφαρμογή

<span id="page-34-0"></span>Ο αιτών μπορεί να επισκοπήσει τα Δηλωθέντα στοιχεία της Αίτησης όπως φαίνεται στην Εικόνα «Δηλωθέντα στοιχεία της Αίτησης».

# Προβολή των δηλωθέντων στοιχείων της αίτησης

Τύπος: Αίτηση γονέα

#### Στοιχεία δικαιούχου

АФМ: 111222333 Όνομα: ΖΗΝΟΒΙΑ Επώνυμο: ΠΕΤΡΟΥ Στοιχεία κατοικίας: 23070, ΜΟΝΕΜΒΑΣΙΑ, Ν. ΛΑΚΩΝΙΑΣ

#### Στοιχεία φοιτητή για τον οποίο γίνεται η αίτηση του στεγαστικού επιδόματος

АФМ: 111222333 Όνομα (με βάση τα στοιχεία της ΑΑΔΕ): ΜΕΛΠΟΜΕΝΗ Επώνυμο (με βάση τα στοιχεία της ΑΑΔΕ): ΠΕΤΡΟΥ Έτος γέννησης: 1998 Υπήκοος χώρας της Ε.Ε.: ΝΑΙ

#### AMKA: 1111222233333

Αρ. ακαδημαϊκής ταυτότητας: 74747474747474747 Όνομα (με βάση τα στοιχεία της ακ. ταυτότητας): ΜΕΛΠΟΜΕΝΗ Επώνυμο (με βάση τα στοιχεία της ακ. ταυτότητας): ΠΕΤΡΟΥ Σχολή/Τμήμα: ΔΗΜΟΣΙΟΓΡΑΦΙΑΣ ΚΑΙ ΜΕΣΩΝ ΜΑΖΙΚΗΣ ΕΠΙΚΟΙΝΩΝΙΑΣ 1δρυμα: ΑΡΙΣΤΟΤΕΛΕΙΟ ΠΑΝΕΠΙΣΤΗΜΙΟ ΘΕΣ/ΝΙΚΗΣ Έδρα Σχολής: ΘΕΣΣΑΛΟΝΙΚΗΣ, ΘΕΣΣΑΛΟΝΙΚΗΣ Έτος εισαγωγής: 2020 Έχει άλλο πτυχίο: ΟΧΙ

#### Στοιχεία έτερου γονέα του φοιτητή

АФМ: 1112223333 Όνομα: ΑΛΕΞΑΝΔΡΟΣ Επώνυμο: ΠΕΤΡΟΥ

#### Στοιχεία μισθωμένης κατοικίας του φοιτητή

Δηλώσατε ότι τα στοιχεία που επέστρεψε το Π.Σ. της ΑΑΔΕ ήταν ελλιπή.

#### Επιπρόσθετα στοιχεία δικαιούχου κατά την υποβολή της αίτησης

<span id="page-35-0"></span>Τηλέφωνο επικοινωνίας: 6999999999 E-mail Δικαιούχου: mail@gmail.com

#### Εικόνα 43 Δηλωθέντα στοιχεία της Αίτησης

# <span id="page-36-0"></span>5.2Δικαιούχος Φοιτητής

Ο αιτών ακολουθεί το σύνδεσμο της πρώτης επιλογής όπως φαίνεται στην Εικόνα «Υποβολή Υποψηφιότητας από Δικαιούχο Φοιτητή».

Προσοχή: Πριν προχωρήσετε σε δημιουργία αίτησης για το Ακαδημαϊκό έτος 2021-2022, θα πρέπει πρώτα να έχετε υποβάλει φορολογική δήλωση για το φορολογικό έτος 2021. Σε αντίθετη περίπτωση η αίτησή σας θα απορριφθεί αυτόματα με την υποβολή της.

Επισημαίνεται ότι στην περίπτωση συζύγων οι οποίοι έχουν υποβάλει χωριστές φορολογικές δηλώσεις, υποβάλει την ηλεκτρονική αίτηση για χορήγηση του στεγαστικού επιδόματος ο ένας μόνο γονέας δικαιούχος του επιδόματος, ο οποίος στη φορολογική του δήλωση θα πρέπει να έχει δηλώσει το σύνολο των τέκνων που τον βαρύνουν (εξαρτώμενα μέλη) ώστε να διαμορφωθεί σωστά το οικονομικό κριτήριο.

# Νέα αίτηση - Ακαδημαϊκό έτος 2021-2022

Έχετε συνδεθεί ως ΖΗΝΟΒΙΑ ΠΕΤΡΟΥ, ΑΦΜ: 111111111

- Πατήστε εδώ, εάν θέλετε να υποβάλετε αίτηση ως γονέας ή κηδεμόνας του φοιτητή/τριας που σας βαρύνει και τον/τη δηλώνετε ως εξαρτώμενο μέλος.
- Πατήστε <mark>εδώ</mark> για να δημιουργήσετε αίτηση για εσάς (**ZHNOBIA ΠΕΤΡΟΥ**) ως φοιτητής, εφόσον ανήκετε σε μία από τις 4 ειδικές <sub>Π</sub> κατηγορίες που καθιστούν εσάς τον ίδιο δικαιούχο του επιδόματος ως φοιτητή.

<span id="page-36-2"></span>\* Σημείωση: Εάν επιθυμείτε να υποβάλετε δήλωση ως άλλος δικαιούχος/ΑΦΜ, προχωρήστε σε <mark>αποσύνδεση</mark> και συνδεθείτε με τα σωστ<mark>υ</mark> στοιχεία μέσω της ΑΑΔΕ.

# Εικόνα 44 Υποβολή Υποψηφιότητας από Δικαιούχο Φοιτητή

# <span id="page-36-1"></span>5.2.1 Επιλογή Ειδικής Κατηγορίας

Ο αιτών επιλέγει την ειδική κατηγορία στην οποία ανήκει:

- Ορφανός από τους 2 γονείς
- Ο φοιτητής είναι πάνω από εικοσιπέντε (25) ετών
- Ο φοιτητής είναι υπόχρεος σε υποβολή φορολογικής δήλωσης και δεν θεωρείται εξαρτώμενο μέλος, σύμφωνα με το άρθρο 11 του ν. 4172'2013(Α' 167)
- Οι γονείς είναι κάτοικοι εξωτερικού

Επισημαίνεται ότι θα κριθεί απαραίτητη η προσκόμιση των αντίστοιχων δικαιολογητικών.

#### Επιλέξτε την ειδική κατηγορία στην οποία ανήκετε

- Ορφανός από τους 2 γονείς
- 
- ος φοιτητής κατά το φορολογικό έτος 2022 ήταν πάνω από είκοσι πέντε (25) ετών, είχε δηλαδή γει<sup>μ</sup>ηθεί μέχρι την 31/12/1996<br>• Ο φοιτητής είναι υπόχρεος σε υποβολή φορολογικής δήλωσης και δεν θεωρείται εξαρτώμενο μέλος, σύμ
- Οι γονείς είναι κάτοικοι εξωτερικού

Έχετε επιλέξει ότι, κατ'εξαίρεση, δικαιούχος του στεγαστικού επιδόματος είστε εσείς ο ίδιος ως φοιτητής, διότι ανήκετε σε κάποια από τις παραπάνω κατηγορίες. Βεβαιωθείτε ότι έχετε συνδεθεί με τα δικά σας προσωπικά στοιχεία εισόδου στο taxisnet και όχι ενός εκ των γονέων σας.

<span id="page-37-0"></span>Εάν δεν ανήκετε σε κάποια από τις τέσσερις ειδικές κατηγορίες, θα πρέπει να γίνει σύνδεση με τα στοιχεία εισόδου στο taxisnet του γονέα και κατόπιν να υποβληθεί δήλωση ως Γονέας (δηλαδή, στην Αρχική Σελίδα να επιλεγεί "Αν είστε γονέας ή κηδεμόνας, για την υποβολή νέας αίτησης για εξαρτώμενο μέλος σας πατήστε εδώ.")

Εικόνα 45 Επιλογή ειδικής κατηγορίας

Όταν ο φοιτητής επιλέξει την ειδική κατηγορία «Ορφανός από τους 2 γονείς», εμφανίζεται επιλογή συναίνεσης αναζήτησης οικογενειακής κατάστασης στο Μητρώο Πολιτών.

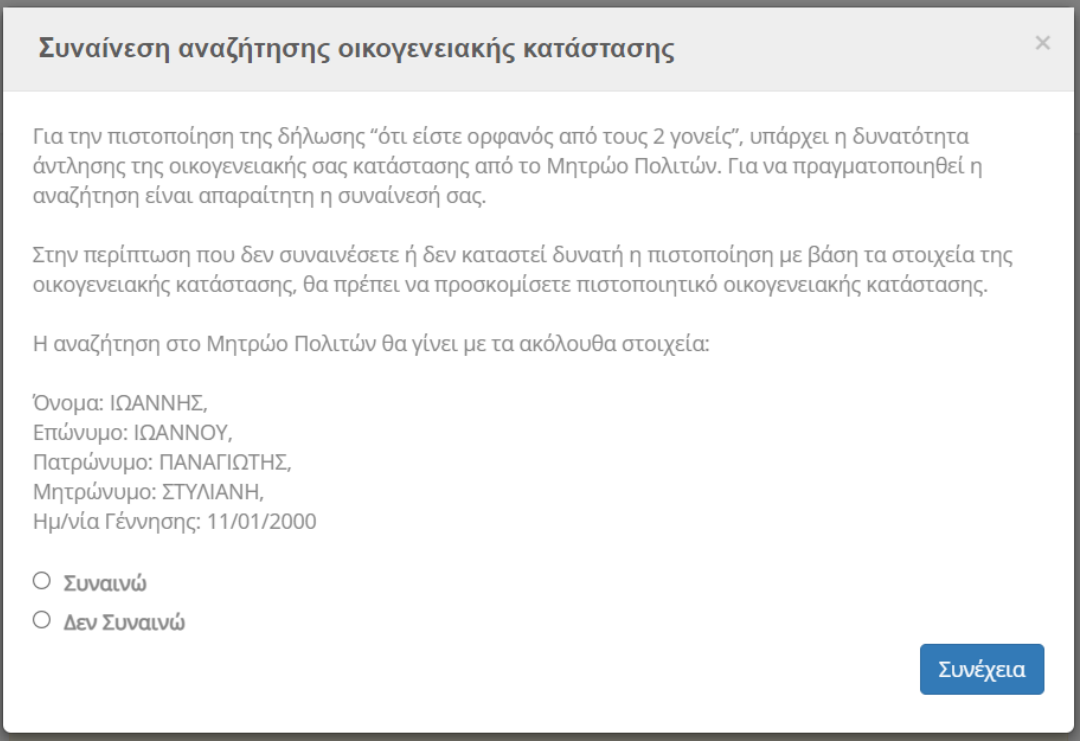

### Εικόνα 46 Συναίνεση αναζήτησης οικογενειακής κατάστασης

<span id="page-37-1"></span>Για να προχωρήσει η αναζήτηση, ο φοιτητής επιλέγει «Συναινώ»

#### Συναίνεση αναζήτησης οικογενειακής κατάστασης

Για την πιστοποίηση της δήλωσης "ότι είστε ορφανός από τους 2 γονείς", υπάρχει η δυνατότητα άντλησης της οικογενειακής σας κατάστασης από το Μητρώο Πολιτών. Για να πραγματοποιηθεί η αναζήτηση είναι απαραίτητη η συναίνεσή σας.

Στην περίπτωση που δεν συναινέσετε ή δεν καταστεί δυνατή η πιστοποίηση με βάση τα στοιχεία της οικογενειακής κατάστασης, θα πρέπει να προσκομίσετε πιστοποιητικό οικογενειακής κατάστασης.

Η αναζήτηση στο Μητρώο Πολιτών θα γίνει με τα ακόλουθα στοιχεία:

Όνομα: ΙΩΑΝΝΗΣ, Επώνυμο: ΙΩΑΝΝΟΥ. Πατρώνυμο: ΠΑΝΑΓΙΩΤΗΣ, Μητρώνυμο: ΣΤΥΛΙΑΝΗ, Ημ/νία Γέννησης: 11/01/2000

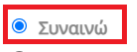

Ο Δεν Συναινώ

Συνέχεια

#### Εικόνα 47 Επιλογή συναίνεσης

<span id="page-38-1"></span>Στην περίπτωση που δε συναινέσει ή δεν καταστεί δυνατή η πιστοποίηση, καλείται να προσκομίσει το πιστοποιητικό οικογενειακής κατάστασης εγγράφως.

Σε κάθε περίπτωση, η διαδικασία προχωρά στο επόμενο βήμα.

### <span id="page-38-0"></span>5.2.2 Συμπλήρωση Αριθμού Ακαδημαϊκής Ταυτότητας και ΑΜΚΑ/ΕΚΑΑ

Ο αιτών συμπληρώνει υποχρεωτικά τον 12ψήφιο αριθμό της Aκαδημαϊκής Tαυτότητας και τον Αριθμό Μητρώου Κοινωνικής Ασφάλισης (ΑΜΚΑ) του ιδίου.

Εφόσον δεν διαθέτει ελληνικό ΑΜΚΑ (περίπτωση φοιτητή με γονείς κατοίκους εξωτερικού), μπορεί να επιλέξει αντιστοίχως και να συμπληρώσει τον αριθμό Ευρωπαϊκής Κάρτας Ασφάλισης Ασθενείας (ΕΚΑΑ).

Σε κάθε περίπτωση πρέπει να δοθεί ιδιαίτερη προσοχή στην εγκυρότητα των στοιχείων.

# Φοιτητικό Στεγαστικό Επίδομα – Οδηγός δικαιούχων

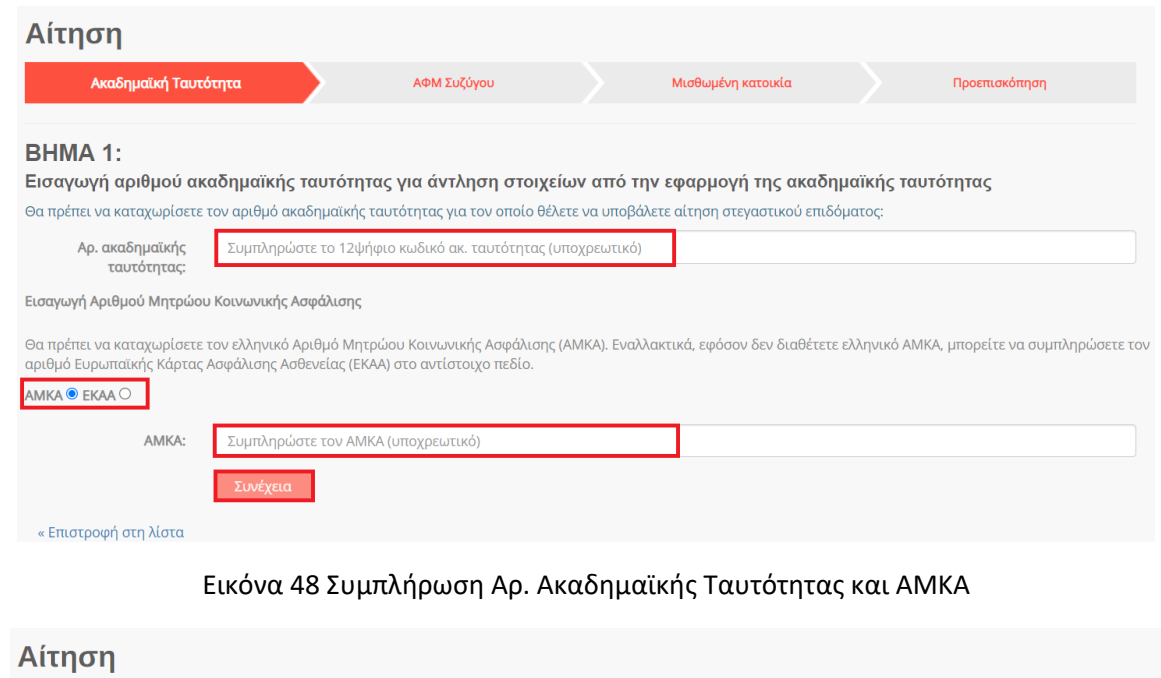

<span id="page-39-0"></span>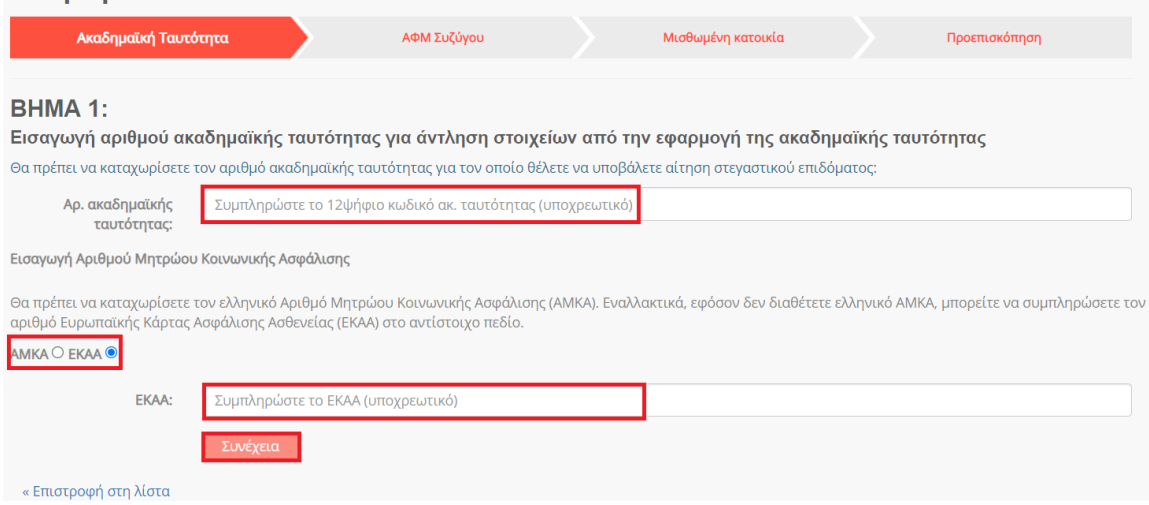

# <span id="page-39-1"></span>Εικόνα 49 Συμπλήρωση Αρ. Ακαδημαϊκής Ταυτότητας και ΕΚΑΑ

Ο αιτών επιβεβαιώνει τα στοιχεία που συμπλήρωσε όπως φαίνεται στην Εικόνα «Επιβεβαίωση Αριθμού Ακαδημαϊκής Ταυτότητας και ΑΜΚΑ/ΕΚΑΑ».

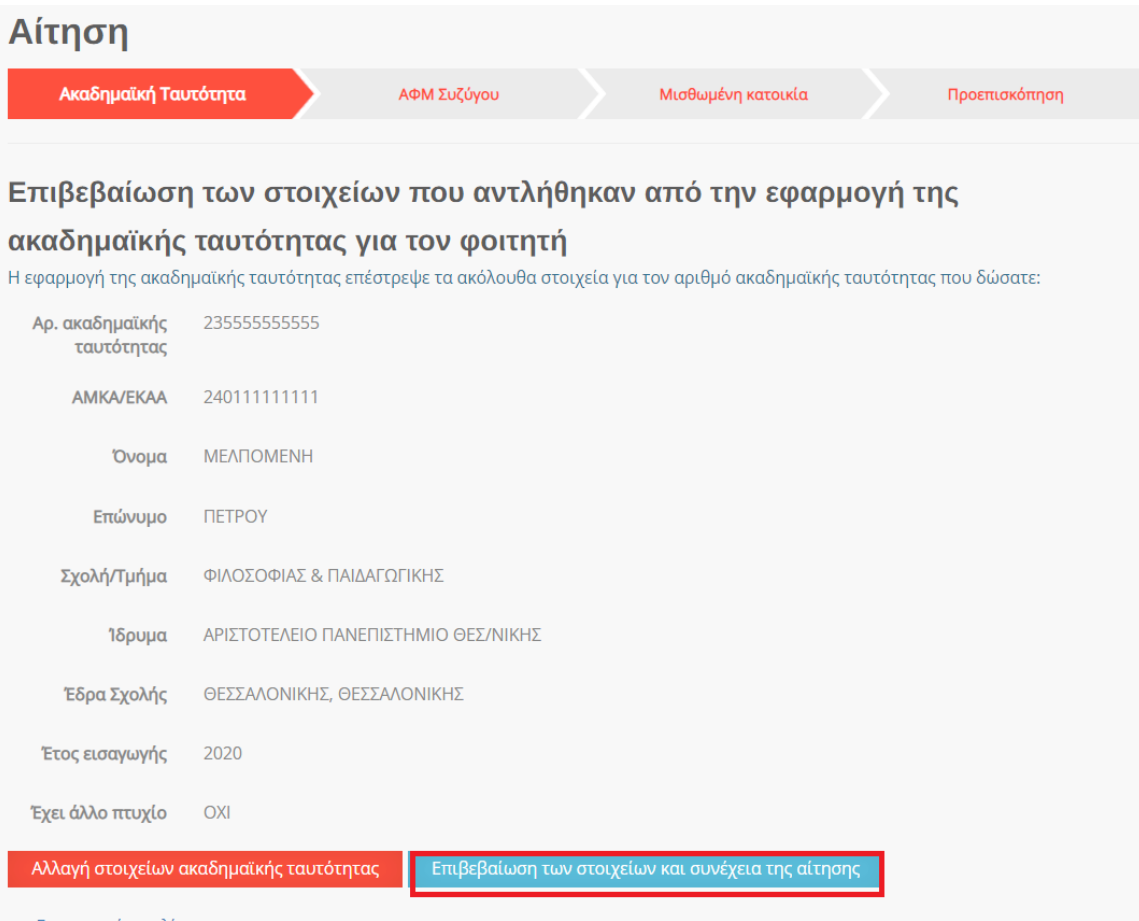

<span id="page-40-0"></span>« Επιστροφή στη λίστα

Εικόνα 50 Επιβεβαίωση Αριθμού Ακαδημαϊκής Ταυτότητας και ΑΜΚΑ/ΕΚΑΑ

# <span id="page-41-0"></span>5.2.3 Συμπλήρωση Α.Φ.Μ. του/της συζύγου

Εφόσον ο αιτών είναι έγγαμος, συμπληρώνει τον Αριθμό Φορολογικού Μητρώου (Α.Φ.Μ.) του/της συζύγου και ακολούθως τουλάχιστον τους δύο πρώτους χαρακτήρες του Ονόματος και του Επωνύμου του/της με κεφαλαία γράμματα, όπως αυτά είναι καταχωρημένα στο πληροφοριακό σύστημα της ΑΑΔΕ.

Τα παραπάνω βήματα απεικονίζονται στην Εικόνα «Συμπλήρωση ΑΦΜ συζύγου».

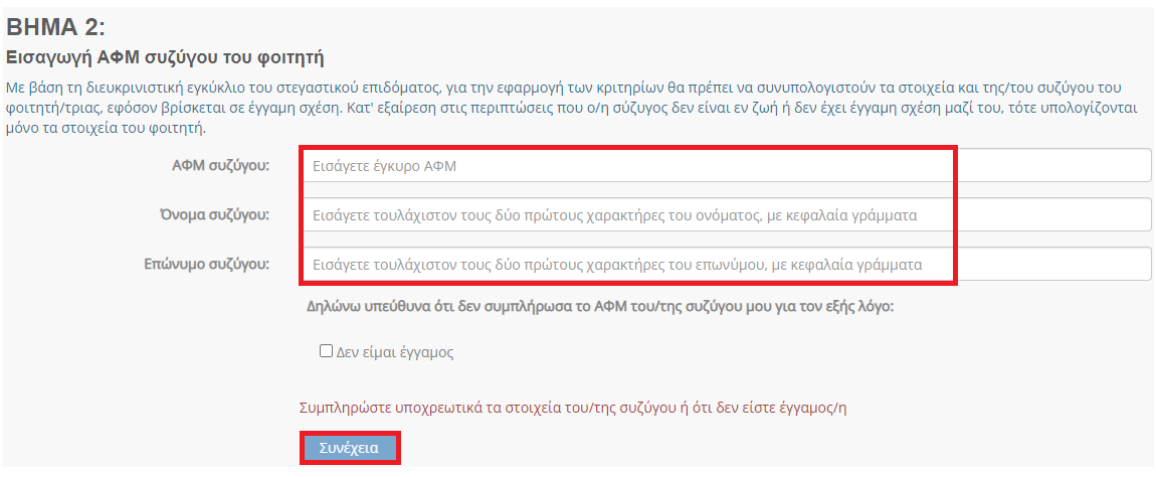

Εικόνα 51 Συμπλήρωση ΑΦΜ συζύγου

<span id="page-41-1"></span>Ο αιτών επιβεβαιώνει τα στοιχεία που συμπλήρωσε όπως φαίνεται στην ακόλουθη εικόνα.

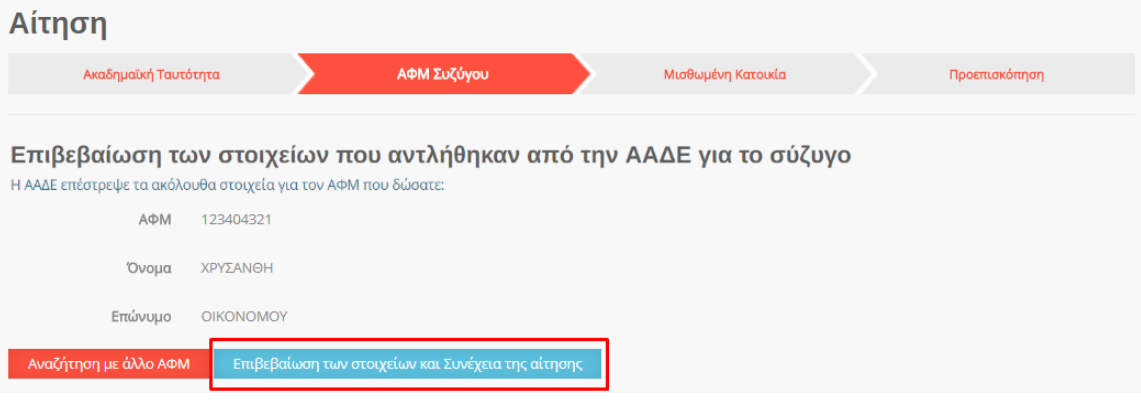

<span id="page-41-2"></span>Εικόνα 52 Επιβεβαίωση στοιχείων συζύγου

Στην περίπτωση που ο φοιτητής δεν είναι έγγαμος, επιλέγει το αντίστοιχο checkbox.

Σε κάθε περίπτωση, επιλέγοντας συνέχεια μεταβαίνει στο επόμενο βήμα.

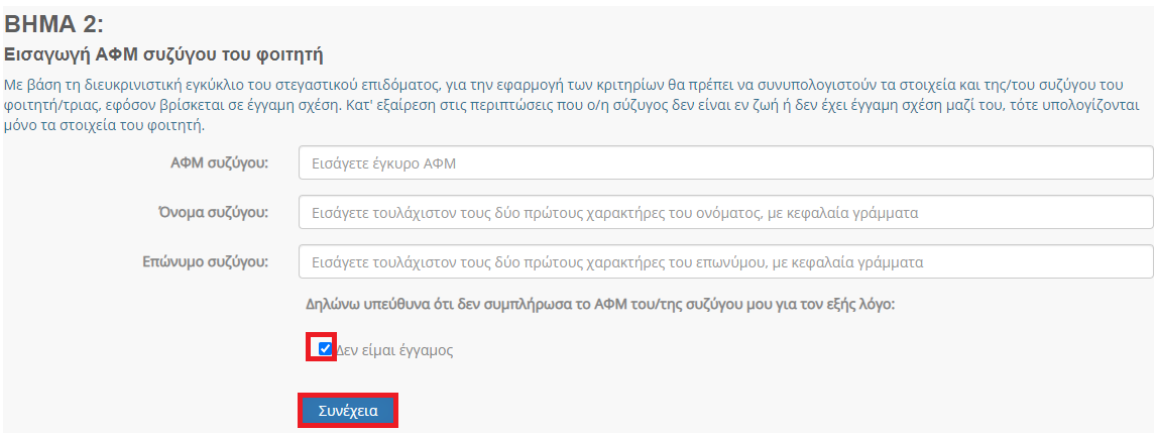

Εικόνα 53 Επιλογή «Δεν είμαι έγγαμος»

# <span id="page-42-1"></span><span id="page-42-0"></span>5.2.4 Συμπλήρωση Α.Φ.Μ. μισθωτή και ηλεκτρονικού μισθωτηρίου συμβολαίου

Ο αιτών συμπληρώνει τον Αριθμό Φορολογικού Μητρώου (Α.Φ.Μ.) του μισθωτή επιλέγοντάς το από την dropdown λίστα, καθώς και τον αριθμό του ηλεκτρονικού μισθωτηρίου συμβολαίου διασφαλίζοντας την εγκυρότητά του όπως διατηρείται στο πληροφοριακό σύστημα της ΑΑΔΕ. Τα παραπάνω βήματα συνοψίζονται στην Εικόνα «Συμπλήρωση Ηλεκτρονικού Μισθωτηρίου Συμβολαίου».

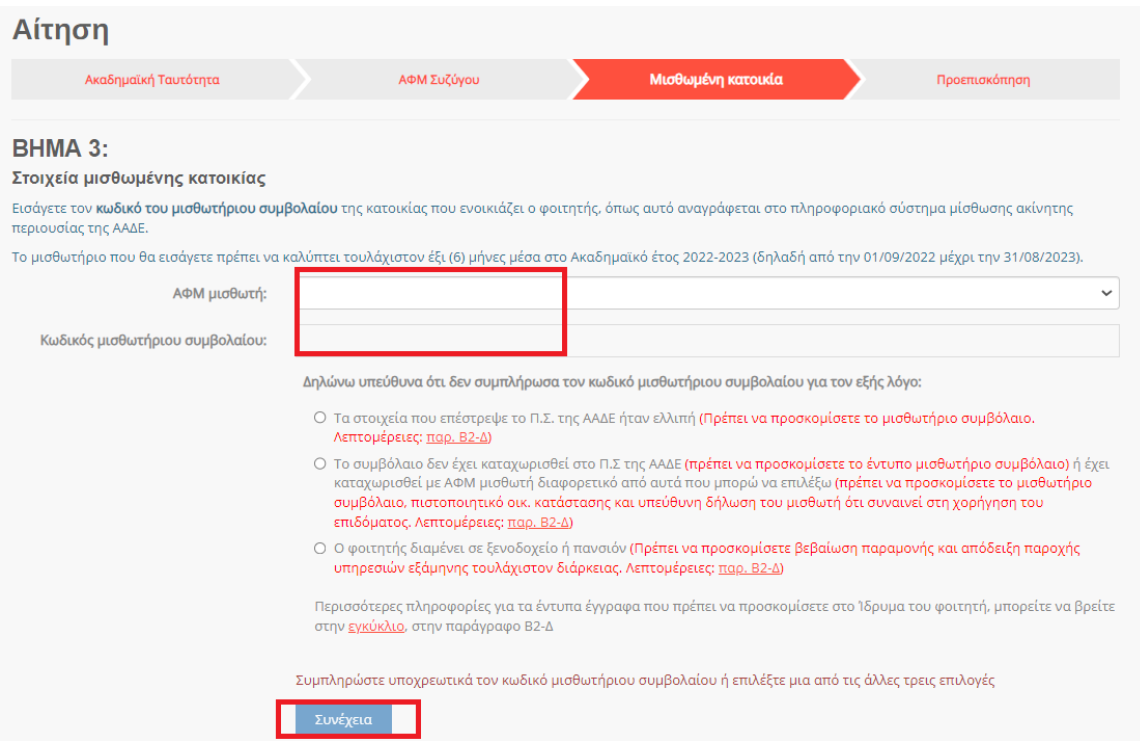

Εικόνα 54 Συμπλήρωση Ηλεκτρονικού Μισθωτηρίου Συμβολαίου

<span id="page-43-0"></span>Ο αιτών επιβεβαιώνει τα στοιχεία που συμπλήρωσε όπως φαίνεται στην Εικόνα «Επιβεβαίωση Στοιχείων Ηλ. Μισθωτηρίου Συμβολαίου».

| Αίτηση                                                                                                    |                 |             |                                                    |                                                                                       |
|----------------------------------------------------------------------------------------------------|-----------------|-------------|----------------------------------------------------|---------------------------------------------------------------------------------------|
| Ακαδημαϊκή Ταυτότητα                                                                                                    |                 | ΑΦΜ Συζύγου | Μισθωμένη Κατοικία                                 | Προεπισκόπηση                                                                         |
|                                                                                                    |                 |             |                                                    |                                                                                       |
|                                                                                                    |                 |             |                                                    | Επιβεβαίωση των στοιχείων που αντλήθηκαν από το Π.Σ. Μίσθωσης Ακίνητης Περιουσίας της |
| AAΔE                                                                                                    |                 |             |                                                    |                                                                                       |
| Το Π.Σ. Μίσθωσης Ακίνητης Περιουσίας της ΑΑΔΕ επέστρεψε τα ακόλουθα στοιχεία για τον Κωδικό Μισθωτηρίου Συμβολαίου που δώσατε: |                 |             |                                                    |                                                                                       |
| Κωδικός Μισθωτηρίου<br>Συμβολαίου                                                                                              | 22016           |             |                                                    |                                                                                       |
| Στοιχεία Διεύθυνσης                                                                                                    | ΕΡΥΘΡΩΝ - ΔΥΑΤΤ |             |                                                    |                                                                                       |
| Ημ/νία έναρξης<br>συμβολαίου                                                                                                   | 01/01/2020      |             |                                                    |                                                                                       |
| Ημ/νία λήξης<br>συμβολαίου                                                                                                    | 01/01/2022      |             |                                                    |                                                                                       |
| <b>EXEL ATAK</b>                                                                                                    | <b>NAI</b>      |             |                                                    |                                                                                       |
| Αναζήτηση με άλλο κωδικό μισθωτηρίου συμβολαίου                                                                                |                 |             | Επιβεβαίωση των στοιχείων και Συνέχεια της αίτησης |                                                                                       |

<span id="page-43-1"></span>Εικόνα 55 Επιβεβαίωση Στοιχείων Ηλ. Μισθωτηρίου Συμβολαίου

Στις ακόλουθες περιπτώσεις μη συμπλήρωσης κωδικού μισθωτηρίου και ΑΦΜ μισθωτή ο δικαιούχος επιλέγει την αντίστοιχη επιλογή και επιλέγει «Συνέχεια»:

- Τα στοιχεία που επέστρεψε το Π.Σ. της ΑΑΔΕ ήταν ελλιπή
- Το συμβόλαιο δεν έχει καταχωρισθεί στο Π.Σ της ΑΑΔΕ ή έχει καταχωρισθεί με ΑΦΜ μισθωτή διαφορετικό από αυτά που μπορούν να επιλεχθούν
- Ο φοιτητής διαμένει σε ξενοδοχείο ή πανσιόν

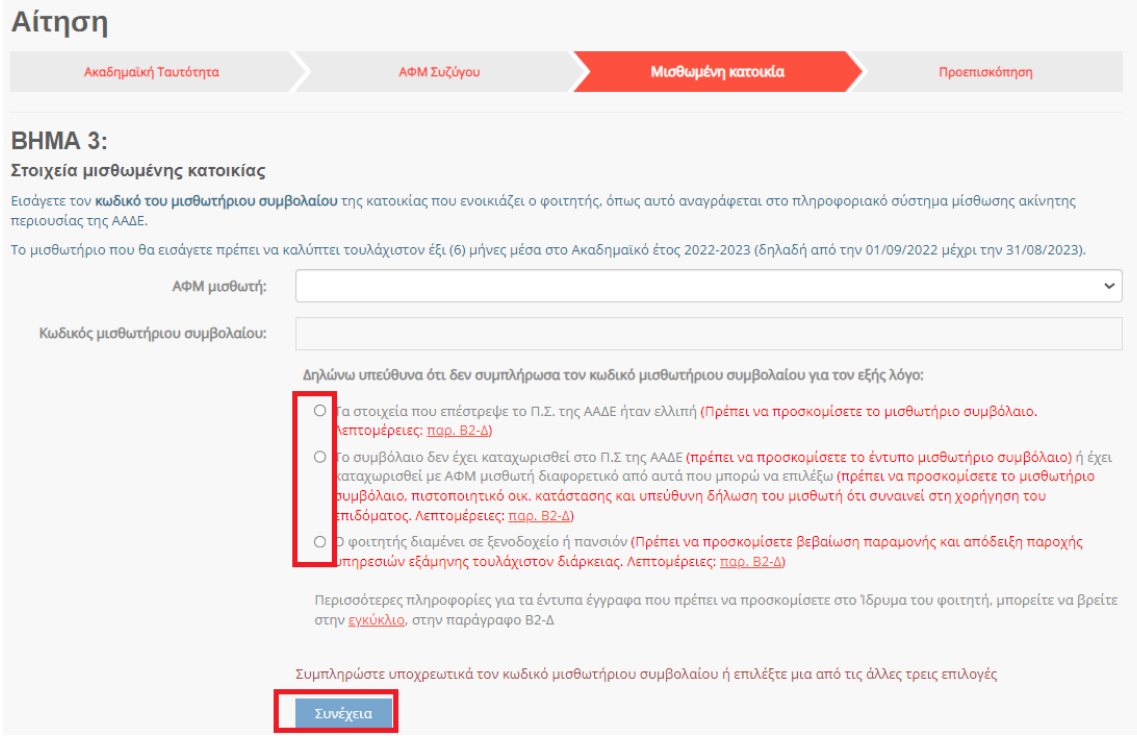

Εικόνα 56 Περιπτώσεις μη συμπλήρωσης κωδικού μισθωτηρίου

# <span id="page-44-1"></span><span id="page-44-0"></span>5.2.5 Επισκόπηση αίτησης

Ο αιτών μπορεί να προεπισκοπήσει την προς-υποβολή προσωρινά αποθηκευμένη αίτηση όπως φαίνεται στις κάτωθι Εικόνες. Τονίζεται ότι σε περίπτωση που εντοπιστούν ανακρίβειες στα δηλωθέντα στοιχεία, δύναται η διαγραφή της τρέχουσας αίτησης από την αρχική σελίδα και η εκ νέου υποβολή της, δίνονται ιδιαίτερη προσοχή σε κάθε βήμα.

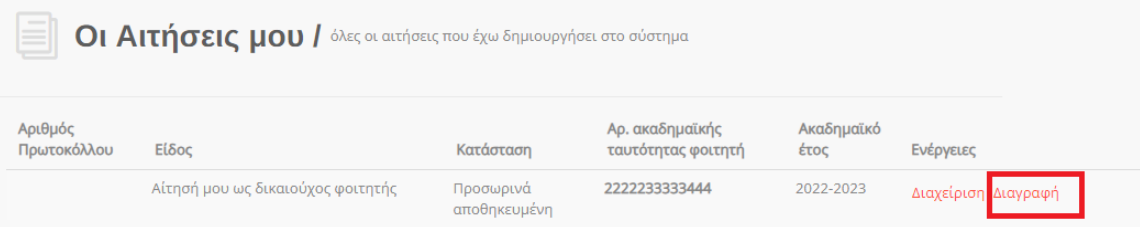

Εικόνα 57 Διαγραφή Αίτησης

<span id="page-45-0"></span>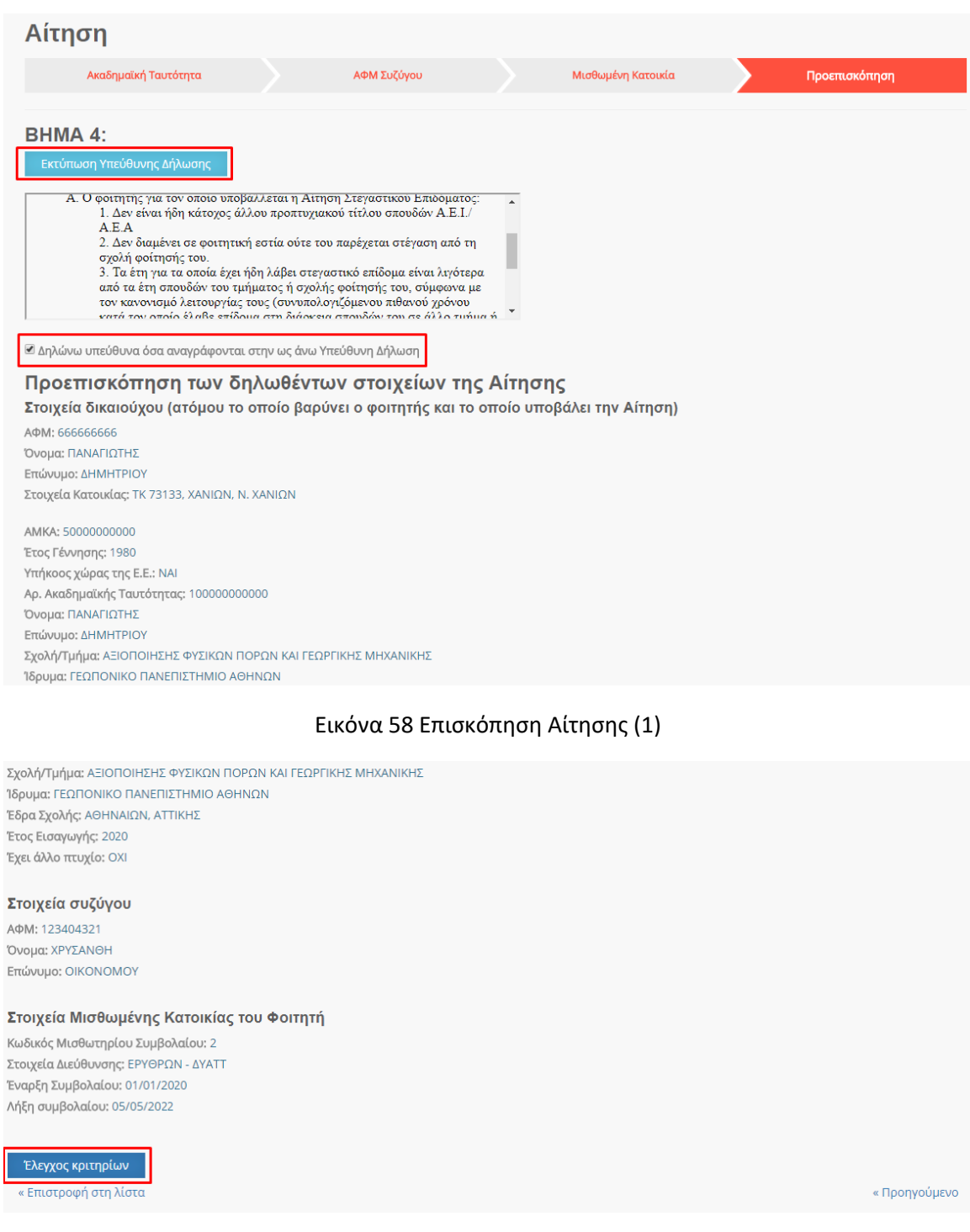

<span id="page-45-1"></span><sup>T</sup>E Ï  $\gamma$ 

 $\mathcal{L}$ 

 $\overline{2}$ 

Εικόνα 59 Επισκόπηση Αίτησης (2)

<span id="page-45-2"></span>Σε περίπτωση που τα υποβαλλόμενα στοιχεία είναι ορθά, ο αιτών οφείλει να επιλέξει το πεδίο «Δηλώνω υπεύθυνα όσα αναγράφονται στην ως άνω υπεύθυνη δήλωση» το οποίο βρίσκεται

# κάτω από την «Υπεύθυνη δήλωση» και ακολούθως το πεδίο «Έλεγχος κριτηρίων» όπως φαίνεται στην Εικόνα «Επιβεβαίωση Ελέγχου κριτηρίων».

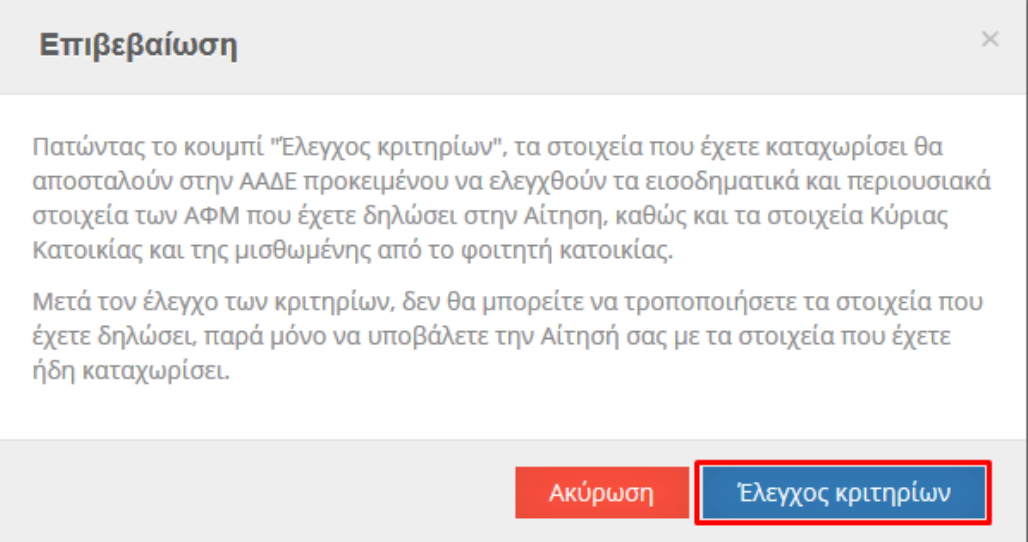

<span id="page-46-0"></span>Εικόνα 60 Επιβεβαίωση Ελέγχου κριτηρίων

# <span id="page-47-0"></span>5.2.6 Επισκόπηση Ελέγχου Κριτηρίων

Ο αιτών μπορεί να επισκοπήσει τα αποτελέσματα του Ελέγχου Κριτηρίων ώστε να ενημερωθεί για τυχόν έγγραφα που πρέπει να προσκομίσει και ακολούθως να υποβάλει την αίτηση. Τα παραπάνω βήματα αποτυπώνονται στην Εικόνα «Έλεγχος Κριτηρίων».

| Μετά την υποβολή της Αίτησής σας, αυτή θα αξιολογηθεί για το Ακαδημαϊκό Κριτήριο της δράσης. Θα ενημερωθείτε αυτόματα για το αποτέλεσμα της<br>αξιολόγησης.       |   |  |  |  |
|----------------------------------------------------------------------------------------------------|---|--|--|--|
| Συνέχεια για Υποβολή Αίτησης                                                                                                    |   |  |  |  |
| Αποτελέσματα Αξιολόγησης της Αίτησης από την εφαρμογή                                                                                                    |   |  |  |  |
| Ο φοιτητής είναι υπήκοος χώρας της Ευρωπαϊκής Ένωσης                                                                                                    | ✔ |  |  |  |
| Τηρείται το κριτήριο του οικογενειακού εισοδήματος της δράσης                                                                                                    |   |  |  |  |
| Τηρούνται τα περιουσιακά κριτήρια της δράσης όσον αφορά την κυριότητα κατοικιών από το φοιτητή και τους γονείς του στην πόλη φοίτησης                             |   |  |  |  |
| Ο φοιτητής δεν είναι κάτοχος άλλου πτυχίου Ιδρύματος Ανώτατης Εκπαίδευσης                                                                                         | ✔ |  |  |  |
| Τηρούνται τα περιουσιακά κριτήρια της δράσης, που αφορούν τη συνολική ακίνητη περιουσία του φοιτητή και των γονέων του                                            | ✔ |  |  |  |
| Η κύρια κατοικία του φοιτητή δεν βρίσκεται στην πόλη φοίτησης (ειδική πρόβλεψη για την ευρύτερη περιοχή της Αθήνας και το Πολεοδομικό Συγκρότημα<br>Θεσσαλονίκης) | ✔ |  |  |  |
| Μισθωμένη Οικία (1): Στο μισθωτήριο συμβόλαιο εμφανίζεται ο φοιτητής ή ο δικαιούχος γονέας                                                                        | s |  |  |  |
| Μισθωμένη Οικία (2): Λόγω των σπουδών του φοιτητή, σε πόλη συναφή με την πόλη φοίτησης                                                                            |   |  |  |  |
| Μισθωμένη Οικία (3): Η μίσθωση πρέπει να είναι σε ισχύ για τουλάχιστον έξι (6) μήνες εντός τους ακαδημαϊκού έτους για το οποίο αιτείται το επίδομα                | ✔ |  |  |  |
| Ο φοιτητής δεν έχει υπερβεί το προβλεπόμενο, από τον Κανονισμό Σπουδών, χρονικό όριο εξαμήνων φοίτησης                                                            | ✔ |  |  |  |

Εικόνα 61 Έλεγχος Κριτηρίων

<span id="page-47-1"></span>Στην ίδια σελίδα ο αιτών μπορεί να επισκοπήσει τα στοιχεία που έχουν δηλωθεί στην αίτηση όπως φαίνεται στην Εικόνα «Δηλωθέντα στοιχεία της αίτησης».

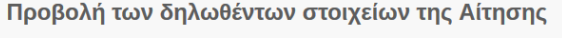

Στοιχεία δικαιούχου-φοιτητή AOM: 666666666 Όνομα: ΠΑΝΑΓΙΩΤΗΣ Επώνυμο: ΔΗΜΗΤΡΙΟΥ Στοιχεία Κατοικίας: 73133 , ΧΑΝΙΩΝ, Ν. ΧΑΝΙΩΝ

АФМ: 666666666 AMKA: 50000000000 Έτος Γέννησης: 1980 Υπήκοος χώρας της Ε.Ε.: ΝΑΙ Αρ. Ακαδημαϊκής Ταυτότητας: 10000000000000 Όνομα: ΠΑΝΑΓΙΩΤΗΣ Επώνυμο: ΔΗΜΗΤΡΙΟΥ Σχολή/Τμήμα: ΑΞΙΟΠΟΙΗΣΗΣ ΦΥΣΙΚΩΝ ΠΟΡΩΝ ΚΑΙ ΓΕΩΡΓΙΚΗΣ ΜΗΧΑΝΙΚΗΣ Ίδρυμα: ΓΕΩΠΟΝΙΚΟ ΠΑΝΕΠΙΣΤΗΜΙΟ ΑΘΗΝΩΝ Έδρα Σχολής: ΑΘΗΝΑΙΩΝ, ΑΤΤΙΚΗΣ Έτος Εισαγωγής: 2016 Έχει άλλο πτυχίο: ΟΧΙ

#### Στοιχεία συζύγου

AOM: 123404321 Όνομα: ΧΡΥΣΑΝΘΗ Επώνυμο: ΟΙΚΟΝΟΜΟΥ

Στοιχεία Μισθωμένης Κατοικίας του Φοιτητή Κωδικός Μισθωτηρίου Συμβολαίου: 2 Στοιχεία Διεύθυνσης: ΕΡΥΘΡΩΝ - ΔΥΑΤΤ

Έναρξη Συμβολαίου: 01/01/2016 Λήξη Συμβολαίου: 05/05/2018

Εικόνα 62 Δηλωθέντα στοιχεία της αίτησης

# <span id="page-48-1"></span><span id="page-48-0"></span>5.2.7 Συμπλήρωση IBAN δικαιούχου και στοιχείων επικοινωνίας

Ο αιτών εισάγει τον αριθμό του τραπεζικού λογαριασμού (ΙΒΑΝ) στον οποίο θα κατατεθούν τα χρήματα μετά τον έλεγχο. Επισημαίνεται ότι κύριος δικαιούχος του λογαριασμού πρέπει να είναι ο αιτών. Εισάγονται τα στοιχεία επικοινωνίας (τηλέφωνο, e-mail) σε έγκυρη μορφή, τα οποία θα χρησιμοποιηθούν για την επικοινωνία με τον αιτούντα σε περίπτωση εύρεσης σφάλματος. Τέλος, πρέπει να επιλεγεί το πεδίο «Υποβολή». Τα παραπάνω βήματα αποτυπώνονται στην Εικόνα «Συμπλήρωση IBAN και Στοιχείων Επικοινωνίας».

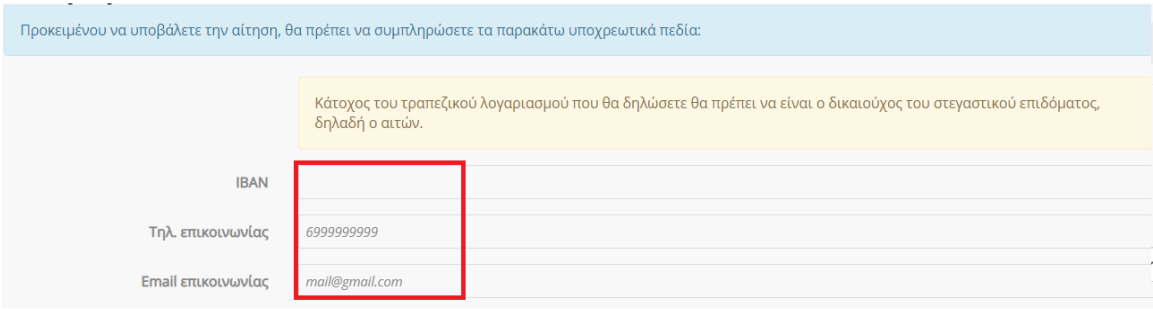

<span id="page-48-2"></span>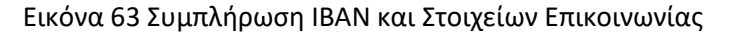

*Σελίδα 49 από 71*

Ο αιτών επιβεβαιώνει την τελική υποβολή της αίτησης επιλέγοντας «Υποβολή» στο αναδυόμενο παράθυρο όπως φαίνεται στην Εικόνα «Επιβεβαίωση υποβολής αίτησης».

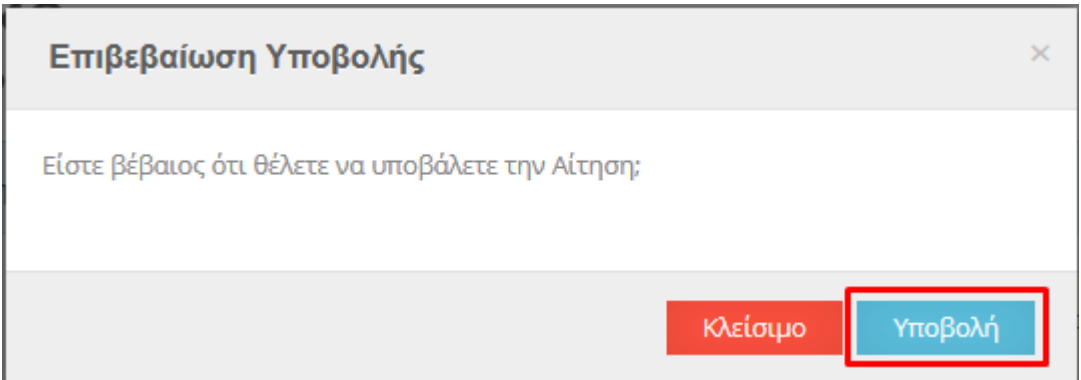

# Εικόνα 64 Επιβεβαίωση υποβολής αίτησης

<span id="page-49-0"></span>Τονίζεται ότι μετά την τελική υποβολή η αίτηση δεν μπορεί να διαγραφεί ή να τροποποιηθεί.

# <span id="page-50-0"></span>5.2.8. Μετά την υποβολή της αίτησης δικαιούχου Φοιτητή

Μετά την υποβολή, ο δικαιούχος βλέπει ενημερωτικό μήνυμα ότι η αίτησή του υποβλήθηκε.

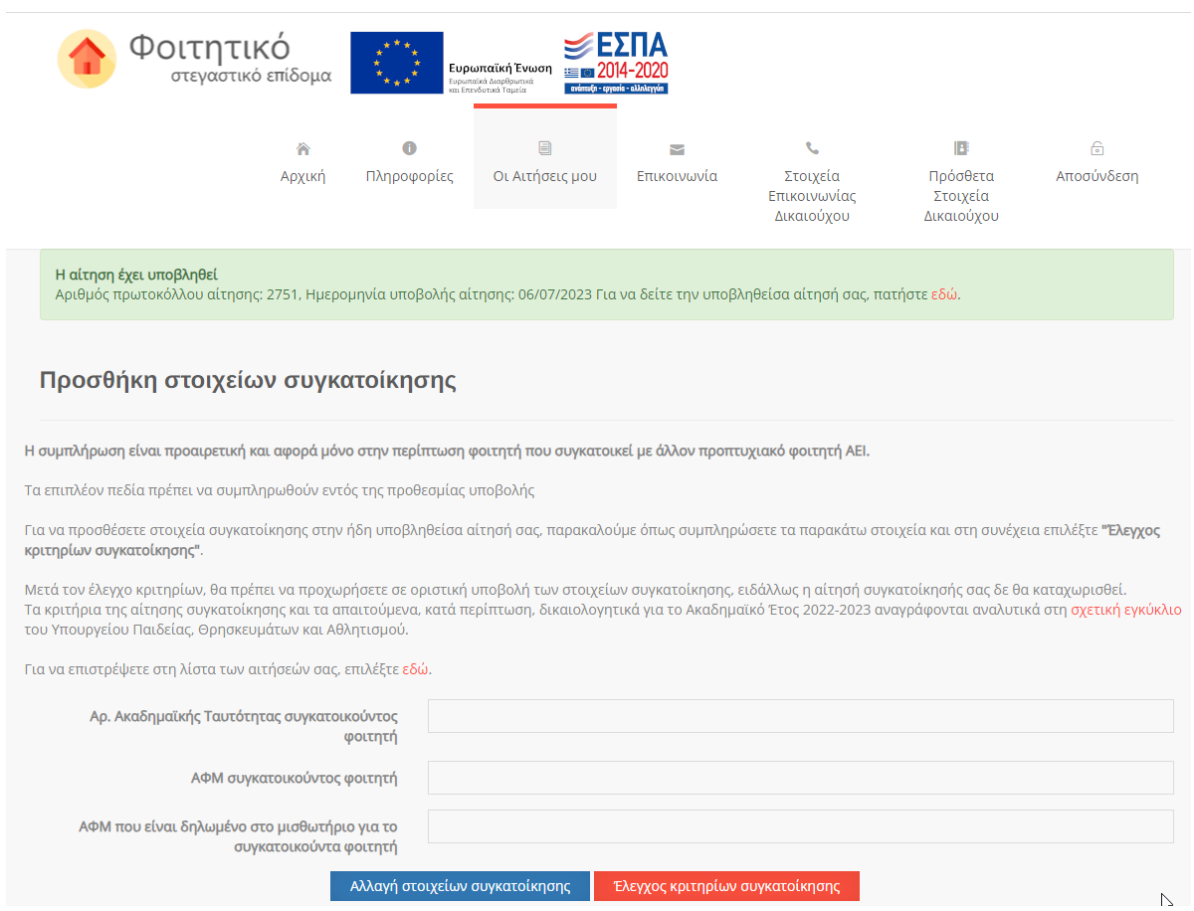

Εικόνα 65 Οριστική υποβολή αίτησης – Στοιχεία συγκατοίκησης

<span id="page-50-1"></span>Στην ίδια σελίδα υπάρχει και η επιλογή προσθήκης στοιχείων συγκατοίκησης η οποία μπορεί να γίνει και αργότερα εντός της προθεσμίας υποβολών και περιγράφεται στο [κεφάλαιο 6](#page-57-0).

Πατώντας «εδώ» ο χρήστης βλέπει τα στοιχεία της υποβεβλημένης αίτησής του.

<span id="page-50-2"></span>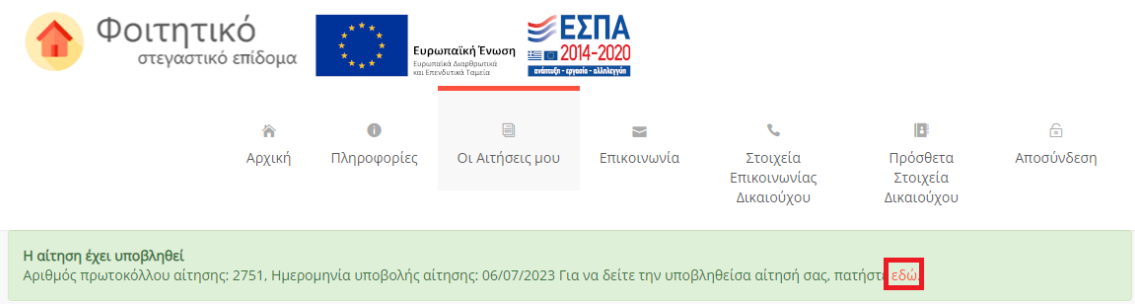

Εικόνα 66 Υποβληθείσα αίτηση

# *Α. Επιτυχής υποβολή αίτησης*

Σε περίπτωση που ο αιτών έχει υποβάλει επιτυχώς την αίτηση για το φοιτητικό στεγαστικό επίδομα, εμφανίζονται τα αντίστοιχα ενημερωτικά μηνύματα στο πάνω μέρος της σελίδας. Ο δικαιούχος μπορεί να επισκοπήσει τα Αποτελέσματα Αξιολόγησης της αίτησης από την Εφαρμογή όπως φαίνεται στην Εικόνα «Αξιολόγηση Αίτησης από την Εφαρμογή».

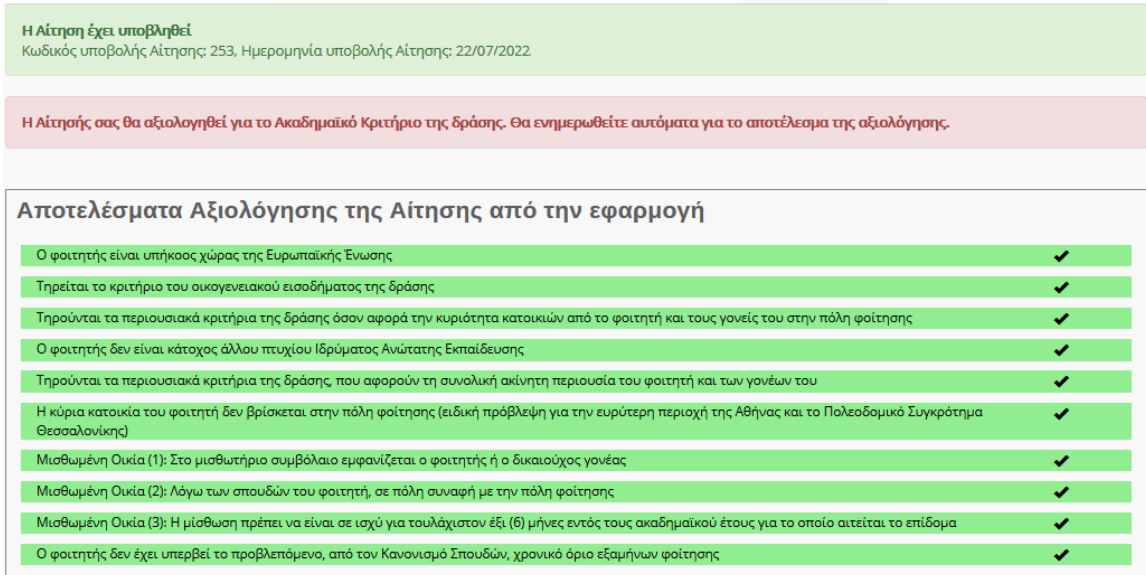

Εικόνα 67 Αξιολόγηση Αίτησης από την Εφαρμογή

<span id="page-51-0"></span>Ο δικαιούχος μπορεί να επισκοπήσει τα δηλωθέντα στοιχεία της αίτησης όπως φαίνεται στην Εικόνα «Δηλωθέντα Στοιχεία της Αίτησης».

#### Προβολή των δηλωθέντων στοιχείων της Αίτησης

### Στοιχεία δικαιούχου-φοιτητή

**AOM-666666666** Όνομα: ΠΑΝΑΓΙΩΤΗΣ Επώνυμο: ΔΗΜΗΤΡΙΟΥ Στοιχεία Κατοικίας: 73133, ΧΑΝΙΩΝ, Ν. ΧΑΝΙΩΝ

#### AOM: 666666666

AMKA: 50000000000 Έτος Γέννησης: 1980 Υπήκοος χώρας της Ε.Ε.: ΝΑΙ Αρ. Ακαδημαϊκής Ταυτότητας: 100000000000 Όνομα: ΠΑΝΑΓΙΩΤΗΣ Επώνυμο: ΔΗΜΗΤΡΙΟΥ Σχολή/Τμήμα: ΑΞΙΟΠΟΙΗΣΗΣ ΦΥΣΙΚΩΝ ΠΟΡΩΝ ΚΑΙ ΓΕΩΡΓΙΚΗΣ ΜΗΧΑΝΙΚΗΣ Ίδρυμα: ΓΕΩΠΟΝΙΚΟ ΠΑΝΕΠΙΣΤΗΜΙΟ ΑΘΗΝΩΝ Έ<mark>δρα Σχολής:</mark> ΑΘΗΝΑΙΩΝ, ΑΤΤΙΚΗΣ Έτος Εισαγωγής: 2020 Έχει άλλο πτυχίο: ΟΧΙ

#### Στοιχεία συζύγου

AOM: 123404321 Όνομα: ΧΡΥΣΑΝΘΗ Επώνυμο: ΟΙΚΟΝΟΜΟΥ

#### Στοιχεία Μισθωμένης Κατοικίας του Φοιτητή

Κωδικός Μισθωτηρίου Συμβολαίου: 22016 Στοιχεία Διεύθυνσης: ΕΡΥΘΡΩΝ - ΔΥΑΤΤ Έναρξη Συμβολαίου: 01/01/2016 Λήξη Συμβολαίου: 05/05/2022

#### Η Αίτηση έχει υποβληθεί

κωδικός υποβολής Αίτησης: 253, Ημερομηνία υποβολής Αίτησης: 22/07/2022

<span id="page-52-0"></span>Η Αίτησής σας θα αξιολογηθεί για το Ακαδημαϊκό Κριτήριο της δράσης. Θα ενημερωθείτε αυτόματα για το αποτέλεσμα της αξιολόγησης.

Εικόνα 68 Δηλωθέντα Στοιχεία της Αίτησης

# *Β. Επιτυχής υποβολή αίτησης – Απαιτείται η προσκόμιση δικαιολογητικών*

Σε περίπτωση που ο αιτών οφείλει να προσκομίσει δικαιολογητικά για τον έλεγχο της αίτησής του, ενημερώνεται με σχετικά μηνύματα στο πάνω μέρος της σελίδας. Ο δικαιούχος μπορεί να ενημερωθεί για τα απαιτούμενα δικαιολογητικά από τις εγγραφές του κίτρινου πίνακα..

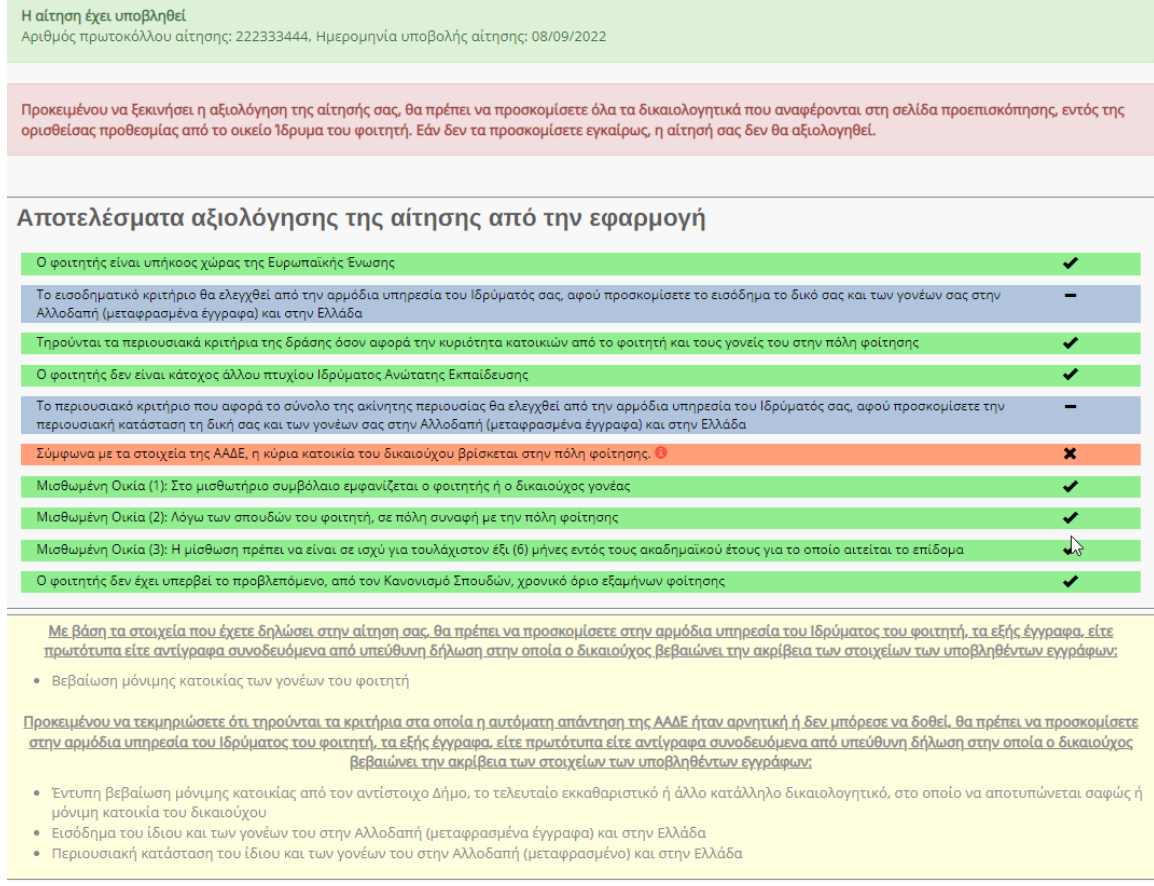

Εικόνα 69 Αξιολόγηση Αίτησης από την Εφαρμογή

<span id="page-53-0"></span>Ο δικαιούχος μπορεί να επισκοπήσει τα δηλωθέντα στοιχεία της αίτησης όπως φαίνεται στην Εικόνα «Δηλωθέντα Στοιχεία της Αίτησης».

#### Προβολή των δηλωθέντων στοιχείων της Αίτησης

#### Στοιχεία δικαιούχου-φοιτητή

AOM: 666666666 Ονομα: ΠΑΝΑΓΙΩΤΗΣ Επώνυμο: ΔΗΜΗΤΡΙΟΥ Στοιχεία Κατουάας: 73133, ΧΑΝΙΩΝ, Ν. ΧΑΝΙΩΝ

#### AΦM: 666666666

AMKA: 50000000000 Ετος Γέννησης: 1980 Υπήκοος χώρας της Ε.Ε.: ΝΑΙ Αρ. Ακαδημαϊκής Ταυτότητας: 100000000000 Ονομα: ΠΑΝΑΓΙΩΤΗΣ Επώνυμο: ΔΗΜΗΤΡΙΟΥ Σχολή/Τμήμα: ΑΞΙΟΠΟΙΗΣΗΣ ΦΥΣΙΚΩΝ ΠΟΡΩΝ ΚΑΙ ΓΕΩΡΓΙΚΗΣ ΜΗΧΑΝΙΚΗΣ Ιδρυμα: ΓΕΩΠΟΝΙΚΟ ΠΑΝΕΠΙΣΤΗΜΙΟ ΑΘΗΝΩΝ Έδρα Σχολής: ΑΘΗΝΑΙΩΝ, ΑΤΤΙΚΗΣ Έτος Εισαγωγής: 2020 Έχει άλλο πτυχίο: ΟΧΙ

#### Στοιχεία συζύγου

ADM: 123404321 Όνομα: ΧΡΥΣΑΝΘΗ Επώνυμο: ΟΙΚΟΝΟΜΟΥ

#### Στοιχεία Μισθωμένης Κατοικίας του Φοιτητή

Κωδικός Μισθωτηρίου Συμβολαίου: 22016 Στοιχεία Διεύθυνσης: ΕΡΥΘΡΩΝ - ΔΥΑΤΤ Έναρξη Συμβολαίου: 01/01/2016 Λήξη Συμβολαίου: 05/05/2022

#### Η Αίτηση έχει υποβληθεί

<span id="page-54-0"></span>Προκειμένου να ξεκινήσει η αξιολόγηση της αίτησής σας, θα πρέπει να προσκομίσετε όλα τα δικαιολογητικά που αναφέρονται στη σελίδα προεπισκόπησης, εντός της<br>ορισθείσας προθεσμίας από το οικείο Ίδρυμα του φοιτητή. Εάν δεν τ

Εικόνα 70 Δηλωθέντα Στοιχεία της Αίτησης

### *Γ. Αυτόματα Απορριφθείσα Αίτηση*

Σε αυτή την περίπτωση ο αιτών ενημερώνεται με προειδοποιητικό μήνυμα πριν την οριστική υποβολή της αίτησης όπως φαίνεται στην ακόλουθη εικόνα.

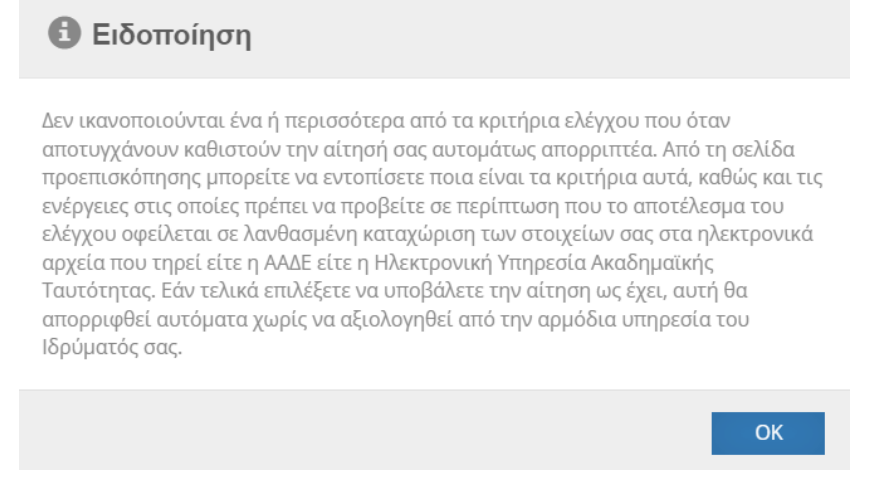

Εικόνα 71 Προειδοποιητικό Μήνυμα

<span id="page-55-0"></span>Ο αιτών ειδοποιείται καθώς τα υποβληθέντα στοιχεία δεν πληρούν τις προϋποθέσεις χορήγησης του φοιτητικού στεγαστικού επιδόματος, ενώ ενημερώνεται με αντίστοιχα μηνύματα στο πάνω μέρος σελίδας. Η αίτηση απορρίπτεται αυτόματα κατά την υποβολή.

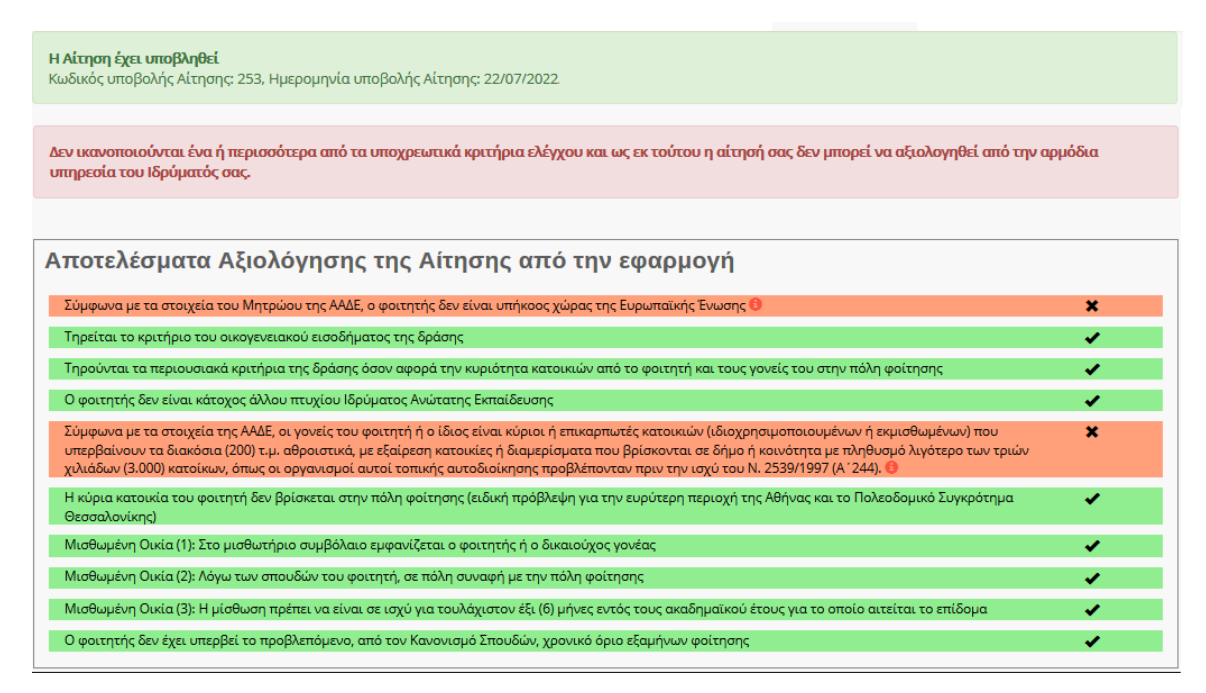

Εικόνα 72 Αξιολόγηση Αίτησης από την Εφαρμογή

<span id="page-55-1"></span>Ο αιτών μπορεί να επισκοπήσει τα Δηλωθέντα στοιχεία της Αίτησης.

#### Προβολή των δηλωθέντων στοιχείων της Αίτησης

#### Στοιχεία δικαιούχου-φοιτητή

AOM: 666666666 Όνομα: ΠΑΝΑΓΙΩΤΗΣ Επώνυμο: ΔΗΜΗΤΡΙΟΥ Στοιχεία Κατοικίας: 73133, ΧΑΝΙΩΝ, Ν.ΧΑΝΙΩΝ

AOM: 666666666 AMKA: 50000000000 Έτος Γέννησης: 1980 Υπήκοος χώρας της Ε.Ε.: ΟΧΙ Αρ. Ακαδημαϊκής Ταυτότητας: 1000000000000 Όνομα: ΠΑΝΑΓΙΩΤΗΣ Επώνυμο: ΔΗΜΗΤΡΙΟΥ Σχολή/Τμήμα: ΑΞΙΟΠΟΙΗΣΗΣ ΦΥΣΙΚΩΝ ΠΟΡΩΝ ΚΑΙ ΓΕΩΡΓΙΚΗΣ ΜΗΧΑΝΙΚΗΣ Ίδρυμα: ΓΕΩΠΟΝΙΚΟ ΠΑΝΕΠΙΣΤΗΜΙΟ ΑΘΗΝΩΝ Έδρα Σχολής: ΑΘΗΝΑΙΩΝ, ΑΤΤΙΚΗΣ Έτος Εισαγωγής: 2016 Έχει άλλο πτυχίο: ΟΧΙ

#### Στοιχεία συζύγου

Δηλώσατε ότι δεν είστε έγγαμος.

#### Στοιχεία Μισθωμένης Κατοικίας του Φοιτητή

Κωδικός Μισθωτηρίου Συμβολαίου: 22016 Στοιχεία Διεύθυνσης: ΕΡΥΘΡΩΝ - ΔΥΑΤΤ Έναρξη Συμβολαίου: 01/01/2016 Λήξη Συμβολαίου: 05/05/2022

#### Η Αίτηση έχει υποβληθεί

κωδικός υποβολής Αίτησης: 257, Ημερομηνία υποβολής Αίτησης: 22/07/2022

<span id="page-56-0"></span>Δεν ικανοποιούνται ένα ή περισσότερα από τα υποχρεωτικά κριτήρια ελέγχου και ως εκ τούτου η αίτησή σας δεν μπορεί να αξιολογηθεί από την αρμόδια υπηρεσία του Ιδρύματός σας.

Εικόνα 73 Δηλωθέντα Στοιχεία της Αίτησης

# <span id="page-57-0"></span>6 Υποβολή Αίτησης Συγκατοίκησης

Παρακάτω περιγράφεται αναλυτικά η διαδικασία καταχώρισης αίτησης συγκατοίκησης στην εφαρμογή Φοιτητικού Στεγαστικού Επιδόματος.

Η αίτηση συγκατοίκησης είναι συμπληρωματική της υποβληθείσας αίτησης. Μετά την υποβολή της, ενημερώνεται αντίστοιχα η υποβληθείσα αίτηση με τα επιπρόσθετα στοιχεία συγκατοίκησης. Η υποβολή των στοιχείων συγκατοίκησης δύναται να πραγματοποιηθεί μόνον εντός της προθεσμίας.

# <span id="page-57-1"></span>6.1Δημιουργία Αίτησης Συγκατοίκησης

Ο χρήστης μπορεί να επιλέξει **«Δημιουργία Αίτησης Συγκατοίκησης»** επιλέγοντας το αντίστοιχο κουμπί στην υποβληθείσα αίτησή του, στο μενού **«Οι Αιτήσεις μου».**

| Φοιτητικό<br>Ευρωπαϊκή Ένωση<br>στεγαστικό επίδομα<br>Ευρωπαϊκά Διαρθρωτικά<br>και Επενδυτικά Ταμεία                                                                                                    |                                                                                 |             |                                |                                         |                                        |                                          |                        |  |
|----------------------------------------------------------------------------------------------------|---------------------------------------------------------------------------------|-------------|--------------------------------|-----------------------------------------|----------------------------------------|------------------------------------------|------------------------|--|
|                                                                                                    | 谷<br>Αρχική                                                                     | Πληροφορίες | $\boxminus$<br>Οι Αιτήσεις μου | $\overline{\phantom{0}}$<br>Επικοινωνία | Στοιχεία<br>Επικοινωνίας<br>Δικαιούχου | ß<br>Πρόσθετα<br>Στοιχεία<br>Δικαιούχου  | $\Theta$<br>Αποσύνδεση |  |
| Στοιχεία δικαιούχου<br>Χρήστης: ΔΕΣΠΟΙΝΑ ΝΙΚΟΛΑΟΥ, ΑΦΜ: 111222333<br>Διεύθυνση Κύριας Κατοικίας: ΤΚ 13231, ΠΕΤΡΟΥΠΟΛΗ, ΔΥΤΙΚΟΥ ΤΟΜΕΑ ΑΘΗΝΩΝ<br>Ανανέωση των στοιχείων μου με βάση τα τρέχοντα στοιχεία του Μητρώου ΑΑΔΕ<br>Οι Αιτήσεις μου / όλες οι αιτήσεις που έχω δημιουργήσει στο σύστημα |                                                                                 |             |                                |                                         |                                        |                                          |                        |  |
| 2660                                                                                                    | Αίτησή μου ως δικαιούχος<br>γονέας για το εξαρτώμενο τέκνο<br>μου: ΖΩΗ ΝΙΚΟΛΑΟΥ | Υποβληθείσα | 233276474857                   | 2021-2022                               |                                        | Προβολή Δημιουργία Αίτησης Συγκατοίκησης |                        |  |

Εικόνα 74 Δημιουργία Αίτησης Συγκατοίκησης

<span id="page-57-2"></span>Ο δικαιούχος, στη συνέχεια, μεταβαίνει στην καρτέλα «Προσθήκη στοιχείων συγκατοίκησης» όπου και προσθέτει τα ακόλουθα στοιχεία:

- Αρ. Ακαδημαϊκής Ταυτότητας συγκατοικούντος φοιτητή
- ΑΦΜ συγκατοικούντος φοιτητή
- ΑΦΜ που είναι δηλωμένο στο μισθωτήριο για το συγκατοικούντα φοιτητή

### Φοιτητικό Στεγαστικό Επίδομα – Οδηγός δικαιούχων

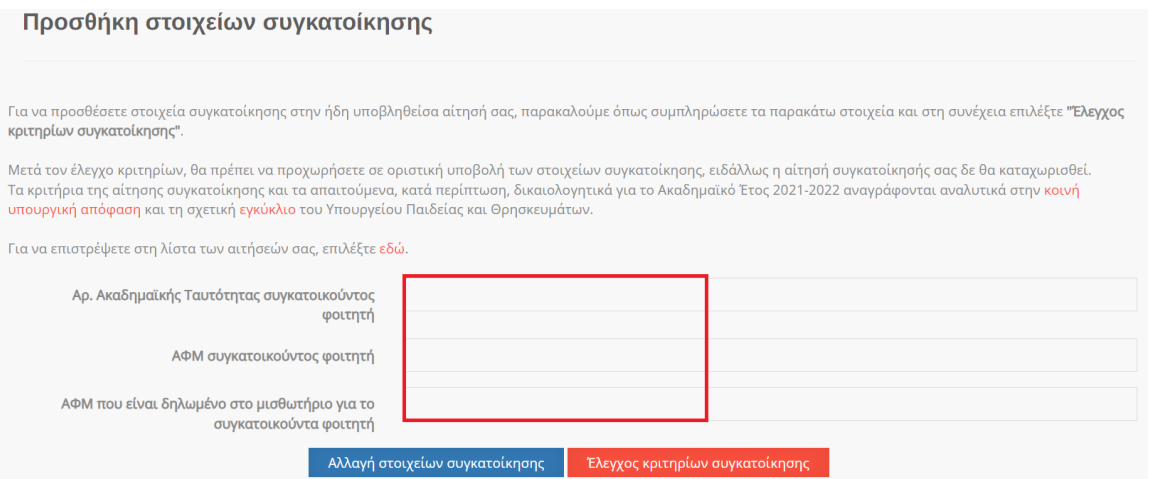

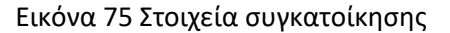

<span id="page-58-0"></span>Σε περίπτωση που ο χρήστης θέλει να συμπληρώσει άλλα στοιχεία, μπορεί να επιλέξει **«Αλλαγή στοιχείων συγκατοίκησης**».

Εφόσον είναι ορθά και επιθυμεί να προχωρήσει, επιλέγει **«Έλεγχος κριτηρίων συγκατοίκησης».**

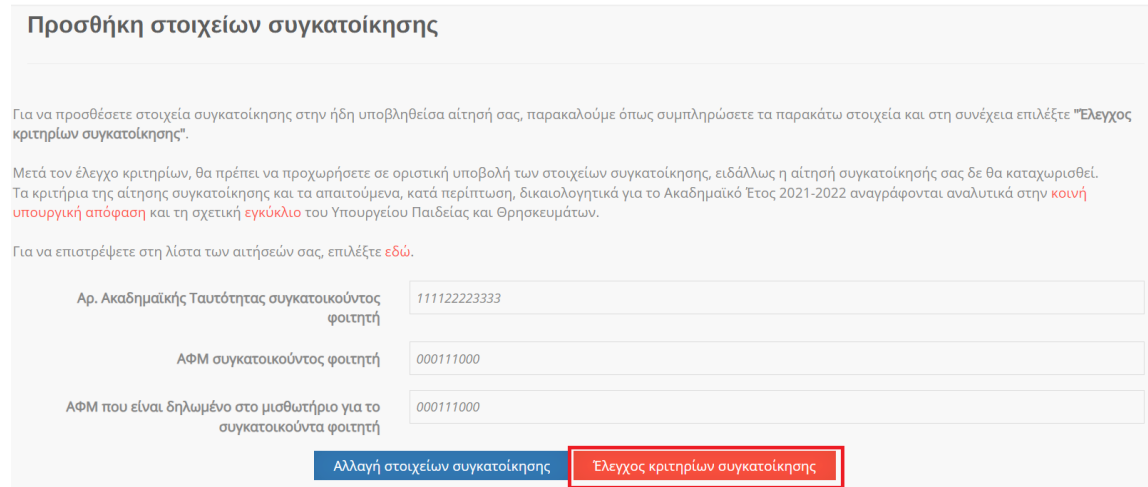

<span id="page-58-1"></span>Εικόνα 76 Επιλογή ελέγχου κριτηρίων συγκατοίκησης

# <span id="page-59-0"></span>6.2 Έλεγχος κριτηρίων συγκατοίκησης και Υποβολή

Όταν ο δικαιούχος επιλέξει **«Έλεγχος κριτηρίων συγκατοίκησης»**, μεταβαίνει στην επόμενη σελίδα.

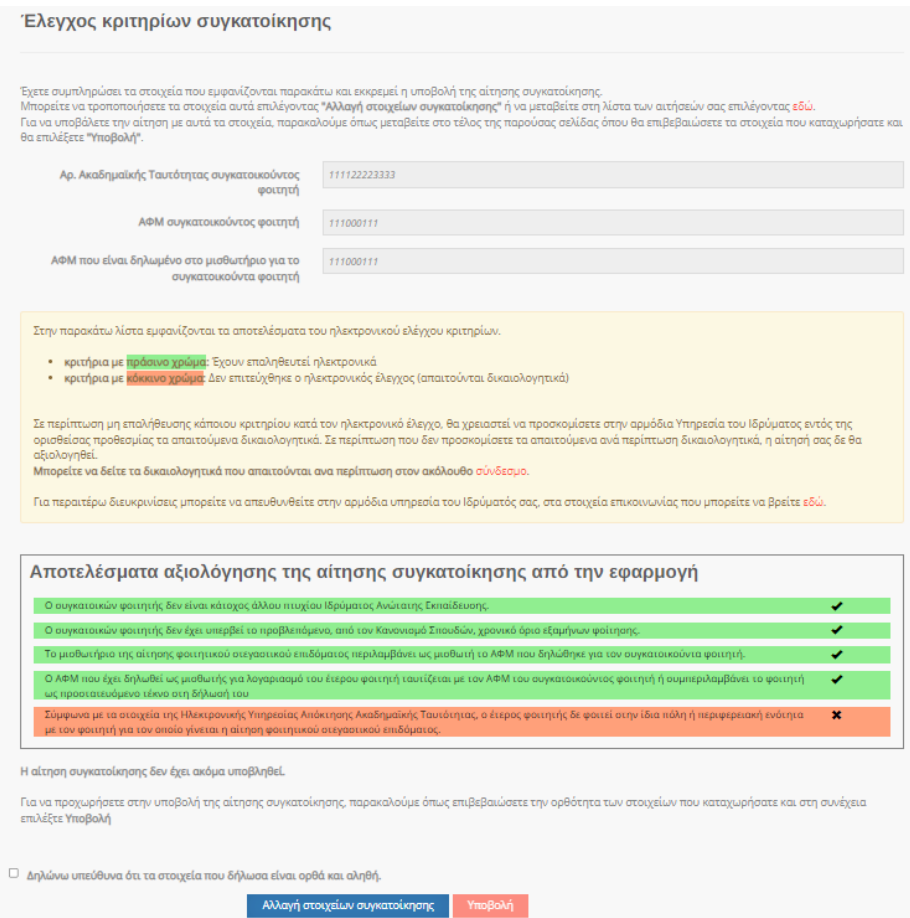

Εικόνα 77 Έλεγχος κριτηρίων συγκατοίκησης

<span id="page-59-1"></span>Στη σελίδα αυτή, εμφανίζονται τα στοιχεία που δήλωσε ο δικαιούχος και τα αποτελέσματα του ηλεκτρονικού ελέγχου κριτηρίων. Από τη σελίδα αυτή είναι, επίσης, δυνατή η υποβολή των στοιχείων συγκατοίκησης.

# Φοιτητικό Στεγαστικό Επίδομα – Οδηγός δικαιούχων

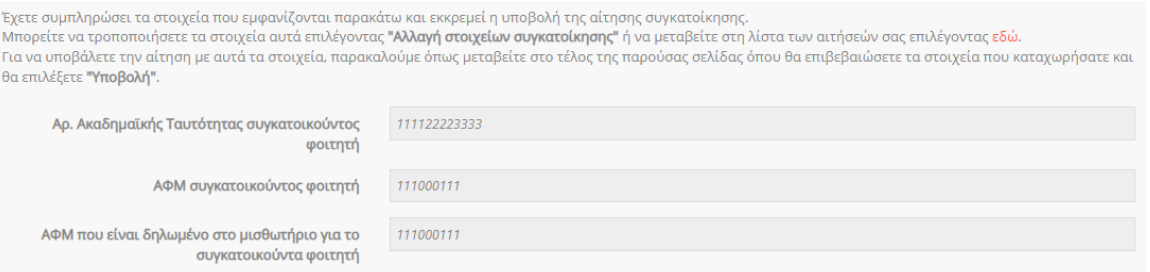

# Εικόνα 78 Στοιχεία συγκατοίκησης που έχουν συμπληρωθεί

<span id="page-60-0"></span>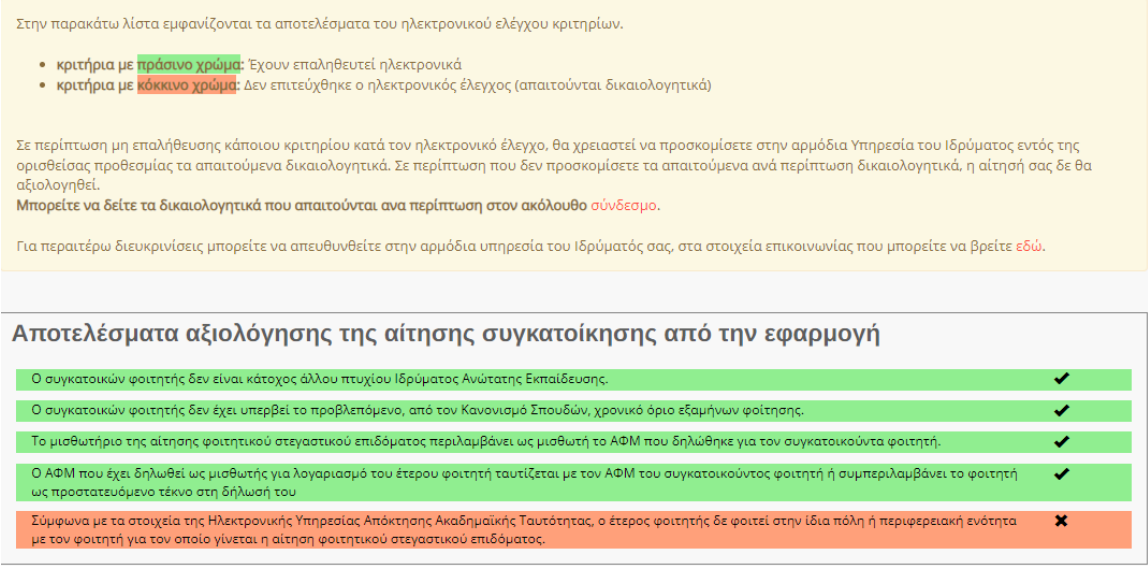

Εικόνα 79 Αποτελέσματα ηλεκτρονικού ελέγχου και επεξήγηση

<span id="page-60-1"></span>Όπως διευκρινίζεται, τα κριτήρια με πράσινο χρώμα είναι αυτά που έχουν επαληθευτεί ηλεκτρονικά ενώ για τα κριτήρια με κόκκινο χρώμα δεν επιτεύχθηκε ο ηλεκτρονικός έλεγχος και απαιτούνται δικαιολογητικά από το δικαιούχο.

**Προσοχή**: Σημειώνεται ότι τα απαιτούμενα κατά περίπτωση δικαιολογητικά πρέπει να προσκομισθούν στην αρμόδια Υπηρεσία του Ιδρύματος εντός της ορισθείσας προθεσμίας, ειδάλλως η αίτηση δε θα αξιολογηθεί.

Σε περίπτωση μη επαλήθευσης κάποιου κριτηρίου κατά τον ηλεκτρονικό έλεγχο, ο δικαιούχος μπορεί να δει τα δικαιολογητικά που απαιτούνται ανά περίπτωση επιλέγοντας το σύνδεσμο, όπως φαίνεται στην κάτωθι εικόνα.

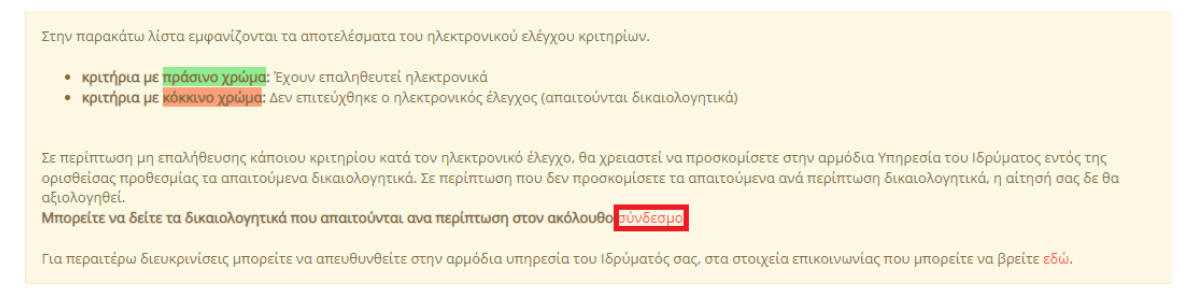

Εικόνα 80 Δικαιολογητικά ανά περίπτωση

<span id="page-61-0"></span>Αν ο χρήστης επιθυμεί να αλλάξει στοιχεία, μπορεί να επιλέξει «**Αλλαγή στοιχείων συγκατοίκησης»** και να μεταβεί στην προηγούμενη οθόνη.

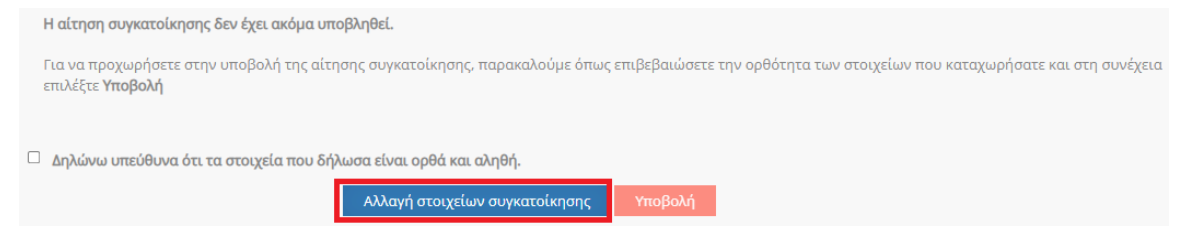

Εικόνα 81 Αλλαγή στοιχείων συγκατοίκησης

<span id="page-61-1"></span>Αν επιθυμεί να υποβάλλει αυτά τα στοιχεία, ο δικαιούχος επιβεβαιώνει την ορθότητα των στοιχείων που δήλωσε και στη συνέχεια επιλέγει **«Υποβολή»** .

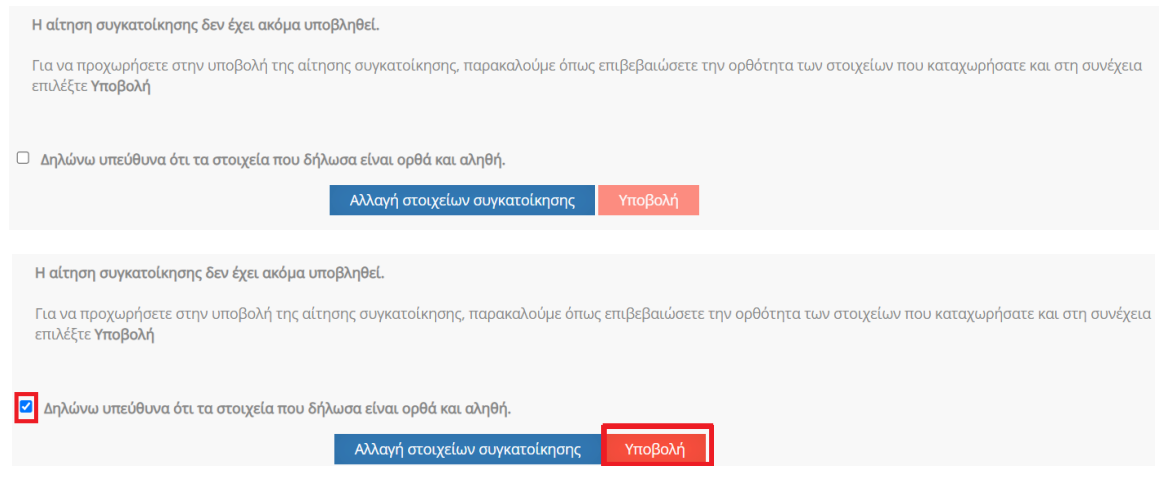

Εικόνα 82 Υποβολή (α-β)

<span id="page-61-2"></span>Ο δικαιούχος επιλέγει **«Ναι, επιθυμώ να υποβάλω την αίτηση συγκατοίκησης»** στο αναδυόμενο παράθυρο.

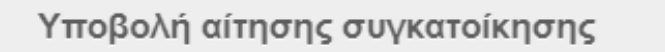

Ειστε σίγουρος/η ότι επιθυμείτε να προχωρήσετε στην υποβολή; Μετά την υποβολή της αίτησης συγκατοίκησης δε θα είναι δυνατό να προχωρήσετε σε τροποποιήσεις..

<span id="page-62-0"></span>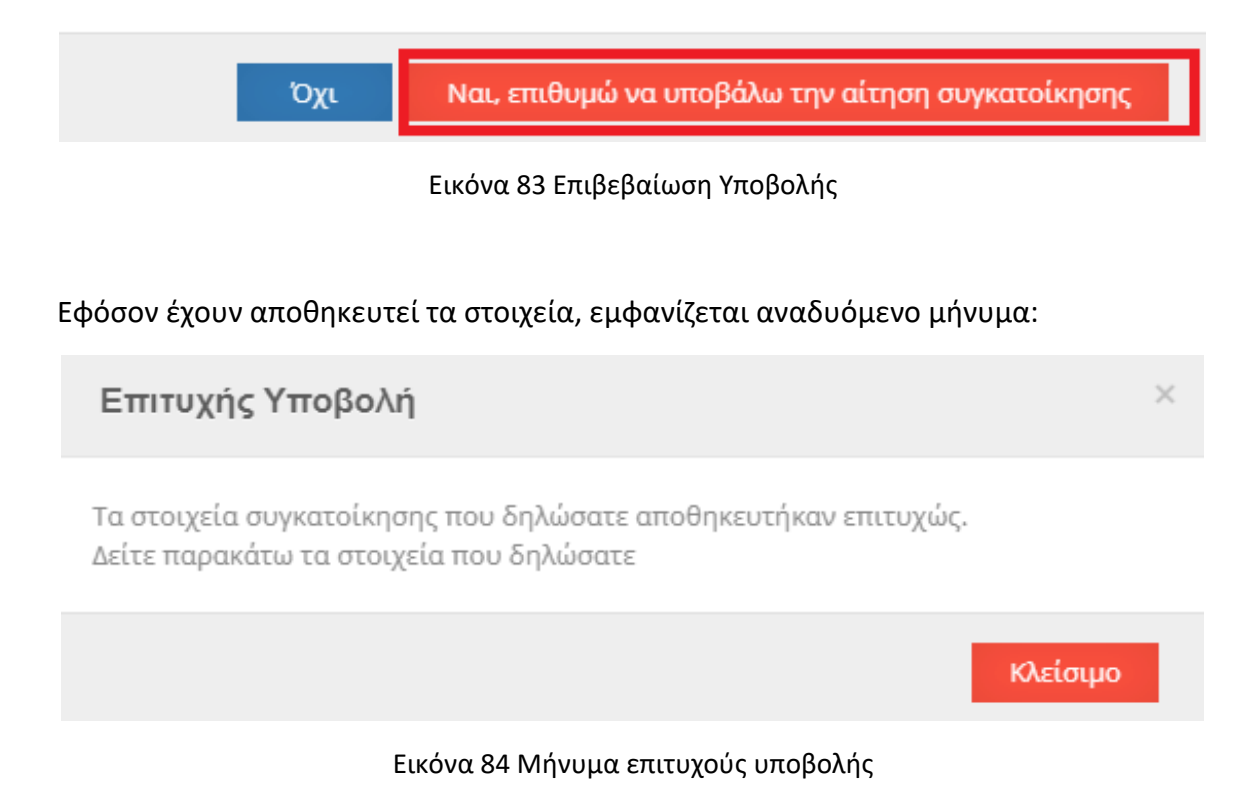

<span id="page-62-1"></span>Στη συνέχεια εμφανίζονται τα στοιχεία συγκατοίκησης που δηλώθηκαν, η ημερομηνία και ώρα που έγινε η υποβολή, καθώς και ο αριθμός αίτησης στεγαστικού επιδόματος στην οποία έχουν προστεθεί τα νέα στοιχεία.

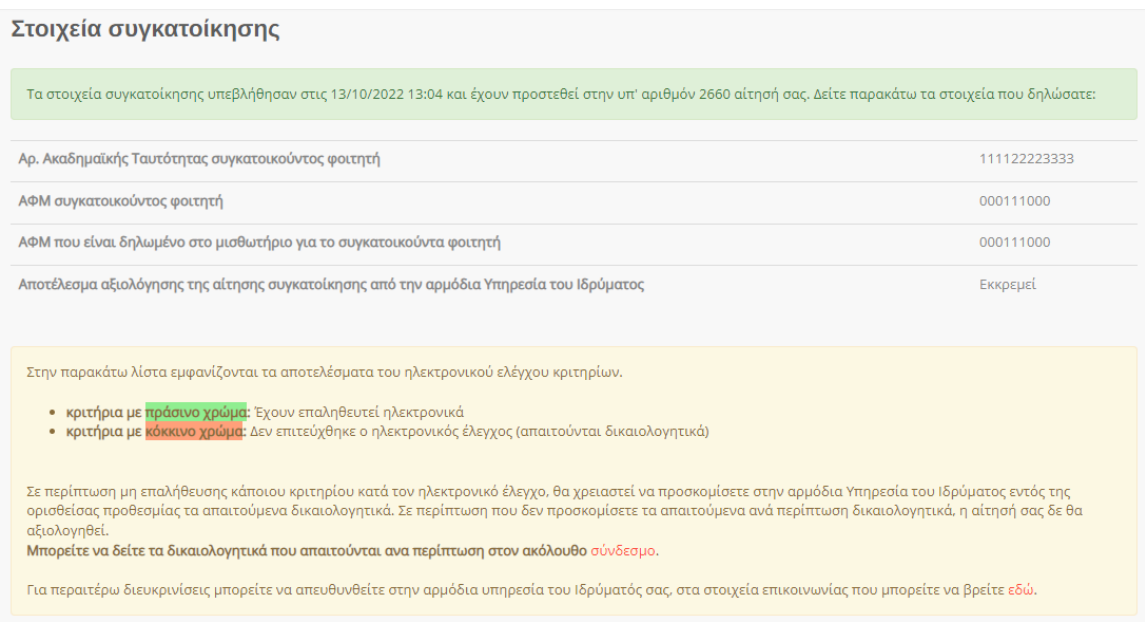

Εικόνα 85 Στοιχεία συγκατοίκησης που έχουν υποβληθεί

# <span id="page-63-1"></span><span id="page-63-0"></span>6.3Προβολή δηλωθέντων στοιχείων συγκατοίκησης

Για την επισκόπηση των στοιχείων συγκατοίκησης, ο δικαιούχος μπορεί να επιλέξει **«Προβολή Αίτησης Συγκατοίκησης»** στην καρτέλα **«Οι Αιτήσεις μου».** 

| Φοιτητικό<br><sub>στεγαστικό επίδομα</sub><br>Ευρωπαϊκή Ένωση<br>Ευρωπαϊκά Διαρθρωτικά<br>αι Επενδυτικά Ταμεία                                                                                                    |                                                                              |             |                 |                          |                                        |                                         |            |  |
|----------------------------------------------------------------------------------------------------|------------------------------------------------------------------------------|-------------|-----------------|--------------------------|----------------------------------------|-----------------------------------------|------------|--|
|                                                                                                    | 谷                                                                            |             | 目               | $\overline{\phantom{0}}$ | $\mathcal{C}_{\alpha}$                 | ß                                       | नि         |  |
|                                                                                                    | Αρχική                                                                       | Πληροφορίες | Οι Αιτήσεις μου | Επικοινωνία              | Στοιχεία<br>Επικοινωνίας<br>Δικαιούχου | Πρόσθετα<br>Στοιχεία<br>Δικαιούχου      | Αποσύνδεση |  |
| Στοιχεία δικαιούχου<br>Χρήστης: ΔΕΣΠΟΙΝΑ ΝΙΚΟΛΑΟΥ, ΑΦΜ: 111222333<br>Διεύθυνση Κύριας Κατοικίας: ΤΚ 13231, ΠΕΤΡΟΥΠΟΛΗ, ΔΥΤΙΚΟΥ ΤΟΜΕΑ ΑΘΗΝΩΝ<br>Ανανέωση των στοιχείων μου με βάση τα τρέχοντα στοιχεία του Μητρώου ΑΑΔΕ<br>Οι Αιτήσεις μου / όλες οι αιτήσεις που έχω δημιουργήσει στο σύστημα |                                                                              |             |                 |                          |                                        |                                         |            |  |
| 2660                                                                                                    | Αίτησή μου ως δικαιούχος γονέας για το<br>εξαρτώμενο τέκνο μου: ΖΩΗ ΝΙΚΟΛΑΟΥ |             | Υποβληθείσα     | 222211113333             | 2021-2022                              | Ίροβολή Αίτησης<br>Προβοί<br>κατοίκησης |            |  |

<span id="page-63-2"></span>Εικόνα 86 Προβολή Αίτησης Συγκατοίκησης

Με αυτή την επιλογή, μεταβαίνει στην οθόνη με τα δηλωθέντα στοιχεία.

| Στοιχεία συγκατοίκησης                                                                                                    |              |  |  |  |  |
|----------------------------------------------------------------------------------------------------|--------------|--|--|--|--|
| Τα στοιχεία συγκατοίκησης υπεβλήθησαν στις 13/10/2022 13:04 και έχουν προστεθεί στην υπ' αριθμόν 2660 αίτησή σας. Δείτε παρακάτω τα στοιχεία που δηλώσατε:                                                                                                    |              |  |  |  |  |
| Αρ. Ακαδημαϊκής Ταυτότητας συγκατοικούντος φοιτητή                                                                                                    | 111122223333 |  |  |  |  |
| ΑΦΜ συγκατοικούντος φοιτητή                                                                                                    | 000111000    |  |  |  |  |
| ΑΦΜ που είναι δηλωμένο στο μισθωτήριο για το συγκατοικούντα φοιτητή                                                                                                    | 000111000    |  |  |  |  |
| Αποτέλεσμα αξιολόγησης της αίτησης συγκατοίκησης από την αρμόδια Υπηρεσία του Ιδρύματος                                                                                                    | Εκκρεμεί     |  |  |  |  |
|                                                                                                    |              |  |  |  |  |
| Στην παρακάτω λίστα εμφανίζονται τα αποτελέσματα του ηλεκτρονικού ελέγχου κριτηρίων.                                                                                                    |              |  |  |  |  |
| • κριτήρια με πράσινο χρώμα: Έχουν επαληθευτεί ηλεκτρονικά<br>κριτήρια με κόκκινο χρώμα: Δεν επιτεύχθηκε ο ηλεκτρονικός έλεγχος (απαιτούνται δικαιολογητικά)                                                                                                    |              |  |  |  |  |
| Σε περίπτωση μη επαλήθευσης κάποιου κριτηρίου κατά τον ηλεκτρονικό έλεγχο, θα χρειαστεί να προσκομίσετε στην αρμόδια Υπηρεσία του Ιδρύματος εντός της<br>ορισθείσας προθεσμίας τα απαιτούμενα δικαιολογητικά. Σε περίπτωση που δεν προσκομίσετε τα απαιτούμενα ανά περίπτωση δικαιολογητικά, η αίτησή σας δε θα<br>αξιολογηθεί.<br>Μπορείτε να δείτε τα δικαιολογητικά που απαιτούνται ανα περίπτωση στον ακόλουθο σύνδεσμο. |              |  |  |  |  |
| Για περαιτέρω διευκρινίσεις μπορείτε να απευθυνθείτε στην αρμόδια υπηρεσία του Ιδρύματός σας, στα στοιχεία επικοινωνίας που μπορείτε να βρείτε εδώ.                                                                                                    |              |  |  |  |  |

Εικόνα 87 Δηλωθέντα στοιχεία συγκατοίκησης

<span id="page-64-0"></span>Η αντίστοιχη αίτηση φοιτητικού στεγαστικού επιδόματος έχει ενημερωθεί με τα στοιχεία συγκατοίκησης. Ο χρήστης μπορεί να επισκοπήσει τη συνολική αίτηση επιλέγοντας **«Προβολή»** στην καρτέλα **«Οι Αιτήσεις μου».**

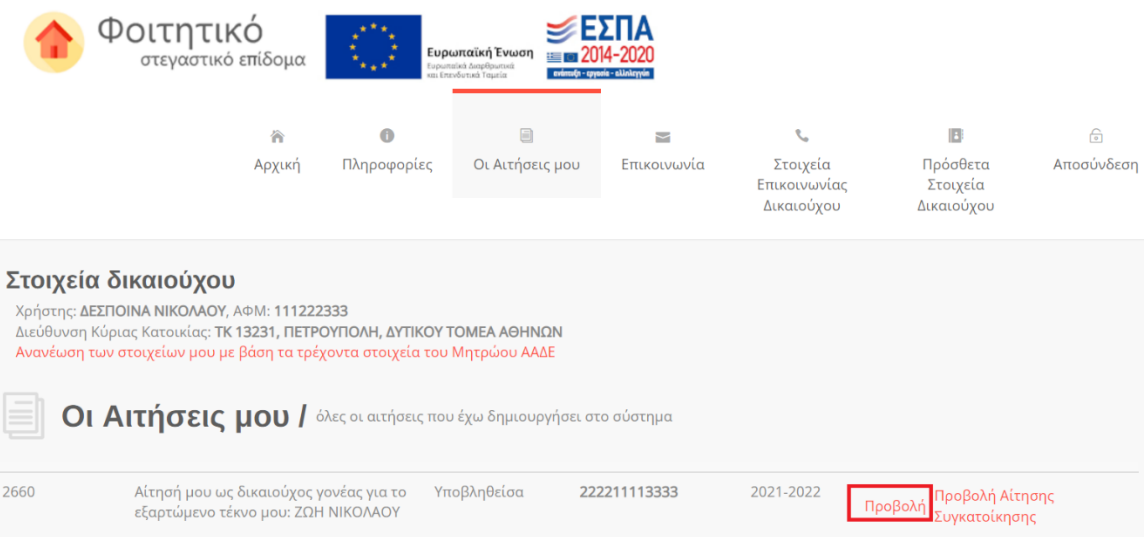

<span id="page-64-1"></span>Εικόνα 88 Προβολή συνολικής αίτησης

### Φοιτητικό Στεγαστικό Επίδομα – Οδηγός δικαιούχων

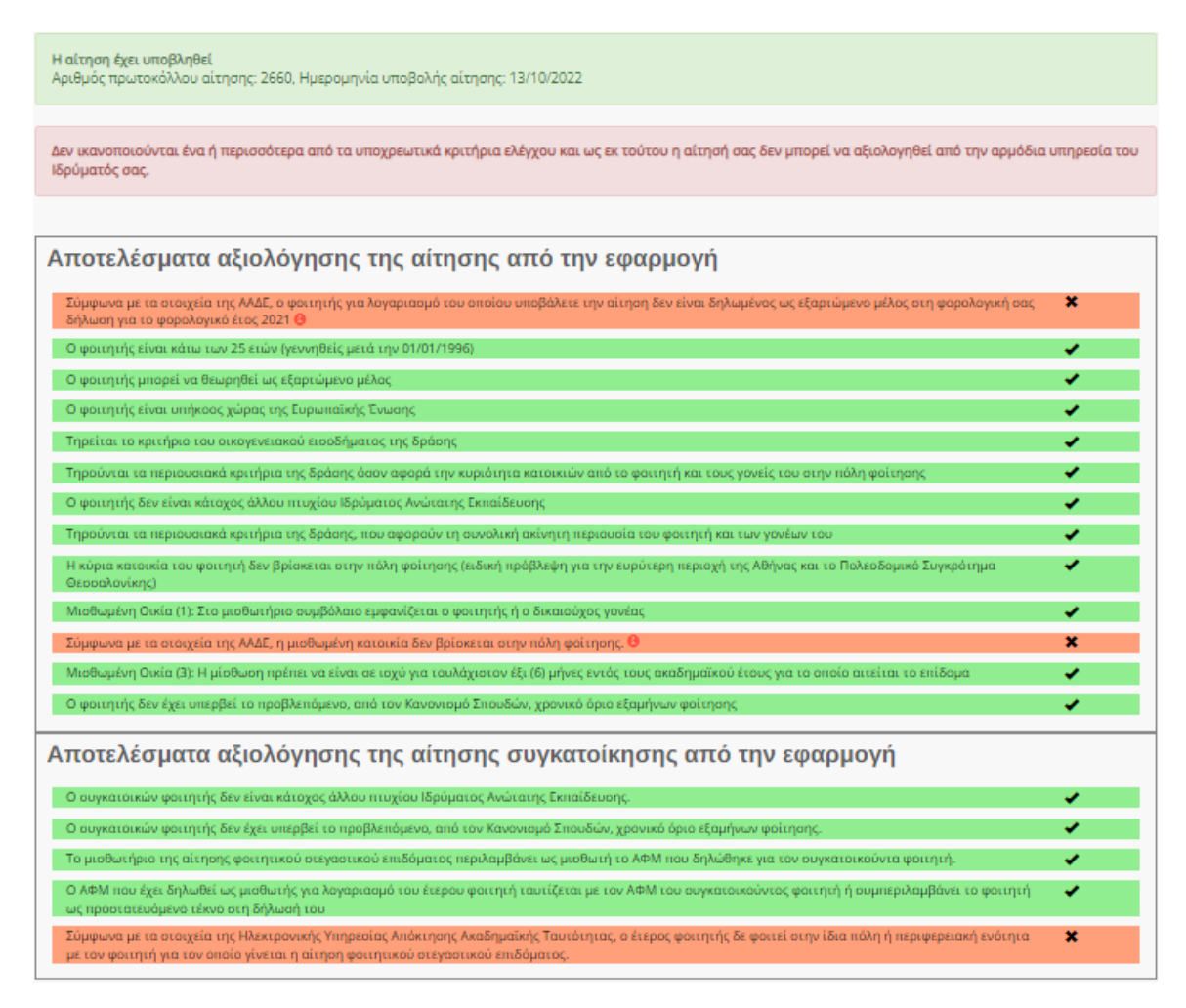

#### <span id="page-65-0"></span>Εικόνα 89 Εμφάνιση όλων των κριτηρίων, συμπεριλαμβανομένης της αίτησης συγκατοίκησης

Επιπρόσθετα στοιχεία δικαιούχου κατά την υποβολή της αίτησης IBAN Δικαιούχου: GR123123123123123123123123 Τηλέφωνο επικοινωνίας: 6900000000 E-mail Δικαιούχου: mail@gmail.com

#### Στοιχεία συγκατοίκησης

ΑΦΜ συνκατοίκου: 000111000 ΑΦΜ συγκατοίκου στο μισθωτήριο συμβόλαιο: 000111000 Αριθμός ακαδημαϊκής ταυτότητας συγκατοίκου: 111122223333 Ημερομηνία υποβολής της αίτησης συγκατοίκησης: 13/10/2022 1:04:53 μμ

Η αίτηση έχει υποβληθεί

Αριθμός πρωτοκόλλου αίτησης: 2660, Ημερομηνία υποβολής αίτησης: 13/10/2022

<span id="page-65-1"></span>Εικόνα 90 Εμφάνιση των στοιχείων συγκατοίκησης στην πλήρη αίτηση για το εν λόγω Ακαδημαϊκό Έτος

# <span id="page-66-0"></span>7 Στοιχεία επικοινωνίας Δικαιούχου

Στην καρτέλα «Στοιχεία επικοινωνίας Δικαιούχου», ο δικαιούχος μπορεί να συμπληρώσει ή να επικαιροποιήσει το τηλέφωνο και την ηλεκτρονική διεύθυνση e-mail επικοινωνίας του.

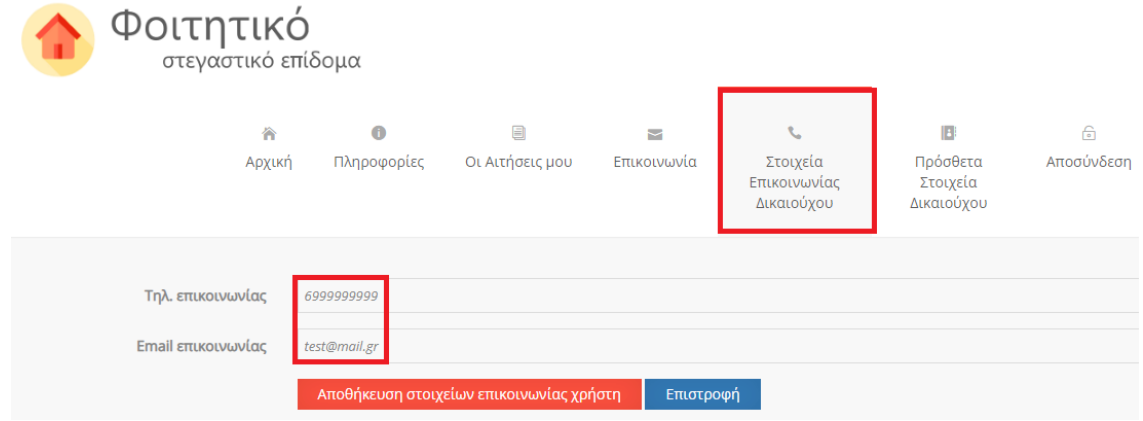

Εικόνα 91 Στοιχεία επικοινωνίας

<span id="page-66-1"></span>Αφού συμπληρωθούν τα στοιχεία, ο χρήστης επιλέγει «Αποθήκευση στοιχείων επικοινωνίας χρήστη».

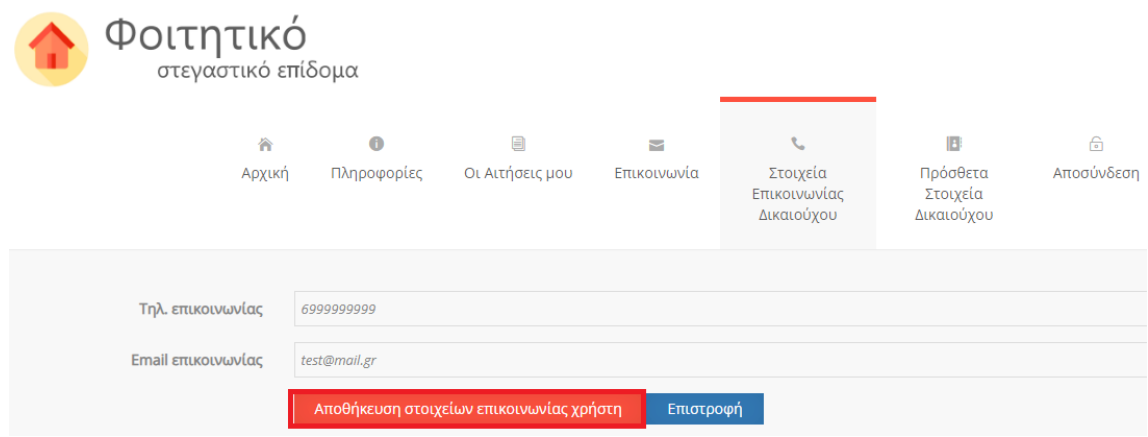

Εικόνα 92 Αποθήκευση στοιχείων επικοινωνίας

<span id="page-66-2"></span>Μετά την αποθήκευση εμφανίζεται το αντίστοιχο μήνυμα.

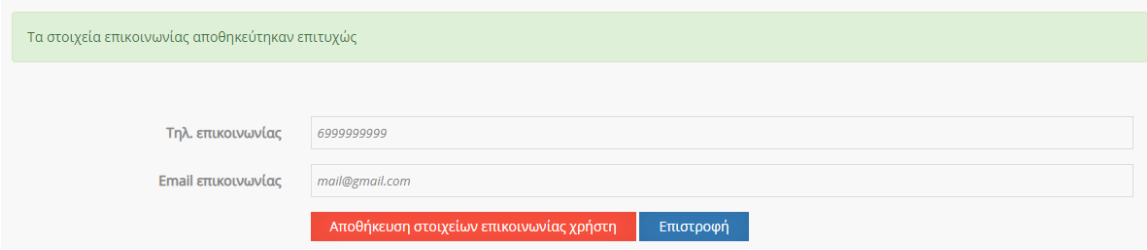

<span id="page-66-3"></span>Εικόνα 93 Επιτυχής αποθήκευση στοιχείων επικοινωνίας

*Σελίδα 67 από 71*

# <span id="page-67-0"></span>8 Πρόσθετα Στοιχεία Δικαιούχου

Στην καρτέλα «Πρόσθετα Στοιχεία Δικαιούχου», ο δικαιούχος μπορεί να συμπληρώσει ή να επικαιροποιήσει ορισμένα επιπλέον στοιχεία. Συγκεκριμένα, καλείται να συμπληρώσει το πατρώνυμο, το μητρώνυμο και τη ΔΟΥ του.

Σημαντικό! Τα Πρόσθετα Στοιχεία Δικαιούχου που θα συμπληρωθούν πρέπει να ανήκουν στο πρόσωπο που υποβάλλει την αίτηση.

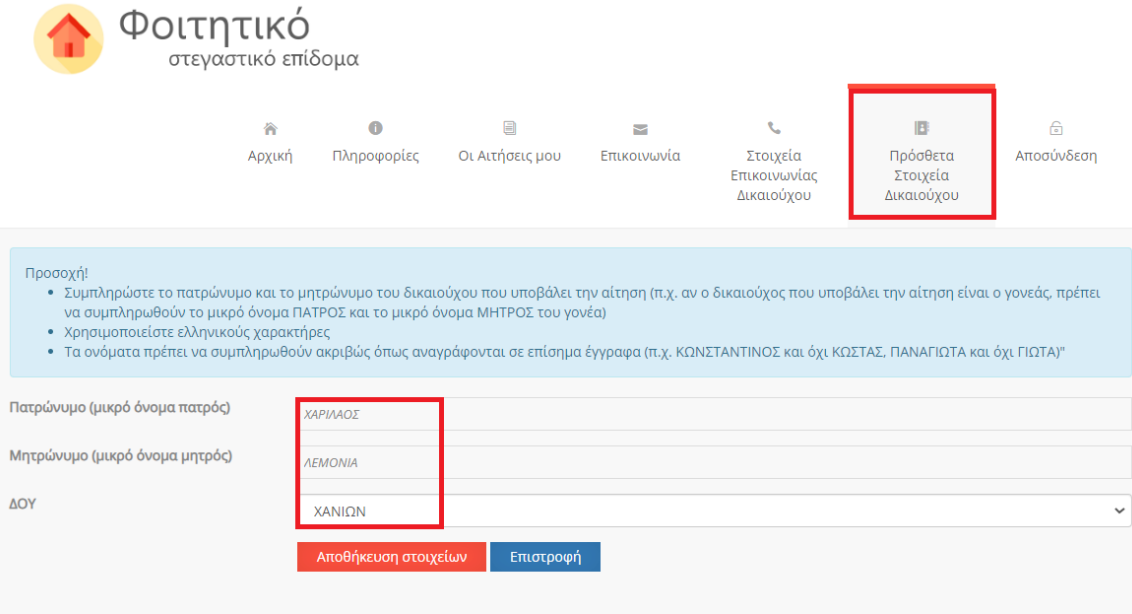

Εικόνα 94 Πρόσθετα στοιχεία Χρήστη

<span id="page-67-1"></span>Αφού συμπληρωθούν τα στοιχεία, ο χρήστης επιλέγει «Αποθήκευση».

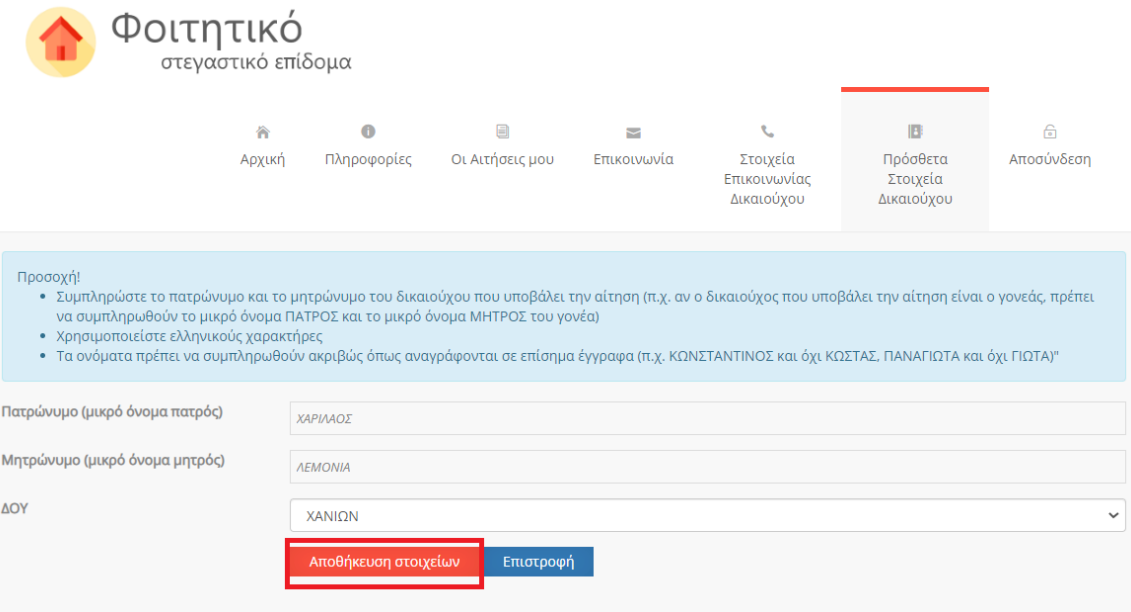

Εικόνα 95 Αποθήκευση στοιχείων

<span id="page-68-0"></span>Μετά την αποθήκευση εμφανίζεται το αντίστοιχο μήνυμα.

Προσοχή! • Συμπληρώστε το πατρώνυμο και το μητρώνυμο του δικαιούχου που υποβάλει την αίτηση (π.χ. αν ο δικαιούχος που υποβάλει την αίτηση είναι ο γονεάς, πρέπει να συμπληρωθούν το μικρό όνομα ΠΑΤΡΟΣ και το μικρό όνομα ΜΗΤΡΟΣ του γονέα) • Χρησιμοποιείστε ελληνικούς χαρακτήρες • Τα ονόματα πρέπει να συμπληρωθούν ακριβώς όπως αναγράφονται σε επίσημα έγγραφα (π.χ. ΚΩΝΣΤΑΝΤΙΝΟΣ και όχι ΚΩΣΤΑΣ, ΠΑΝΑΓΙΩΤΑ και όχι ΓΙΩΤΑ)"

<span id="page-68-1"></span>Τα στοιχεία αποθηκεύτηκαν επιτυχώς

Εικόνα 96 Επιτυχής αποθήκευση

# <span id="page-69-0"></span>9 Επικοινωνία

<span id="page-69-1"></span>Φόρμα επικοινωνίας

Επιλέγοντας την καρτέλα «Επικοινωνία», ο χρήστης οδηγείται στην κάτωθι σελίδα, όπου μπορεί να δει τα στοιχεία επικοινωνίας με την υπηρεσία του Ιδρύματός του, το τηλέφωνο επικοινωνίας του Γραφείου Αρωγής Χρηστών, καθώς και να αποστείλει γραπτό ερώτημα στο Γραφείο Αρωγής Χρηστών.

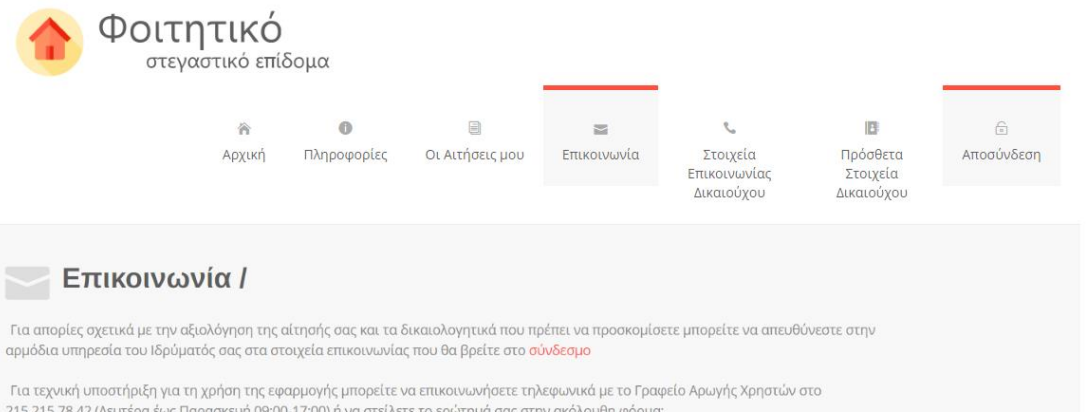

Εικόνα 97 Καρτέλα Επικοινωνία

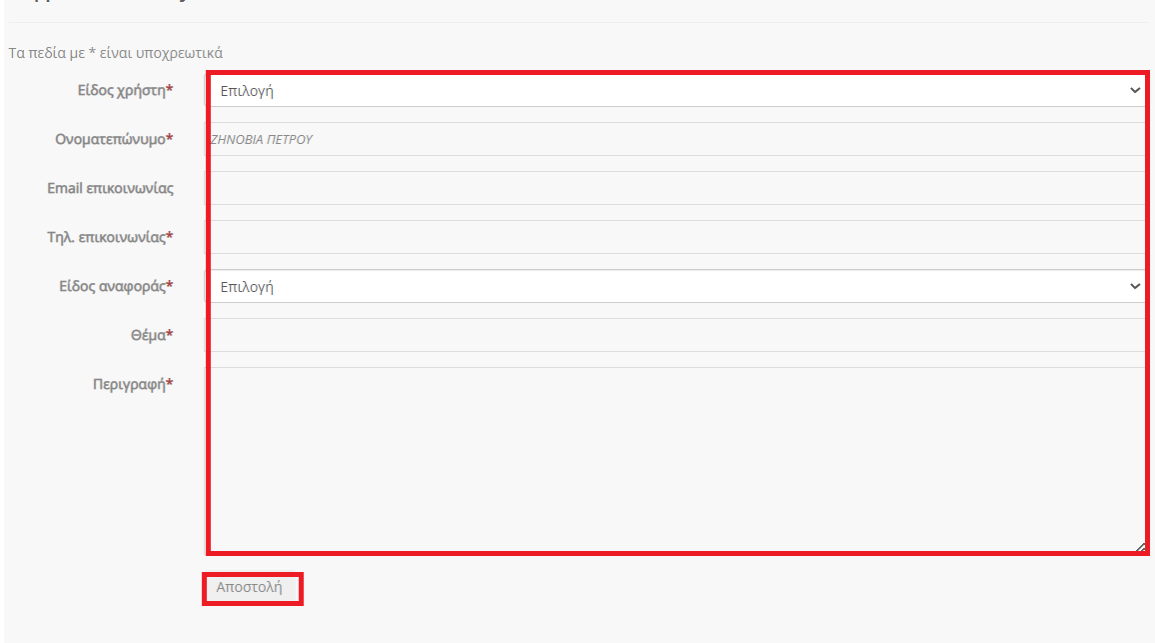

<span id="page-69-2"></span>Εικόνα 98 Φόρμα Επικοινωνίας

<span id="page-70-0"></span>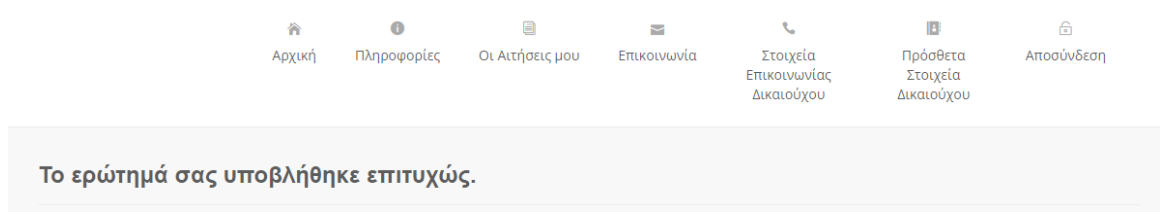

Κατόπιν της υποβολής του ερωτήματος, εμφανίζεται το ακόλουθο μήνυμα:

Εικόνα 99 Επιτυχής υποβολή ερωτήματος